# brother

# Руководство по основным функциям

## DCP-T300 DCP-T500W DCP-T700W

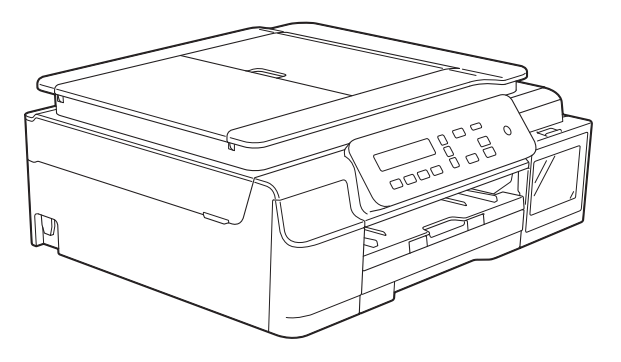

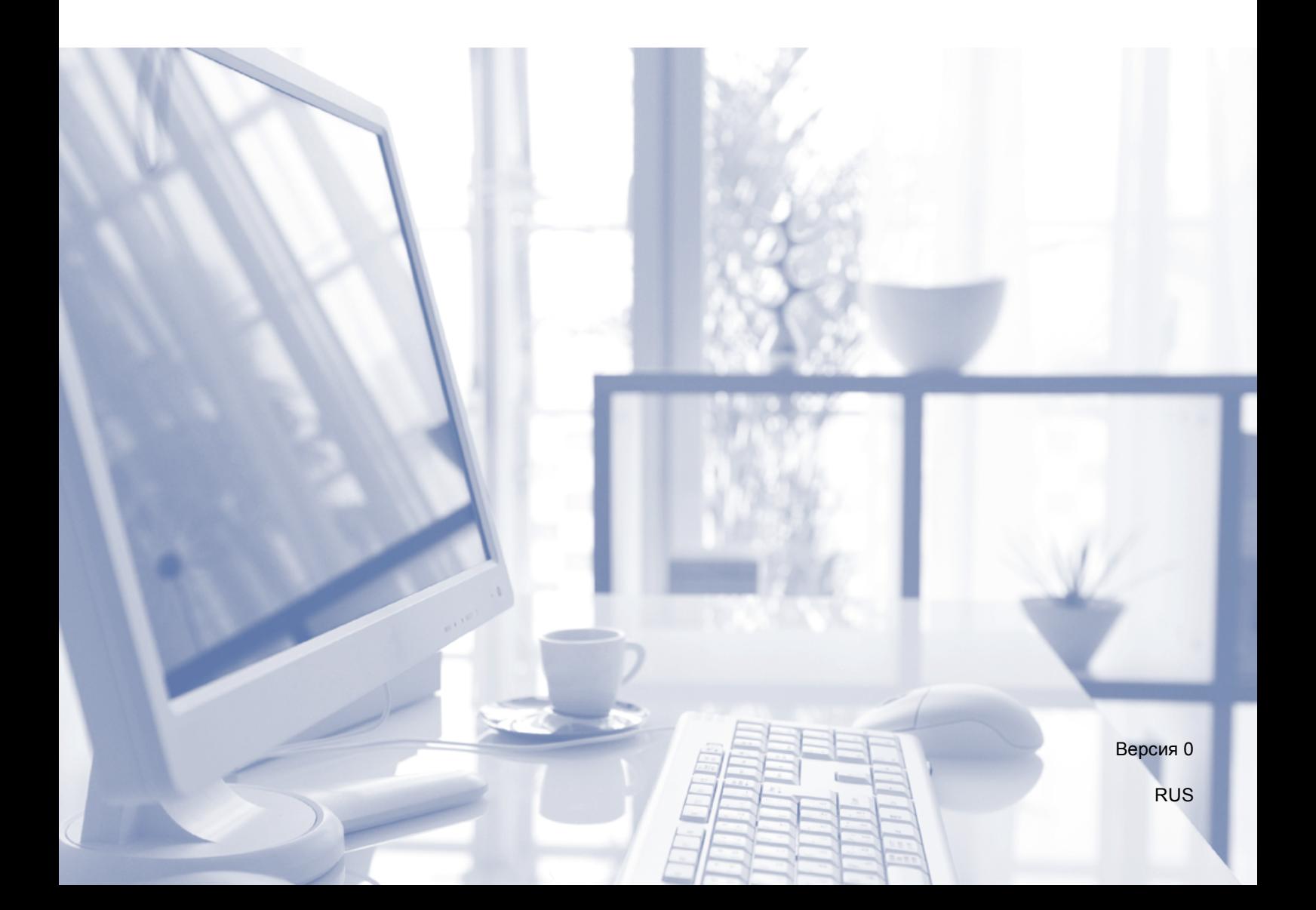

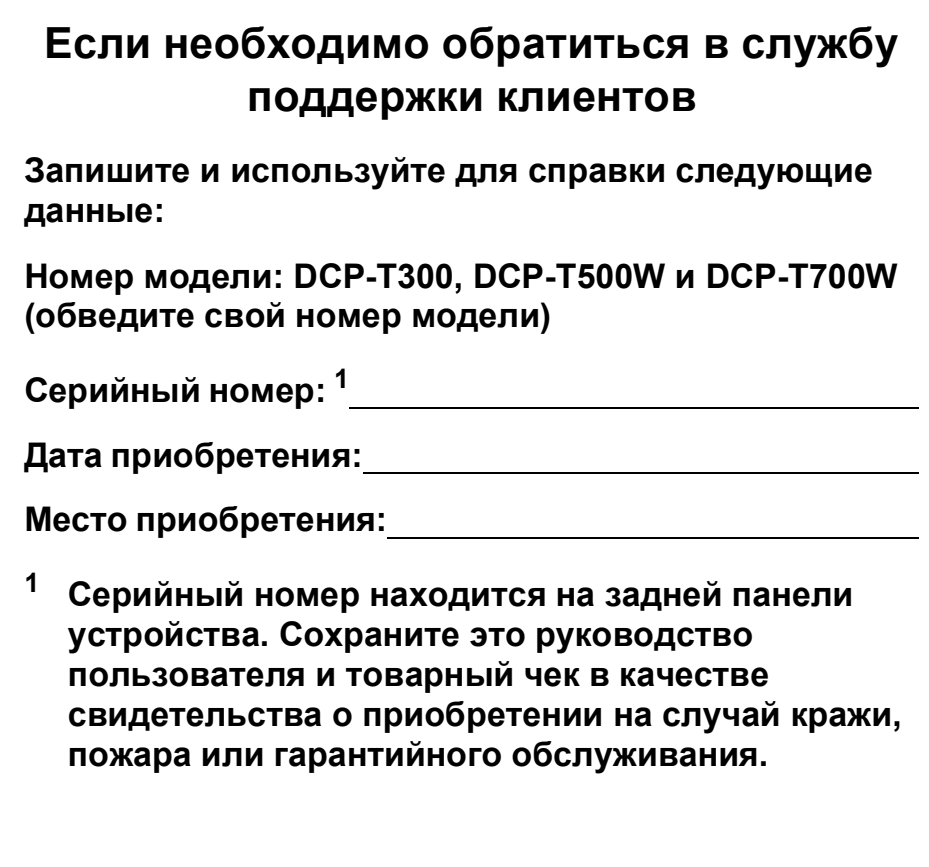

<span id="page-1-0"></span>**Зарегистрируйте устройство на веб-сайте**

**<http://www.brother.com/registration>**

© 2015 Brother Industries, Ltd. Все права защищены.

## **Где найти руководства пользователя?**

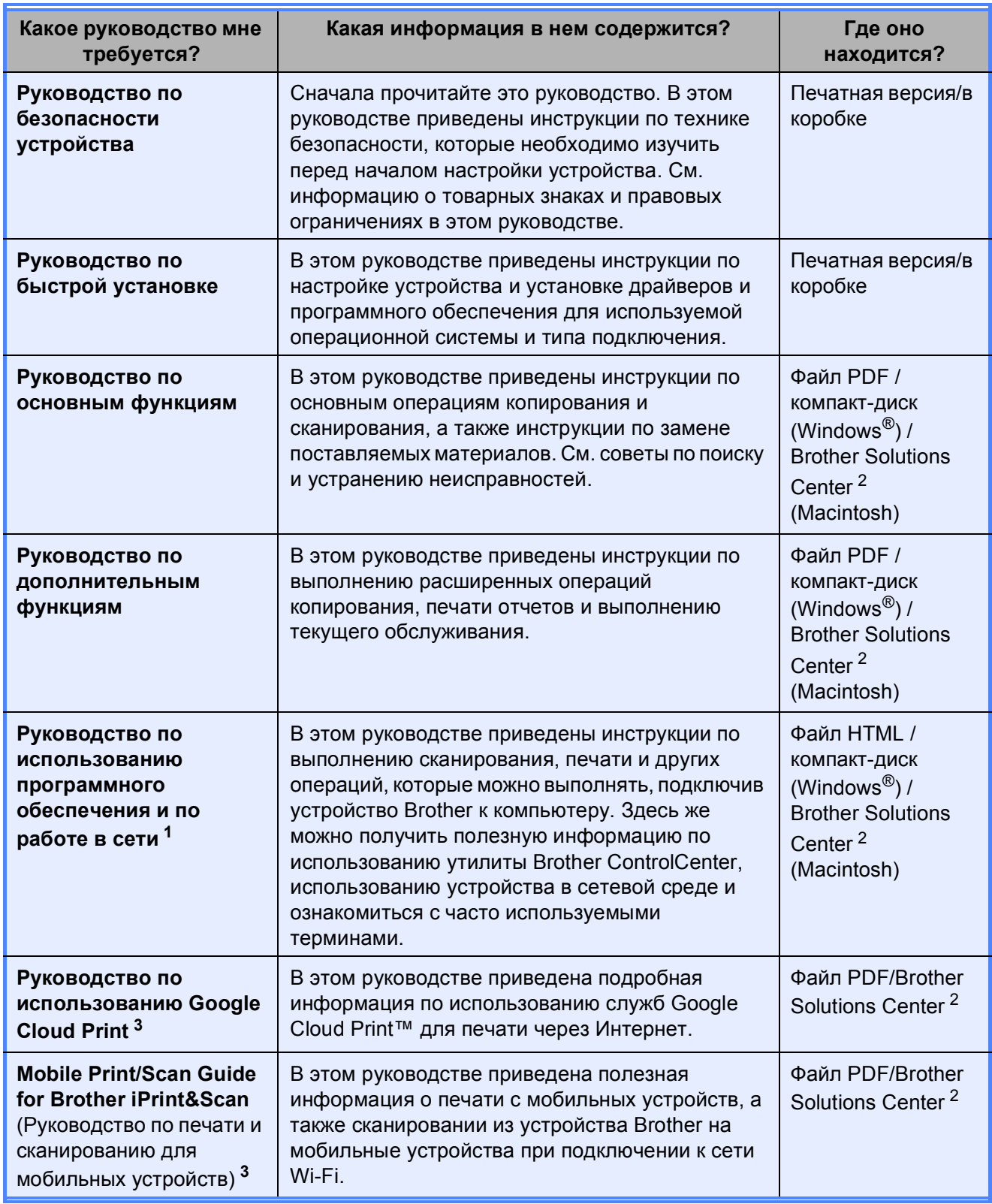

<span id="page-2-1"></span> $1 -$  Сетевые функции не поддерживаются для модели DCP-T300.

<span id="page-2-0"></span><sup>2</sup> Посетите веб-сайт [solutions.brother.com/manuals.](http://solutions.brother.com/manuals)

<span id="page-2-2"></span><sup>3</sup> Только DCP-T500W и DCP-T700W

## **Содержание (Руководство по основным функциям)**

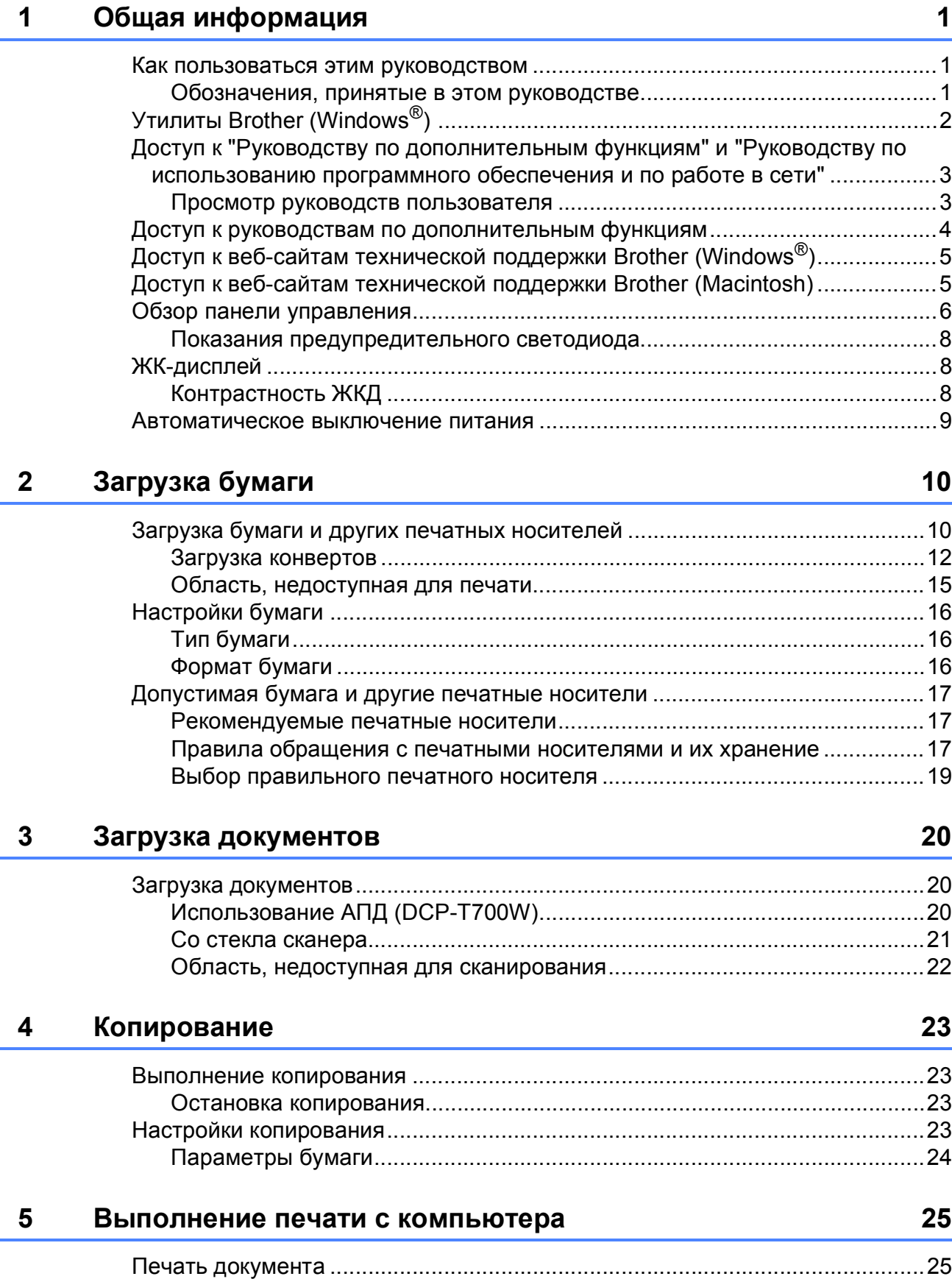

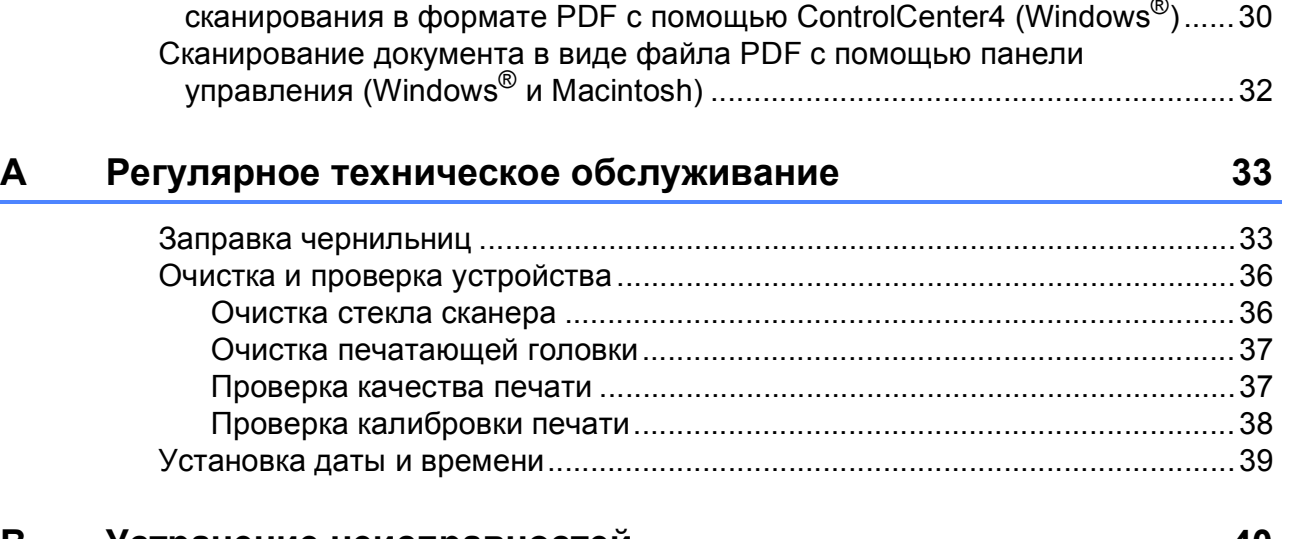

## **B Устранение [неисправностей](#page-47-0) 40**

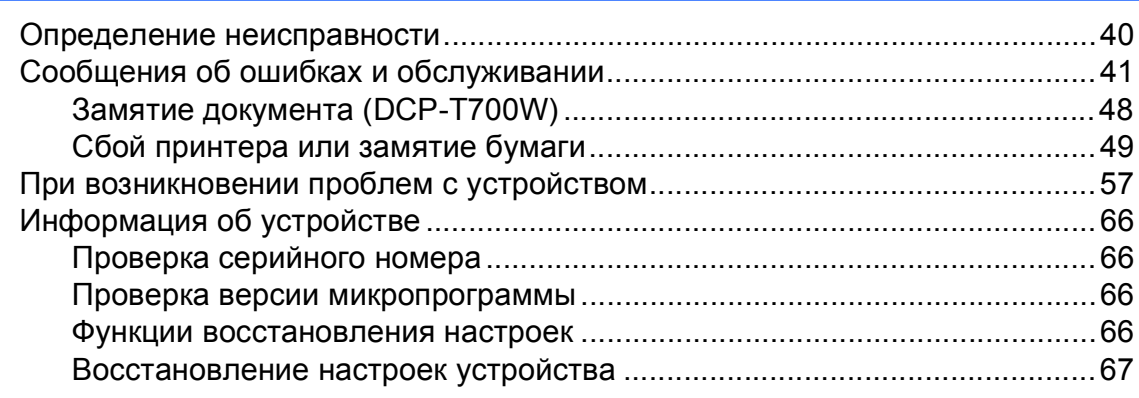

## **C [Таблицы](#page-75-0) настроек и функций 68**

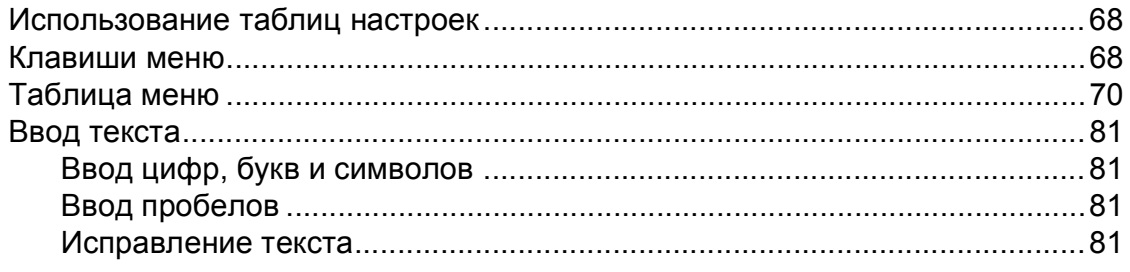

## **6 [Сканирование](#page-33-0) документов на компьютер 26**

Перед сканированием [.......................................................................................26](#page-33-1) Сканирование документа как файла PDF с помощью ControlCenter4 (Windows[®\).......................................................................................................26](#page-33-2) Изменение настроек режима СКАНИРОВАНИЯ устройства для сканирования в формате PDF с помощью [ControlCenter4 \(Windows](#page-37-0)®)......30

#### Характеристики  $\mathbf D$

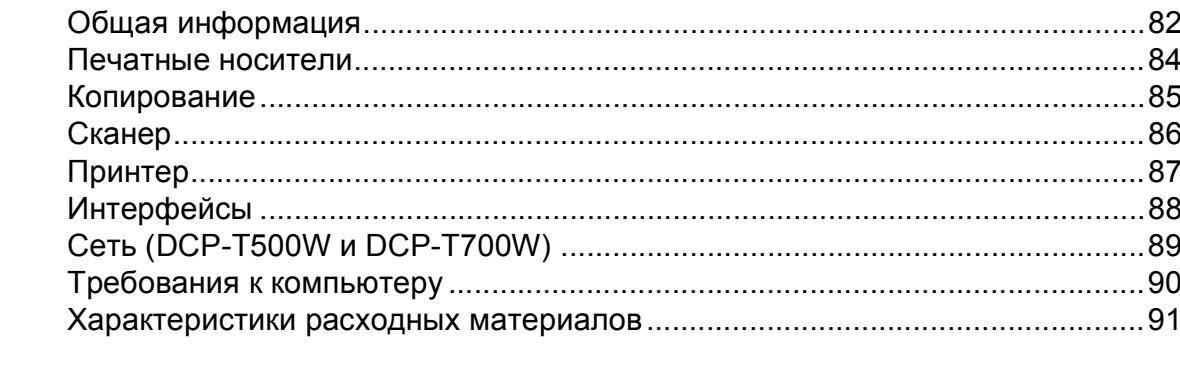

#### Указатель E

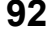

82

## Содержание (Руководство по дополнительным функциям)

Руководство по дополнительным функциям разъясняет следующие функции и операции.

Руководство по дополнительным функциям можно просмотреть на компакт-диске.

 $\mathbf 1$ Общая настройка

> Сохранение в памяти Автоматический переход на летнее и зимнее время (только модели МFC) Режим ожидания ЖК-дисплей (ЖКД) Таймер режима (только модели MFC)

#### $\mathbf{2}$ Функции обеспечения безопасности (только модели MFC)

Блокировка передачи

#### $\mathbf{3}$ Отправка факса (только модели MFC)

Дополнительные параметры отправки факсов Дополнительные возможности отправки факсов

#### $\overline{4}$ Прием факса (только модели MFC)

Прием в память Дополнительные возможности приема факсов

5 Набор и сохранение номеров в памяти (только модели MFC)

> Операции с голосовыми вызовами Другие операции набора номера Другие способы сохранения номеров в памяти

#### 6 Печать отчетов

Отчеты о факсах (только модели МFC) Отчеты

#### $\overline{7}$ Копирование

Параметры копирования

#### $\boldsymbol{A}$ Текущее обслуживание

Очистка и проверка устройства Упаковка и транспортировка устройства

#### Глоссарий B

#### C Указатель

## <span id="page-8-0"></span>**Общая информация <sup>1</sup>**

## <span id="page-8-1"></span>**<sup>1</sup> Как пользоваться этим руководством <sup>1</sup>**

Благодарим вас за приобретение устройства Brother. Сведения, приведенные в этом руководстве, помогут максимально эффективно использовать устройство.

## <span id="page-8-2"></span>**Обозначения, принятые в этом руководстве <sup>1</sup>**

В этом руководстве используются следующие обозначения.

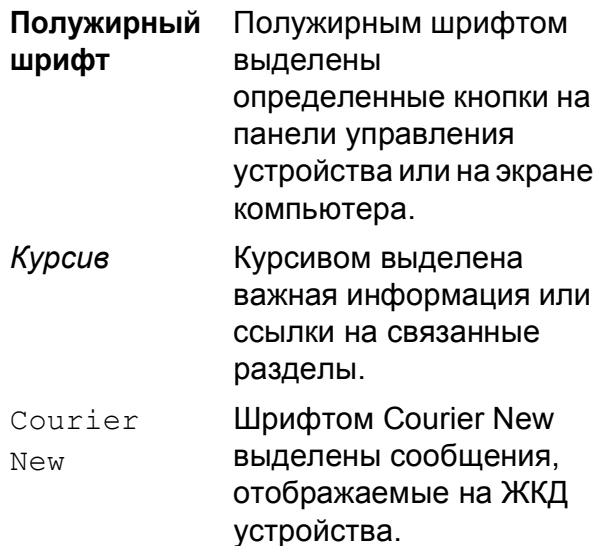

## **ДА ПРЕДУПРЕЖДЕНИЕ**

Знаком ПРЕДУПРЕЖДЕНИЕ отмечены инструкции, несоблюдение которых создает потенциально опасную ситуацию, которая может привести к смертельному исходу или получению тяжелых травм.

## **ОСТОРОЖНО**

Знаком ОСТОРОЖНО отмечены инструкции, несоблюдение которых создает опасную ситуацию, которая может привести к получению легких и средних травм.

## **ВАЖНАЯ ИНФОРМАЦИЯ**

Знаком ВАЖНАЯ ИНФОРМАЦИЯ отмечены инструкции, несоблюдение которых создает потенциально опасную ситуацию, которая может привести к повреждению имущества или потере функциональности изделия.

## **ПРИМЕЧАНИЕ**

ПРИМЕЧАНИЕ определяет операционную среду, условия для установки или специальные условия использования.

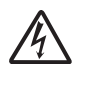

Такими знаками обозначены предупреждения об опасности поражения электрическим током.

## <span id="page-9-0"></span>**Утилиты Brother (Windows®) 1**

**Brother Utilities** (Утилиты Brother) — это программа запуска приложений, обеспечивающая удобный доступ ко всем приложениям Brother, установленным на вашем устройстве.

**1** (Windows<sup>®</sup> XP, Windows Vista<sup>®</sup>, Windows® 7, Windows Server® 2003 [1](#page-9-1) и Windows Server® 2008 [1](#page-9-1))

В меню (**пуск**) выберите **Все программы** / **Brother** и

### (**Brother Utilities**

(Утилиты Brother)). (Windows<sup>®</sup> 8 и Windows Server<sup>®</sup>  $2012<sup>1</sup>$  $2012<sup>1</sup>$  $2012<sup>1</sup>$ Коснитесь значка

### (**Brother Utilities**

(Утилиты Brother)) или щелкните его на начальном экране или на рабочем столе.

(Windows<sup>®</sup> 8.1 и Windows Server<sup>®</sup> 20[1](#page-9-1)2 R2 $1$ )

Переместите указатель мыши в левый нижний угол экрана **Пуск** и щелкните

(если используется устройство с

сенсорным экраном, проведите пальцем вверх от нижней границы экрана **Пуск**, чтобы открыть экран **Приложения**). Когда откроется экран **Приложения**, коснитесь или щелкните

значок (**Brother Utilities** (Утилиты Brother)).

<span id="page-9-1"></span><sup>1</sup> Только DCP-T500W и DCP-T700W

b Выберите устройство.

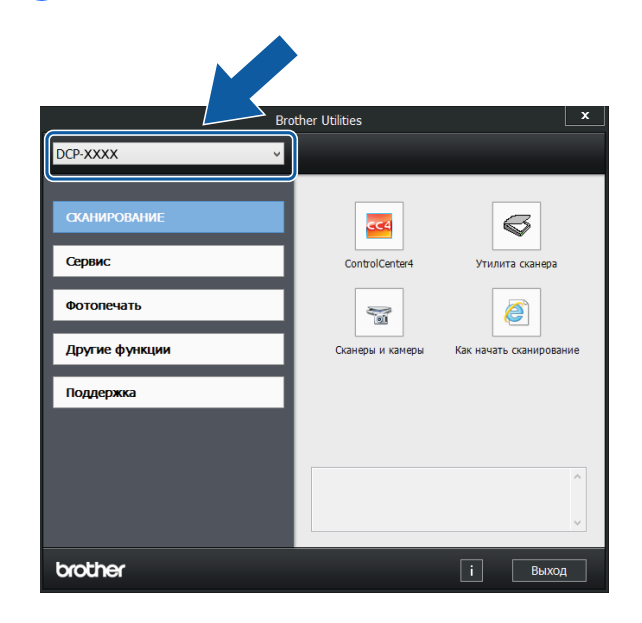

c Выберите функцию, которую следует использовать.

<span id="page-10-0"></span>Доступ к "Руководству по ДОПОЛНИТЕЛЬНЫМ функциям" и "Руководству по **использованию** программного обеспечения и по работе в сети"

В это "Руководство по основным функциям" включена не вся информация об устройстве. Например, в него не вошли описания расширенных функций копирования, принтера, сканера, а также сетевых функций (DCP-T500W и DCP-T700W). Для получения более подробной информации об этих операциях можно прочитать Руководство по дополнительным функциям и Руководство по использованию программного обеспечения и по работе в сети в формате HTML.

### <span id="page-10-1"></span>Просмотр руководств пользователя

### (Windows<sup>®</sup>)

Запустите **in T** (Brother Utilities (Утилиты Brother)). Щелкните Поддержка в левой панели навигации, а затем щелкните Руководства пользователя.

Если программное обеспечение не установлено, руководства можно найти на компакт-диске следующим образом.

Включите компьютер. Вставьте компакт-диск Brother в привод для компакт-дисков.

### **ПРИМЕЧАНИЕ**

Если диалоговое окно Brother не открывается, перейдите в окно Компьютер или Мой компьютер.

(Windows<sup>®</sup> 8 *u* Windows Server<sup>®</sup> 2012<sup>1</sup>/ Windows Server<sup>®</sup> 2012 R2<sup>1</sup>: щелкните

(Проводник) в панели задач, а

затем перейдите в окно Компьютер (Этот компьютер).) Дважды щелкните значок компакт-диска, а затем дважды шелкните start.exe.

<span id="page-10-2"></span>Только DCP-T500W и DCP-T700W

- При открытии окна наименований моделей щелкните наименование используемой модели.
- При открытии окна выбора языка выберите язык. Отображается Главное меню компакт-диска.

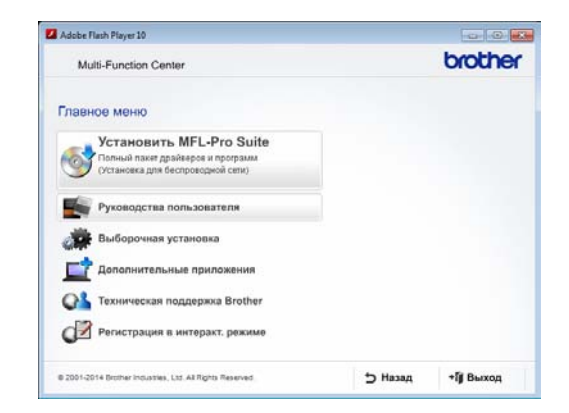

**Щелкните Руководства** пользователя

5 Щелкните

Руководства пользователя на компакт-диске. Если открывается диалоговое окно выбора страны, выберите страну. После отображения списка руководств пользователя выберите нужное руководство.

### **(Macintosh) <sup>1</sup>**

Посетите веб-сайт технической поддержки Brother Solutions Center по адресу: [solutions.brother.com/manuals](http://solutions.brother.com/manuals).

#### **Где найти инструкции по сканированию <sup>1</sup>**

Документы можно сканировать несколькими способами. Соответствующие инструкции можно найти в следующих источниках:

#### **Руководство по использованию программного обеспечения и по работе в сети**

- *Сканирование*
- ControlCenter

### **Где найти инструкции по настройке сети (DCP-T500W и DCP-T700W) <sup>1</sup>**

Устройство можно подключать к беспроводной сети.

 Основные инструкции по настройке сети

(>> Руководство по быстрой установке.)

- Беспроводная точка доступа или маршрутизатор поддерживает технологию Wi-Fi Protected Setup™ или AOSS™ (> > Руководство по быстрой
	- установке.)
- Подробнее о настройке сети

(>> Руководство по использованию программного обеспечения и по работе в сети.)

## <span id="page-11-0"></span>**Доступ к руководствам по дополнительным функциям <sup>1</sup>**

Эти руководства можно просмотреть и загрузить с веб-сайта технической поддержки Brother Solutions Center по адресу: [solutions.brother.com/manuals.](http://solutions.brother.com/manuals)

### **Руководство по использованию Google Cloud Print (DCP-T500W и DCP-T700W) <sup>1</sup>**

В этом руководстве приведена подробная информация по использованию служб Google Cloud Print™ для печати через Интернет.

### **Mobile Print/Scan Guide for Brother iPrint&Scan (Руководство по печати и сканированию для мобильных устройств) (DCP-T500W и DCP-T700W) <sup>1</sup>**

В этом руководстве приведена полезная информация о печати из мобильных устройств, а также о сканировании из устройства Brother на мобильные устройства при условии подключения к сети Wi-Fi®.

## <span id="page-12-0"></span>**Доступ к веб-сайтам технической поддержки Brother (Windows®) <sup>1</sup>**

На компакт-диске можно найти всю необходимую контактную информацию (например, адрес веб-сайта технической поддержки Brother Solutions Center).

#### Щелкните пункт

**Техническая поддержка Brother** в окне **Главное меню**. Открывается следующее окно:

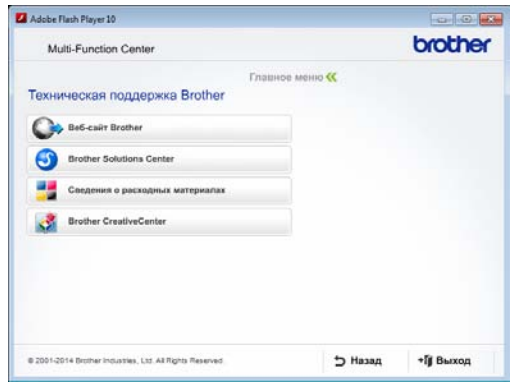

- Чтобы перейти на веб-сайт компании Brother [\(http://www.brother.com](http://www.brother.com)), щелкните **Веб-сайт Brother**.
- Для получения последних новостей и информации о поддержке продуктов ([http://support.brother.com\)](http://support.brother.com) щелкните **Brother Solutions Center**.
- Чтобы перейти на веб-сайт компании Brother, посвященный оригинальным расходным материалам Brother ([http://www.brother.com/original\)](http://www.brother.com/original), щелкните **Сведения о расходных материалах**.
- Чтобы перейти на веб-сайт Brother **CreativeCenter** (<http://www.brother.com/creativecenter>), где можно БЕСПЛАТНО получить оригинальные шаблоны оформления и создать готовые к печати фотографии, щелкните **Brother CreativeCenter**.
- Чтобы вернуться в главное меню, нажмите кнопку **Назад** или, если все операции завершены, нажмите кнопку **Выход**.

## <span id="page-12-1"></span>**Доступ к веб-сайтам технической поддержки Brother (Macintosh) <sup>1</sup>**

Эти ресурсы могут предоставить всю необходимую контактную информацию (например, адрес веб-сайта технической поддержки Brother Solutions Center).

 Дважды щелкните значок **Техническая поддержка Brother**. Открывается следующее окно:

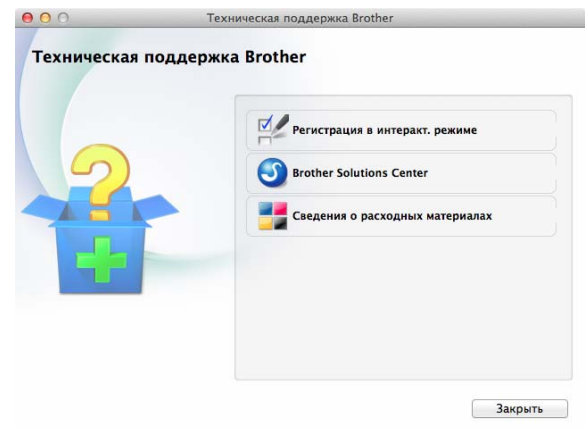

 Чтобы зарегистрировать устройство на странице регистрации продуктов Brother

([http://www.brother.com/registration\)](http://www.brother.com/registration), щелкните **Регистрация в интеракт. режиме**.

- **Для получения последних новостей и** информации о поддержке продуктов ([http://support.brother.com\)](http://support.brother.com) щелкните **Brother Solutions Center**.
- Чтобы перейти на веб-сайт компании Brother, посвященный оригинальным расходным материалам Brother ([http://www.brother.com/original\)](http://www.brother.com/original), щелкните **Сведения о расходных материалах**.

## <span id="page-13-0"></span>**Обзор панели управления <sup>1</sup>**

**Модели DCP-T300, DCP-T500W и DCP-T700W снабжены одинаковыми клавишами панели управления.**

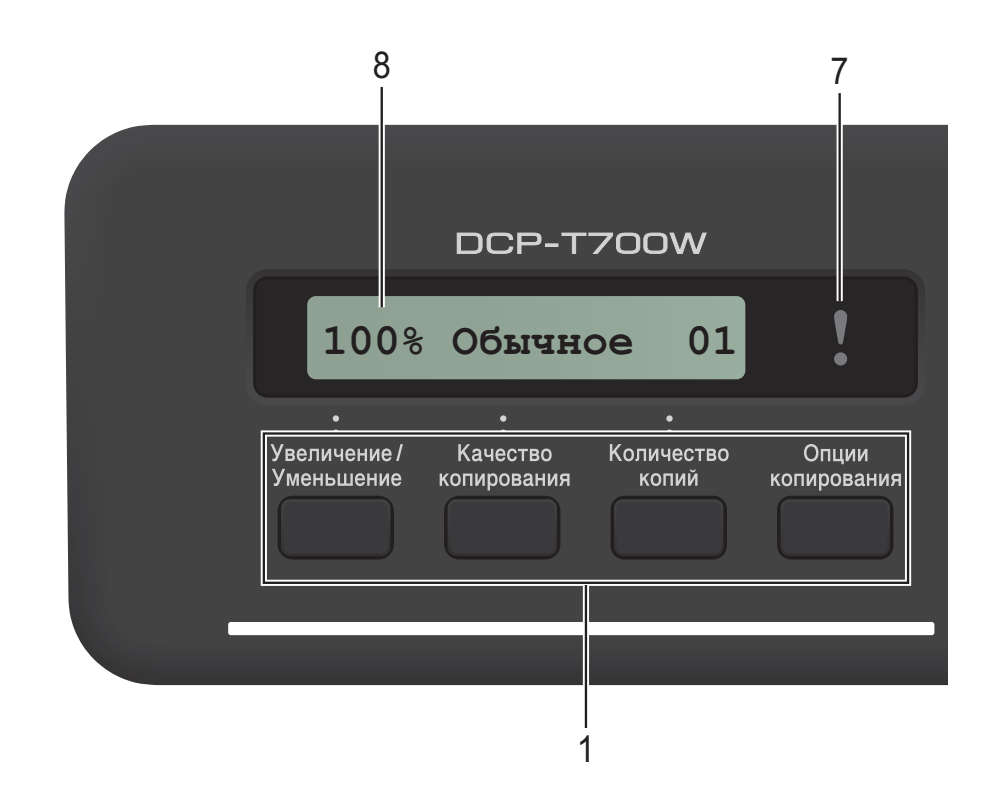

### **ПРИМЕЧАНИЕ**

Большинство иллюстраций в данном руководстве пользователя относятся к модели DCP-T700W.

#### **1 Клавиши копирования:**

В режиме копирования можно временно изменять настройки копирования.

#### **Увеличение/Уменьшение**

Данная клавиша позволяет выбрать коэффициент масштабирования копий.

#### **Качество копирования**

Используйте эту клавишу для временного изменения качества копий.

#### **Количество копий**

Используйте эту клавишу для изготовления нескольких копий.

#### **Опции копирования**

Данная клавиша позволяет быстро и просто выбрать временные настройки копирования.

#### **2 Клавиши меню:**

#### **Меню**

Позволяет выполнить доступ к главному меню.

+**a** или -**b**

Нажмите для прокрутки меню и параметров.

**OK**

Позволяет выбрать настройку.

#### **3 СКАНИРОВАНИЕ**

Позволяет выполнить доступ к режиму сканирования.

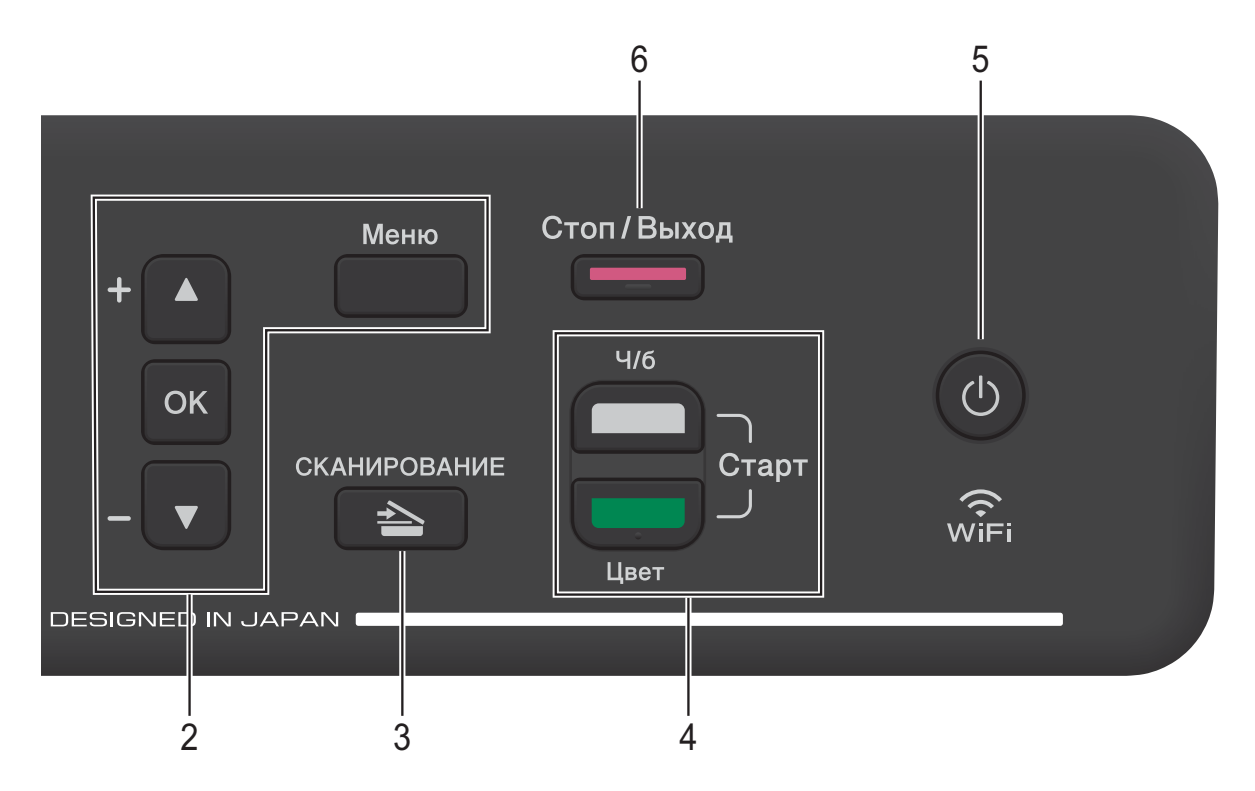

#### **4 Клавиши "Старт":**

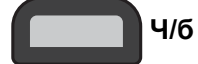

### **Ч/б Старт**

Позволяет начать копирование в чернобелом режиме. Кроме того, позволяет запускать операцию сканирования (цветного или черно-белого — в зависимости от настройки сканирования в программном обеспечении ControlCenter).

## **Цвет Старт**

Позволяет начать копирование в полноцветном режиме. Кроме того, позволяет запускать операцию сканирования (цветного или чернобелого — в зависимости от настройки сканирования в программном обеспечении ControlCenter).

**5**

Включение и выключение устройства. Если устройство выключено, оно, тем не менее, будет периодически очищать печатающую головку для поддержания высокого качества печати. Для увеличения ресурса печатающей головки, экономии чернил и поддержания высокого качества печати устройство должно быть постоянно подключено к источнику питания.

#### **6 Стоп/Выход**

Остановка операции или выход из меню.

## **7 Предупредительный светодиод**

Мигает оранжевым цветом, если на ЖКД отображается ошибка или важное сообщение о состоянии устройства.

**8 ЖКД (жидкокристаллический дисплей)** Отображает сообщения на экране, оказывающие помощь в настройке и использовании устройства.

## <span id="page-15-0"></span>**Показания предупредительного светодиода <sup>1</sup>**

Предупредительный светодиод представляет собой световой индикатор, показывающий состояние устройства DCP. На ЖКД отображается текущее состояние устройства, когда оно находится в режиме простоя.

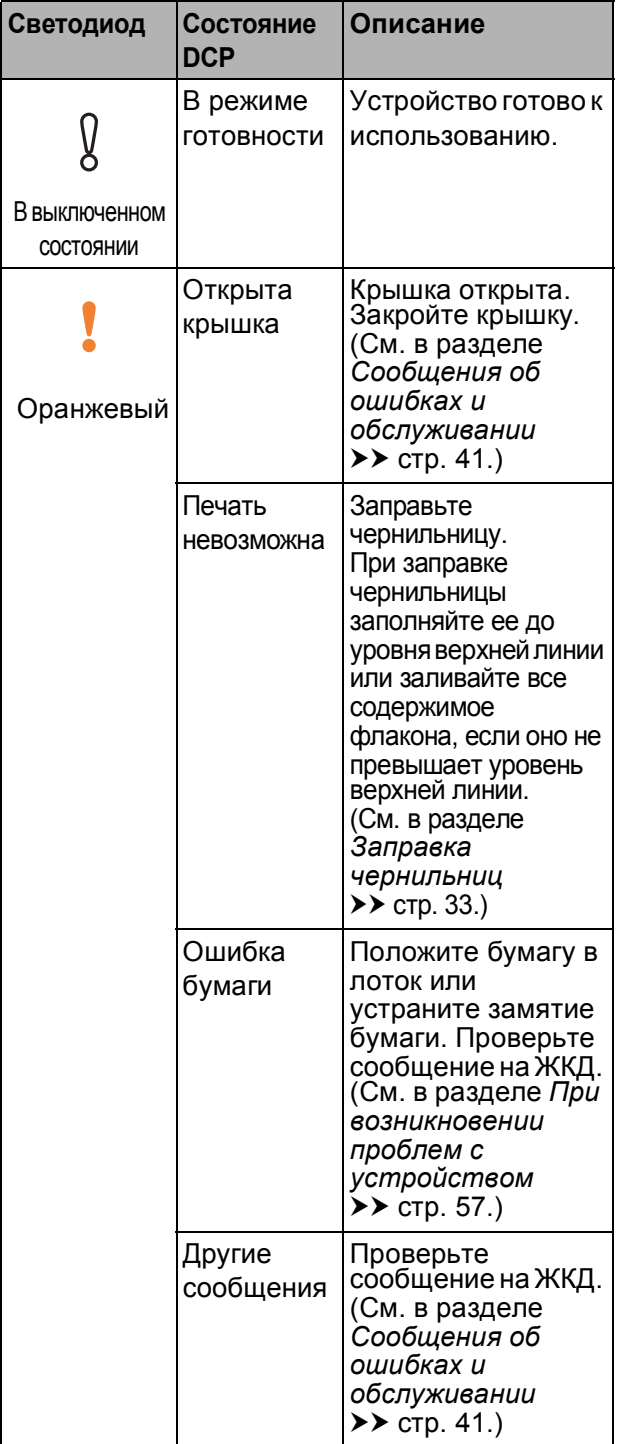

## <span id="page-15-1"></span>**ЖК-дисплей <sup>1</sup>**

## <span id="page-15-2"></span>**Контрастность ЖКД <sup>1</sup>**

Контрастность ЖКД можно настроить, тем самым обеспечив более резкое и яркое изображение. Если при чтении данных с ЖКД возникают затруднения, попытайтесь изменить настройку контрастности.

- **1** Нажмите **Меню**.
	- b Нажмите **<sup>a</sup>** или **<sup>b</sup>**, чтобы выбрать 0.Исходн. уст-ки. Нажмите **OK**.
- **3** Нажмите ▲ или ▼, чтобы выбрать 2.Контраст ЖКД. Нажмите **OK**.
- d Нажмите **<sup>a</sup>** или **<sup>b</sup>**, чтобы выбрать Светлый или Темный. Нажмите **OK**.
- e Нажмите **Стоп/Выход**.

## <span id="page-16-0"></span>**Автоматическое выключение питания <sup>1</sup>**

Функция автоматического выключения питания предназначена для выключения устройства после его пребывания в спящем режиме в течение заданного количества часов. Если эта функция находится в состоянии Выкл., устройство будет оставаться в спящем режиме, и самостоятельное отключение не предусмотрено.

Настройка по умолчанию — 1час.

Чтобы включить устройство после его отключения функцией автоматического выключения питания, нажмите кнопку включения/выключения питания.

### **ПРИМЕЧАНИЕ**

(DCP-T500W и DCP-T700W)

Устройство не выключается автоматически в следующих случаях:

- устройство подключено к беспроводной сети;
- для параметра Вкл.беспр.сеть установлено значение Вкл.
- **Нажмите Меню.**
- b Нажмите **<sup>a</sup>** или **<sup>b</sup>**, чтобы выбрать 0.Исходн. уст-ки. Нажмите **OK**.
- **3** Нажмите ▲ или ▼, чтобы выбрать 5.Автовыключение. Нажмите **OK**.
- d Нажмите **<sup>a</sup>** или **<sup>b</sup>**, чтобы выбрать 1час, 2час., 4час., 8час. или Выкл. Нажмите **OK**.
- 

e Нажмите **Стоп/Выход**.

## <span id="page-17-0"></span>**Загрузка бумаги <sup>2</sup>**

## <span id="page-17-1"></span>**Загрузка бумаги и других печатных носителей <sup>2</sup>**

Одновременно загружайте в лоток бумагу только одного формата и типа.

(Более подробно о формате бумаги, плотности и толщине см. в разделе *[Выбор](#page-26-1) [правильного](#page-26-1) печатного носителя*  $\rightarrow$  [стр](#page-26-1). 19.)

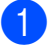

a Полностью выдвиньте лоток для бумаги из устройства.

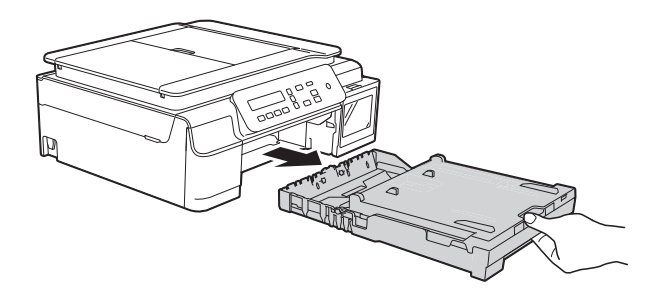

### **ПРИМЕЧАНИЕ**

• Если щиток опорной панели (1) раскрыт, закройте его, а затем задвиньте опорную панель (2).

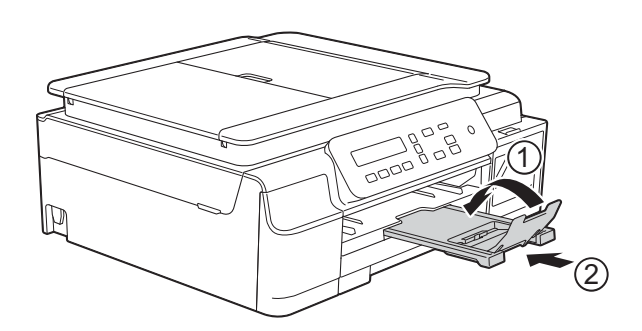

• Если в лоток загружена бумага другого формата, необходимо изменить настройку Формат бумаги в меню устройства.

(См. в разделе *[Формат](#page-23-3) бумаги*  $\rightarrow$  стр. 16.)

b Поднимите крышку выходного лотка (1).

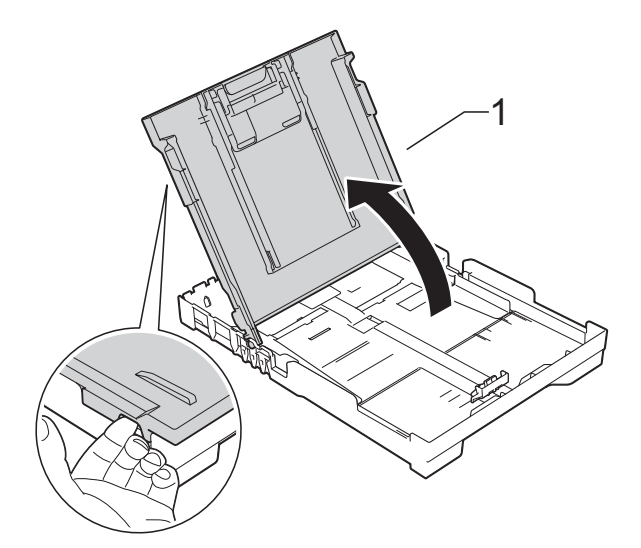

c Осторожно нажмите <sup>и</sup> сдвиньте направляющие ширины бумаги (1), а затем направляющую длины бумаги (2) в соответствии с форматом бумаги. Убедитесь, что треугольные отметки (3) на направляющих ширины бумаги (1) и направляющей длины бумаги (2) совмещены с отметкой используемого формата бумаги.

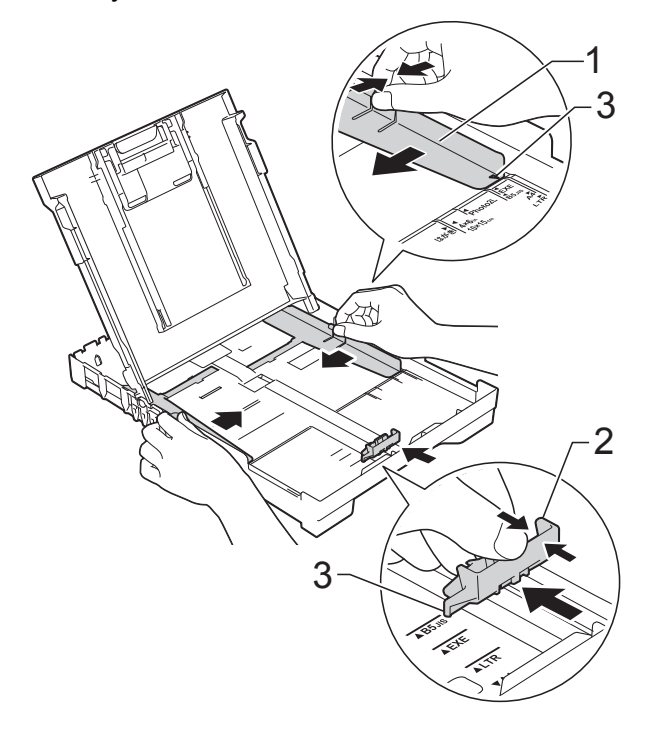

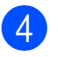

4 Хорошо "распушите" пачку бумаги во избежание замятия и сбоев подачи.

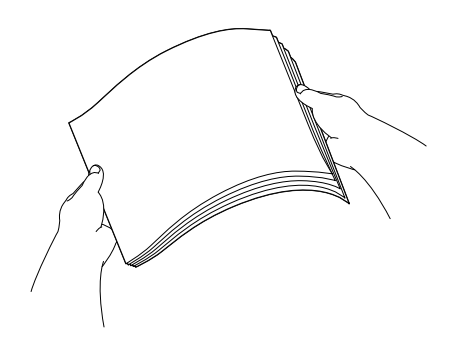

### **ПРИМЕЧАНИЕ**

Обязательно убедитесь в том, что бумага не скручена и не смята.

e Осторожно положите бумагу <sup>в</sup> лоток для бумаги лицевой стороной вниз, верхним краем вперед.

> Убедитесь, что бумага лежит в лотке ровно.

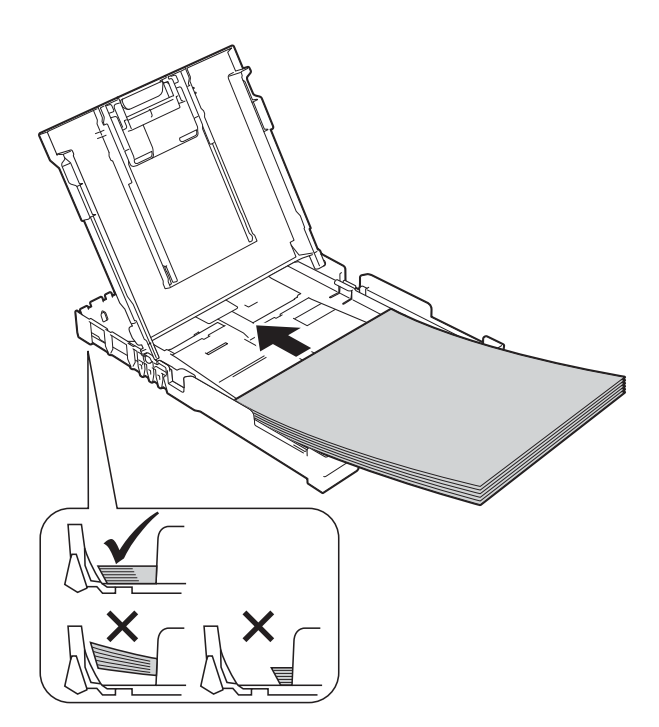

### **ВАЖНАЯ ИНФОРМАЦИЯ**

Не проталкивайте бумагу слишком далеко, поскольку она может приподняться в задней части лотка и вызвать проблемы при подаче.

### **ПРИМЕЧАНИЕ**

Если требуется добавить бумагу, когда бумага в лотке еще не закончилась, удалите бумагу из лотка и объедините ее с вновь добавляемой бумагой. Как следует "распушите" стопку, а затем поместите ее в лоток. Если бумагу добавить, не "распушив" как следует стопку, устройство может подавать несколько листов одновременно.

f Осторожно отрегулируйте направляющие ширины бумаги (1) в соответствии с форматом бумаги. Убедитесь, что направляющие ширины бумаги упираются в края стопки.

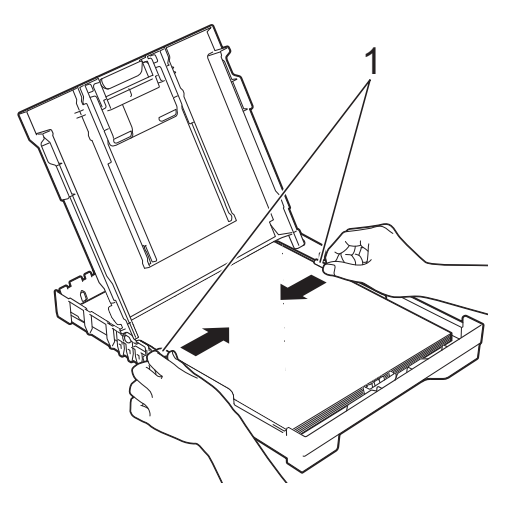

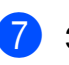

g Закройте крышку выходного лотка.

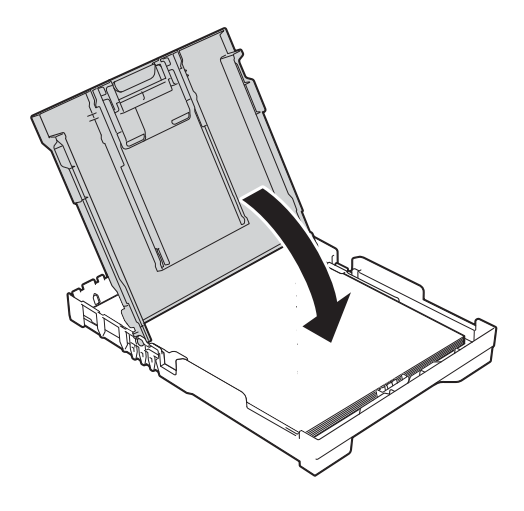

**2**

**8 Медленно вставьте лоток для бумаги** в устройство до конца.

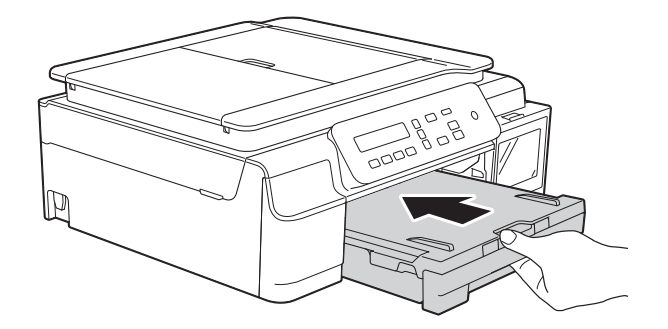

**9** Придерживая лоток для бумаги, выдвиньте опорную панель (1) до защелкивания на месте и раскройте щиток опорной панели (2).

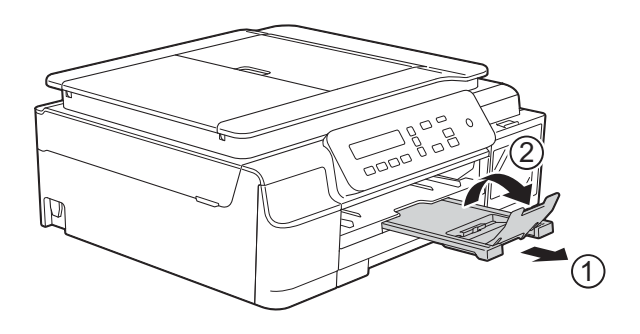

### <span id="page-19-0"></span>**Загрузка конвертов <sup>2</sup>**

### **Общие инструкции по использованию конвертов <sup>2</sup>**

- Используйте конверты плотностью от 80 до 95 г/м2.
- Для некоторых конвертов необходимо указать параметры полей в приложении. Перед печатью нескольких конвертов необходимо выполнить пробную печать.

### **ВАЖНАЯ ИНФОРМАЦИЯ**

НЕ ИСПОЛЬЗУЙТЕ конверты следующих типов, поскольку это может вызвать сбои при подаче бумаги:

- конверты объемного типа;
- конверты с окошками;
- тисненые конверты (с выдавленным текстом);
- конверты с зажимами или скобками;
- конверты с печатным текстом на внутренней стороне.

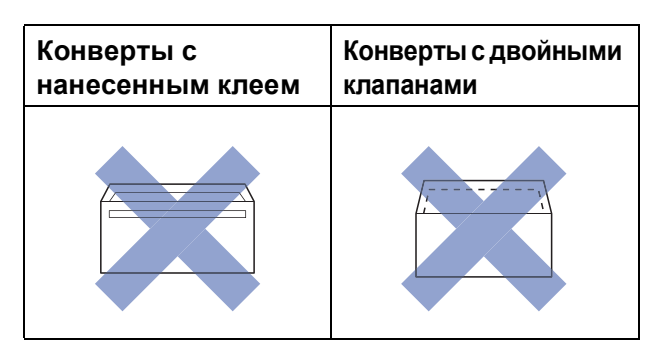

Иногда при подаче бумаги могут возникать сбои, вызванные толщиной, форматом и формой клапанов используемых конвертов.

#### Загрузка конвертов

Перед загрузкой разгладьте углы и края конвертов, чтобы сделать их как можно более плоскими.

#### ВАЖНАЯ ИНФОРМАЦИЯ

Если устройство подает из лотка сразу два конверта, загружайте в лоток для бумаги по одному конверту.

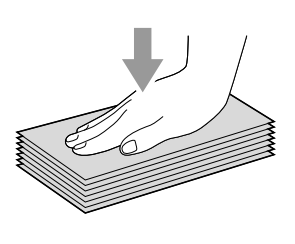

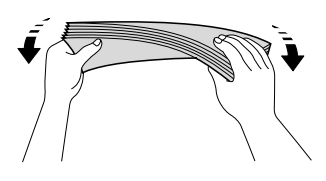

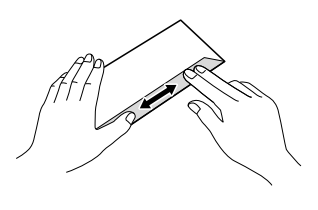

Кладите конверты в лоток для бумаги стороной адреса вниз. Если клапаны конвертов расположены на длинном крае, загружайте конверты в лоток клапаном влево, как показано на рисунке. Осторожно нажмите и сдвиньте направляющие ширины бумаги (1), а затем направляющую длины бумаги (2) в соответствии с форматом конвертов.

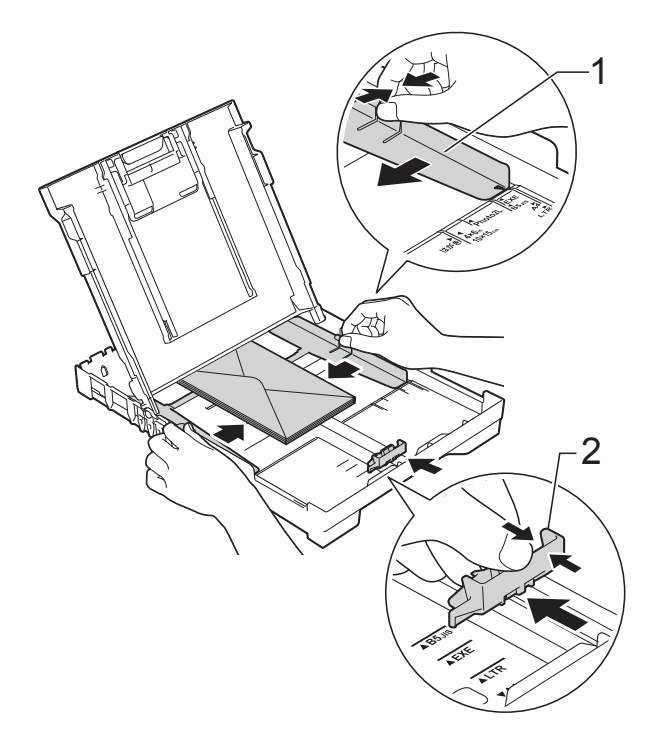

В диалоговом окне драйвера принтера выберите **Перевернутая печать** (Windows<sup>®</sup>) или Изменить ориентацию страницы (Macintosh), а затем отрегулируйте формат и поля в используемом приложении. (>> Руководство по использованию программного обеспечения и по работе в сети.)

**Если при печати на конвертах с клапаном на коротком крае возникают проблемы, попытайтесь выполнить следующие действия. <sup>2</sup>**

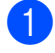

Откройте клапан конверта.

2 Положите конверт в лоток для бумаги стороной адреса вниз и расположите клапан, как показано на рисунке.

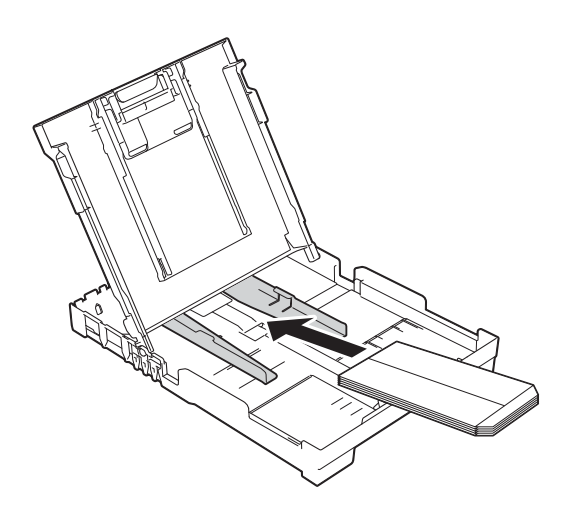

В диалоговом окне драйвера принтера выберите **Перевернутая печать** (Windows®) или **Изменить ориентацию страницы** (Macintosh), а затем отрегулируйте формат и поля в используемом приложении. (▶ Руководство по использованию программного обеспечения и по работе в сети.)

## <span id="page-22-0"></span>**Область, недоступная для печати <sup>2</sup>**

Область печати зависит от настроек в используемом приложении. На рисунках показаны непечатаемые области на листовой бумаге и конвертах. Устройство может выполнять печать в областях листовой бумаги, отмеченных на рисунке серым цветом, если доступна и включена функция печати "Без полей".

(>> Руководство по использованию программного обеспечения и по работе в сети.)

#### **Листовая бумага Конверты**

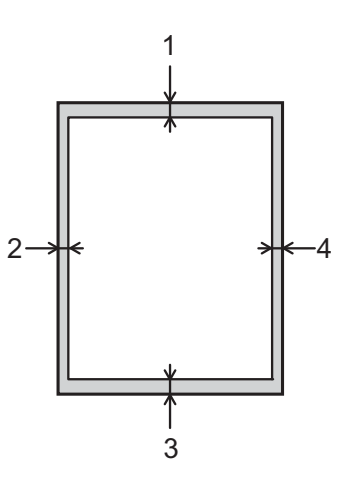

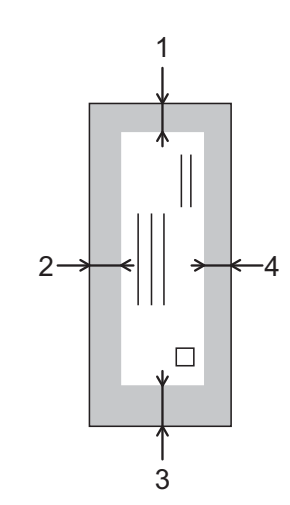

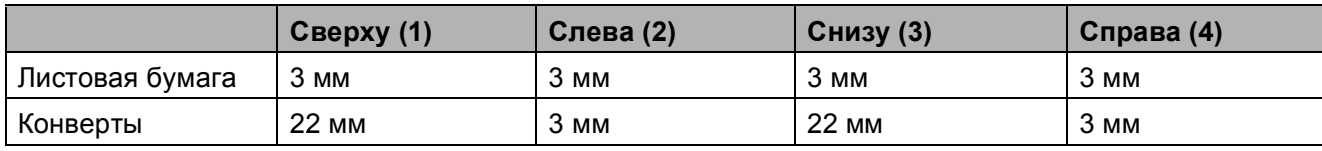

### **ПРИМЕЧАНИЕ**

При печати на конвертах, а также при двусторонней печати функция печати "Без полей" недоступна.

## <span id="page-23-0"></span>**Настройки бумаги <sup>2</sup>**

## <span id="page-23-4"></span><span id="page-23-1"></span>**Тип бумаги <sup>2</sup>**

Для достижения оптимального качества печати настройте устройство в соответствии с типом используемой бумаги.

**1** Нажмите **Меню**.

- b Нажмите **<sup>a</sup>** или **<sup>b</sup>**, чтобы выбрать 2.Копирование. Нажмите **OK**.
- **3** Нажмите **▲** или ▼, чтобы выбрать 1.Тип бумаги. Нажмите **OK**.
- **Нажмите ▲ или ▼, чтобы выбрать** Обычная бумага, Для струйн.печ., Brother BP71 или Другая глянцевая. Нажмите **OK**.
- e Нажмите **Стоп/Выход**.

### **ПРИМЕЧАНИЕ**

Устройство выводит бумагу стороной печати вверх в лоток для бумаги в передней части устройства. Если используется глянцевая бумага, то во избежание замятия бумаги или смазывания сразу удаляйте каждый отпечатанный лист.

## <span id="page-23-3"></span><span id="page-23-2"></span>**Формат бумаги <sup>2</sup>**

Для печати копий можно использовать следующие форматы бумаги: A4, A5, Фото  $(10 \times 15$  см) и Letter. При изменении формата бумаги, загружаемой в устройство, необходимо одновременно изменить настройку Формат бумаги.

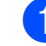

#### a Нажмите **Меню**.

b Нажмите **<sup>a</sup>** или **<sup>b</sup>**, чтобы выбрать 2.Копирование. Нажмите **OK**.

- c Нажмите **<sup>a</sup>** или **<sup>b</sup>**, чтобы выбрать 2.Формат бумаги. Нажмите **OK**.
	- Нажмите **▲** или ▼, чтобы выбрать A4, A5, 10x15см или Letter. Нажмите **OK**.

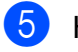

e Нажмите **Стоп/Выход**.

## <span id="page-24-0"></span>**Допустимая бумага и другие печатные носители <sup>2</sup>**

Качество печати зависит от типа бумаги, используемой в устройстве.

Чтобы обеспечить наилучшее качество печати для выбранных настроек, обязательно указывайте значение для параметра "Тип бумаги" в соответствии с типом бумаги, загруженной в лоток.

Можно использовать обычную бумагу, бумагу для струйных принтеров (с покрытием), глянцевую бумагу и конверты.

Перед закупкой большого количества бумаги рекомендуется выполнить пробную печать на бумаге различных типов.

Для обеспечения наилучшего качества печати используйте бумагу Brother.

 Если печать выполняется на бумаге для струйных принтеров (с покрытием) или глянцевой бумаге, необходимо правильно выбрать печатный носитель на вкладке драйвера принтера **Основные** или указать соответствующее значение для настройки "Тип бумаги" в устройстве.

 $(CM. B)$  разделе *Тип [бумаги](#page-23-4)* >  $\triangleright$  стр. 16.)

- **При печати на фотобумаге Brother** загружайте в лоток для бумаги один дополнительный лист этой же фотобумаги. Для этой цели в упаковку фотобумаги вложен дополнительный лист.
- Если используется фотобумага, то во избежание замятия бумаги или смазывания сразу удаляйте каждый отпечатанный лист.
- Не прикасайтесь к только что отпечатанной поверхности листа. Если лист не высох полностью, на пальцах могут остаться пятна.

### <span id="page-24-1"></span>**Рекомендуемые печатные носители <sup>2</sup>**

Для обеспечения наилучшего качества печати рекомендуется использовать бумагу Brother, приведенную в следующей таблице.

При отсутствии в продаже бумаги Brother рекомендуется перед закупкой большого количества бумаги выполнить пробную печать на бумаге различных типов.

#### **Бумага Brother**

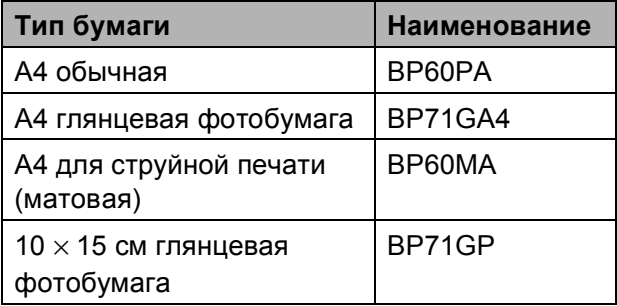

## <span id="page-24-2"></span>**Правила обращения с печатными носителями и их хранение <sup>2</sup>**

- Храните бумагу в оригинальной запечатанной упаковке. Бумага должна оставаться ровной и храниться вдали от источников влаги, прямого солнечного света и высоких температур.
- Не прикасайтесь к блестящей стороне фотобумаги (с покрытием). Загружайте фотобумагу блестящей стороной вниз.

### **ВАЖНАЯ ИНФОРМАЦИЯ**

НЕ ИСПОЛЬЗУЙТЕ бумагу следующих типов:

• Поврежденную или скрученную бумагу, бумагу со складками или бумагу неправильной формы

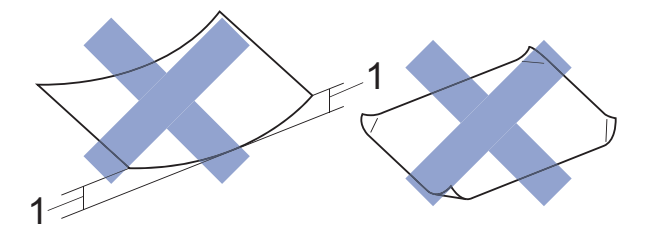

- **1 Загибы размером 2 мм и более могут вызвать замятие бумаги.**
- Сильно блестящую бумагу и бумагу с выраженной текстурой
- Бумагу, которую невозможно сложить в ровную стопку
- Бумагу с поперечным расположением волокон (Short Grain)

### **Вместимость крышки выходного лотка <sup>2</sup>**

До 50 листов бумаги формата A4 плотностью 80 г/м $^2$ .

 Во избежание смазывания фотобумага должна подбираться с крышки выходного лотка по одному листу.

## <span id="page-26-1"></span><span id="page-26-0"></span>**Выбор правильного печатного носителя <sup>2</sup>**

### **Тип и формат бумаги для различных операций <sup>2</sup>**

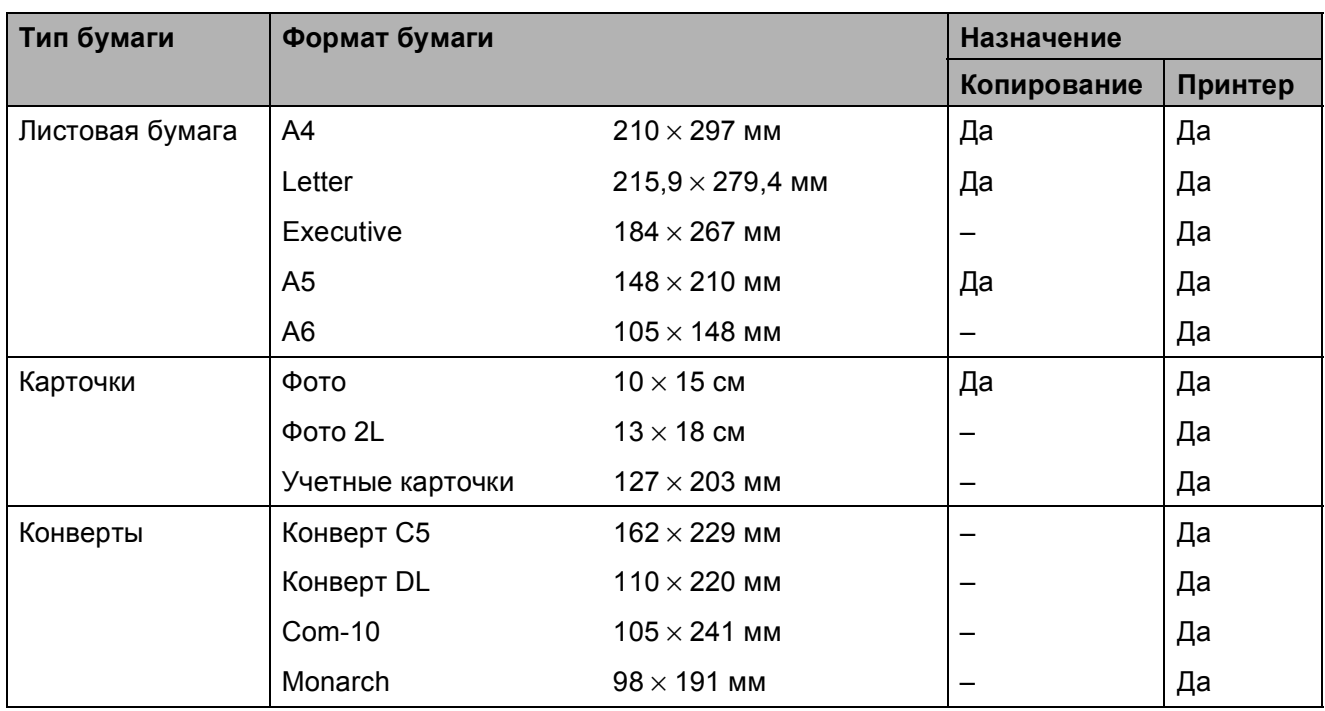

### **Плотность бумаги, толщина бумаги и вместимость лотка <sup>2</sup>**

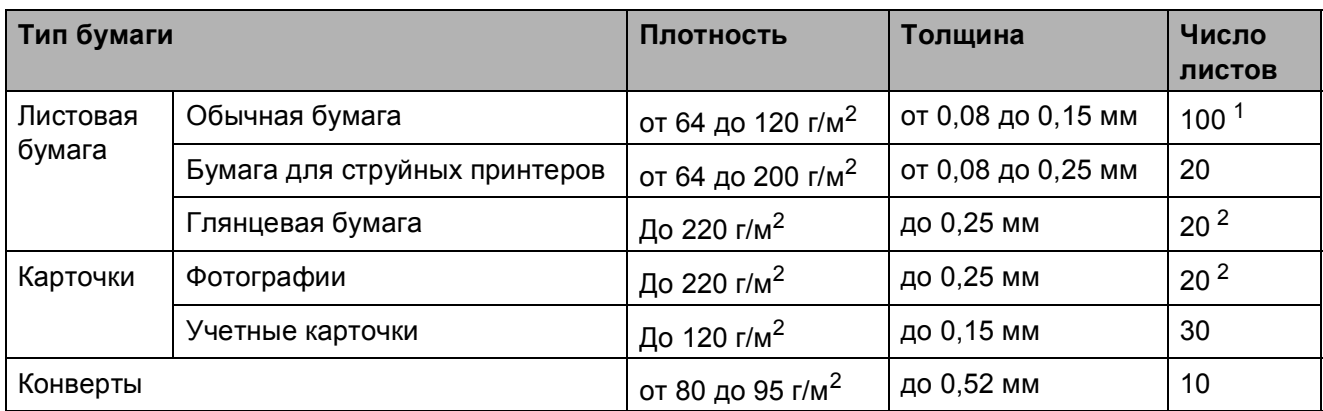

<span id="page-26-2"></span> $1 -$  До 100 листов бумаги плотностью 80 г/м<sup>2</sup>.

<span id="page-26-3"></span><sup>2</sup> Бумага ВР71 (плотностью 260 г/м<sup>2</sup>) предназначена специально для струйных принтеров Brother.

## <span id="page-27-0"></span>**Загрузка документов <sup>3</sup>**

## <span id="page-27-1"></span>**Загрузка документов <sup>3</sup>**

Делать копии или сканировать можно как при помощи АПД  $^1$  (автоподатчика), так и со стекла сканера.

<span id="page-27-3"></span><sup>1</sup> Только DCP-T700W

## <span id="page-27-2"></span>**Использование АПД (DCP-T700W) <sup>3</sup>**

АПД вмещает до 20 страниц и подает каждый лист отдельно. Используйте бумагу соответствующих форматов и плотности, как это показано в таблице. Перед загрузкой страниц в АПД не забудьте "распушить" их края.

### **Размеры и плотность документов <sup>3</sup>**

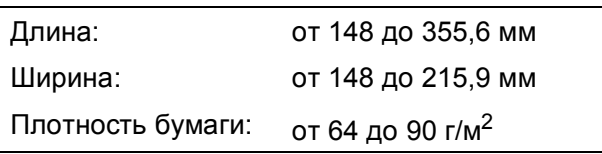

### **Загрузка документов <sup>3</sup>**

### **ВАЖНАЯ ИНФОРМАЦИЯ**

- НЕ ТЯНИТЕ документ во время подачи.
- НЕ ИСПОЛЬЗУЙТЕ бумагу, если она скручена, смята, сложена, разорвана, соединена скобами, скреплена скрепками, склеена клеем или лентой.
- НЕ ИСПОЛЬЗУЙТЕ картон, газетную бумагу или ткань.

Убедитесь, что документы, написанные чернилами или исправленные с помощью корректора, полностью высохли.

a Раскройте опорную панель документов АПД (1).

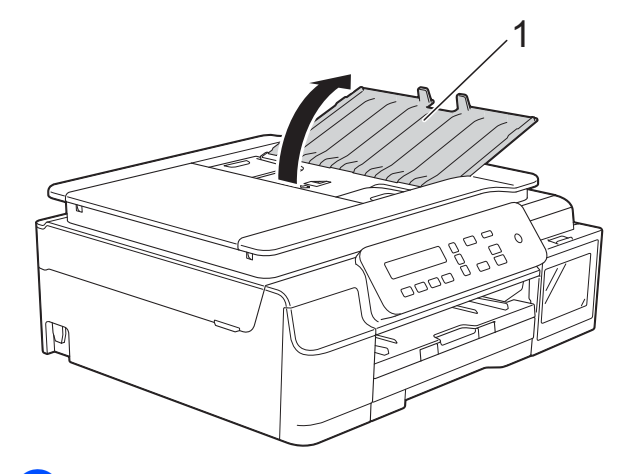

b Тщательно "распушите" загружаемую стопку.

c Отрегулируйте положение направляющих для бумаги (1) по ширине документа.

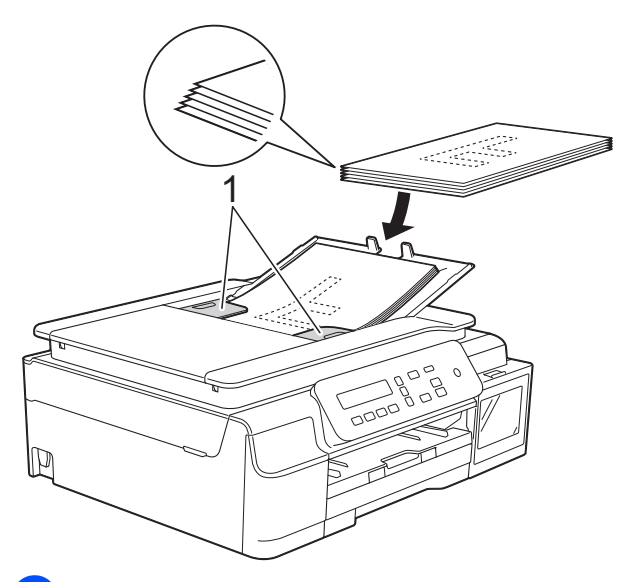

d Вставьте документы <sup>в</sup> АПД **лицевой стороной вниз, верхним краем вперед** таким образом, чтобы они касались роликов подачи бумаги. На экране отображается сообщение АПД готов.

### **ВАЖНАЯ ИНФОРМАЦИЯ**

НЕ ОСТАВЛЯЙТЕ толстые документы на стекле сканера. Это может привести к замятию в АПД.

5 Закончив использование АПД, закройте опорную панель документов АПД. Нажмите на левую верхнюю часть опорной панели документов АПД, чтобы закрыть ее полностью.

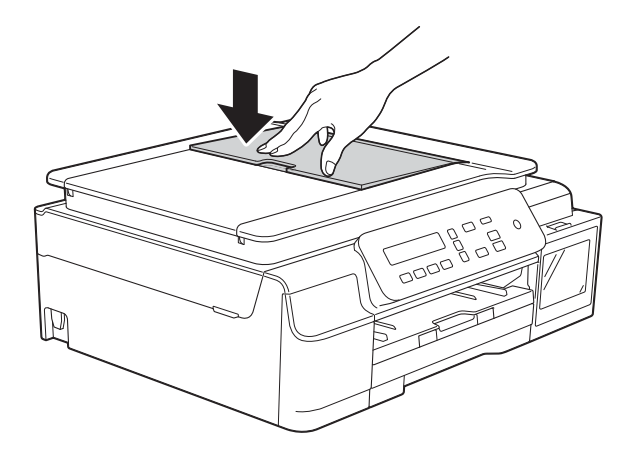

## <span id="page-28-0"></span> $Co$  **стекла сканера**

Для копирования или сканирования одной страницы или нескольких страниц книги можно использовать стекло сканера.

### **Допустимые размеры документов <sup>3</sup>**

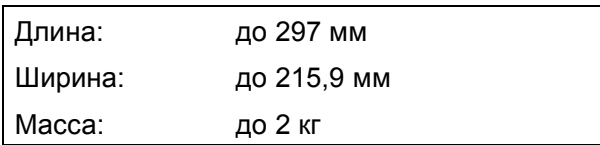

### **Загрузка документов <sup>3</sup>**

### **ПРИМЕЧАНИЕ**

При использовании стекла сканера АПД [1](#page-28-1) должен быть пуст.

<span id="page-28-1"></span><sup>1</sup> Только DCP-T700W

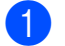

Поднимите крышку для документа.

b Используя разметку для левого <sup>и</sup> верхнего края документа, расположите документ в левом верхнем углу стекла сканера **лицевой стороной вниз**.

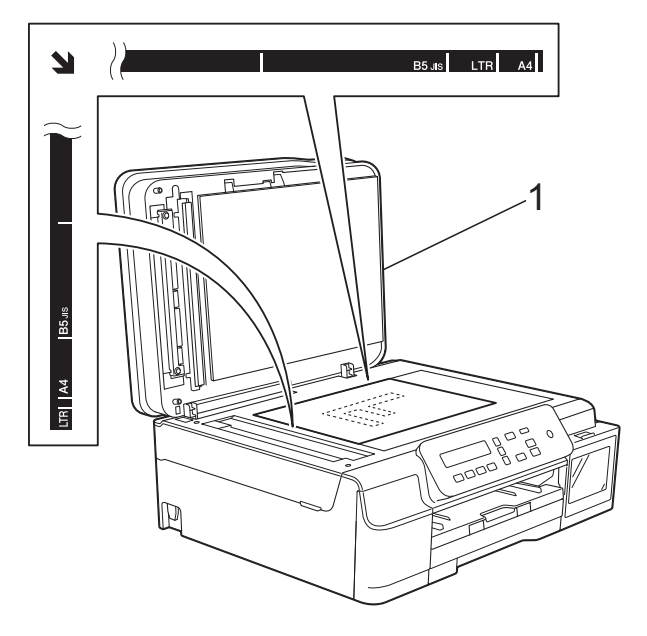

**1 крышка для документа**

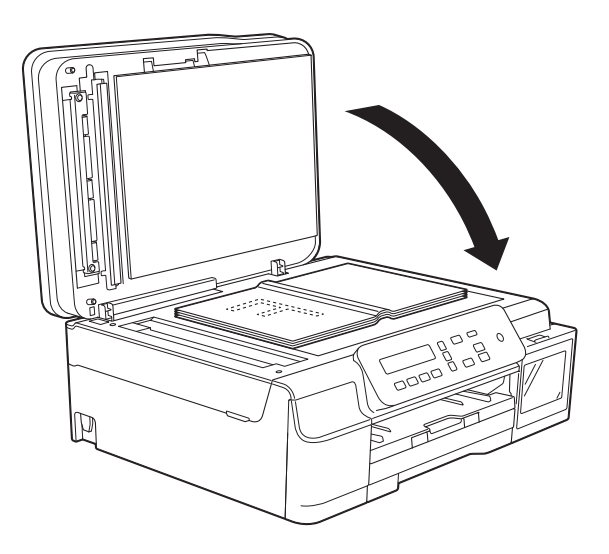

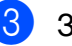

**3** Закройте крышку для документа.

### **ВАЖНАЯ ИНФОРМАЦИЯ**

При сканировании книги или большого многостраничного документа НЕ ЗАХЛОПЫВАЙТЕ крышку и не нажимайте на нее.

## <span id="page-29-0"></span>**Область, недоступная для сканирования <sup>3</sup>**

Область сканирования зависит от настроек в используемом приложении. В таблице приведены размеры областей, недоступных для сканирования.

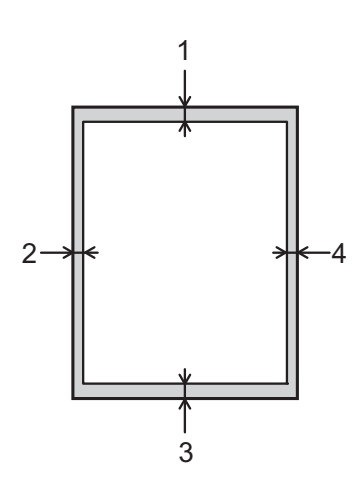

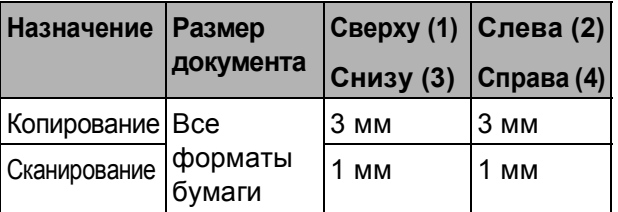

## <span id="page-30-0"></span>**Копирование <sup>4</sup>**

## <span id="page-30-1"></span>**Выполнение копирования <sup>4</sup>**

Ниже описана основная операция копирования.

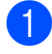

a Для загрузки документа выполните одно из следующих действий.

 Вставьте документ *лицевой стороной вниз* в АПД [1](#page-30-4).

(См. в разделе *[Использование](#page-27-2) АПД (DCP-T700W)* >  $\triangleright$  стр. 20.)

 Положите документ *лицевой стороной вниз* на стекло сканера.

(См. в разделе *Со стекла [сканера](#page-28-0)*  $\rightarrow$  стр. 21.)

- <span id="page-30-4"></span><sup>1</sup> Только DCP-T700W
- 2 Чтобы сделать несколько копий, нажимайте **Количество копий** до отображения нужного числа копий (до 99).

Чтобы изменить число копий, можно также нажать **a** или **b**.

c Нажмите **<sup>Ч</sup>/<sup>б</sup> Старт** или **Цвет Старт**.

### <span id="page-30-2"></span>**Остановка копирования <sup>4</sup>**

Чтобы остановить копирование, нажмите **Стоп/Выход**.

## <span id="page-30-3"></span>**Настройки копирования <sup>4</sup>**

Чтобы временно изменить настройки для следующей копии, используйте клавиши копирования. Можно использовать различные сочетания настроек.

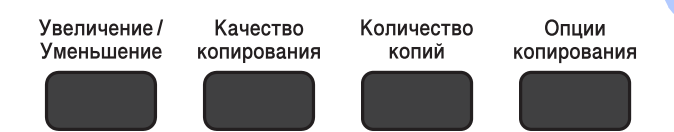

Устройство возвращается к настройкам по умолчанию через одну минуту по завершении копирования.

### **ПРИМЕЧАНИЕ**

Чаще всего используемые настройки копирования можно сохранить, задав их в качестве значений по умолчанию. Соответствующие указания можно найти в разделе, посвященном каждой функции.

#### **(Руководство по основным функциям)**

Подробные инструкции по изменению следующих настроек копирования см. на [стр](#page-31-1). 24.

- Тип бумаги
- Формат бумаги

#### **(Руководство по дополнительным функциям)**

Подробные инструкции по изменению следующих настроек копирования

• Руководство по дополнительным функциям: *Параметры копирования*.

- Качество
- Масштаб копирования
- Макет страницы
- "2 на 1" (удостоверение личности)

Глава 4

- Раскладка в стопку/сортировка
- Плотность
- Удаление фона

### **ПРИМЕЧАНИЕ**

Для выполнения сортировки копий рекомендуется использовать АПД  $1$ .

<span id="page-31-2"></span><sup>1</sup> Только DCP-T700W

## <span id="page-31-0"></span>**Параметры бумаги <sup>4</sup>**

## <span id="page-31-1"></span>**Тип бумаги <sup>4</sup>**

Нажмите

Если копирование выполняется на специальной бумаге, то для обеспечения наилучшего качества печати укажите в устройстве тип используемой бумаги.

> Обычная бумага Для струйн.печ. Brother BP71

Другая глянцевая

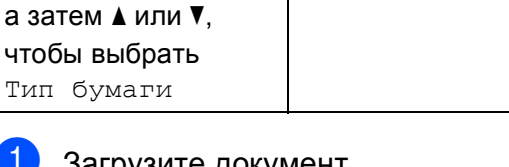

Загрузите документ.

Опции копирования

- b Укажите необходимое число копий.
- c Нажмите **Опции копирования** <sup>и</sup> **<sup>a</sup>** или **b**, чтобы выбрать Тип бумаги. Нажмите **OK**.
- d Нажмите **<sup>a</sup>** или **<sup>b</sup>**, чтобы выбрать тип используемой бумаги. Нажмите **OK**.
- e Нажмите **<sup>Ч</sup>/<sup>б</sup> Старт** или **Цвет Старт**.

### **ПРИМЕЧАНИЕ**

Об изменении настройки по умолчанию см. в разделе *Тип [бумаги](#page-23-1)* >> стр. 16.

### **Формат бумаги <sup>4</sup>**

Если копирование выполняется на бумаге, формат которой отличается от A4, необходимо изменить параметр формата бумаги. Копировать можно на бумаге формата A4, A5, Фото (10 × 15 см) или Letter.

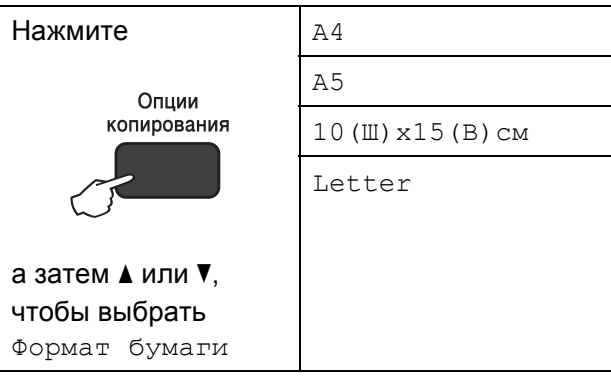

- a Загрузите документ.
- Укажите необходимое число копий.
- c Нажмите **Опции копирования** <sup>и</sup> **<sup>a</sup>** или **b**, чтобы выбрать Формат бумаги. Нажмите **OK**.
- d Нажмите **<sup>a</sup>** или **<sup>b</sup>**, чтобы выбрать формат используемой бумаги. Нажмите **OK**.
- e Нажмите **<sup>Ч</sup>/<sup>б</sup> Старт** или **Цвет Старт**.

### **ПРИМЕЧАНИЕ**

Об изменении настройки по умолчанию см. в разделе *[Формат](#page-23-2) бумаги*  $\blacktriangleright$  стр. 16.

## <span id="page-32-0"></span>**Выполнение печати с компьютера <sup>5</sup>**

## <span id="page-32-1"></span>**Печать документа <sup>5</sup>**

Устройство может получать данные для печати с компьютера. Для выполнения печати с компьютера необходимо установить драйвер принтера.

(Подробнее > > Руководство по использованию программного обеспечения и по работе в сети.)

• Установите драйвер принтера Brother. (>> Руководство по быстрой установке.)

- 2 Выберите команду "Печать" в используемом приложении.
- Выберите имя используемого устройства в диалоговом окне **Печать** и нажмите кнопку **Свойства** или **Настройка** (в зависимости от приложения).
- 4 В диалоговом окне "Свойства" выберите настройки, которые следует изменить. Обычно используются следующие настройки:
	- **Тип печатного носителя**
	- **Качество печати**
	- **Формат бумаги**
	- **Ориентация**
	- **Цвет / Оттенки серого**
	- **Режим экономии чернил**
	- **Масштабирование**
	- **Двусторонняя печать / Буклет**
- 
- **6** Нажмите кнопку ОК.
- f Чтобы начать печать, нажмите кнопку **Печать** (или кнопку **OK** в некоторых приложениях).

## <span id="page-33-0"></span>Сканирование документов на компьютер

## <span id="page-33-1"></span>Перед сканированием

Чтобы использовать устройство в качестве сканера, установите драйвер сканера. Если устройство подключено к сети (DCP-T500W и DCP-T700W), настройте на нем ТСР/IP-адрес.

- Установите драйверы сканера. (>> Руководство по быстрой установке: Установка пакета программ MFL-Pro Suite.)
- Если сканирование по сети невозможно (DCP-T500W и DCP-T700W), настройте ТСР/ІР-адрес устройства.

(Подробнее > > Руководство по использованию программного обеспечения и по работе в сети.)

# <span id="page-33-2"></span>Сканирование документа как файла PDF с<br>помощью ControlCenter4 (Windows®)

Утилита ControlCenter4 — это программное средство, позволяющее быстро выполнять доступ к часто используемым приложениям. Использование ControlCenter4 устраняет необходимость в ручном запуске приложений.

(Подробнее > > Руководство по использованию программного обеспечения и по работе в сети.)

### **ПРИМЕЧАНИЕ**

- Экраны компьютера могут отличаться в зависимости от используемой модели.
- В основу этого раздела положено использование расширенного режима ControlCenter4.
- $\mathbf{1}$ Загрузите документ. (См. в разделе Загрузка документов > > стр. 20.)
- Щелкните значок стр. (ControlCenter4) в области уведомлений панели задач, затем щелкните Открыть.

8 Если отображается окно "Режим ControlCenter4", выберите Расширенный режим, а затем нажмите кнопку ОК.

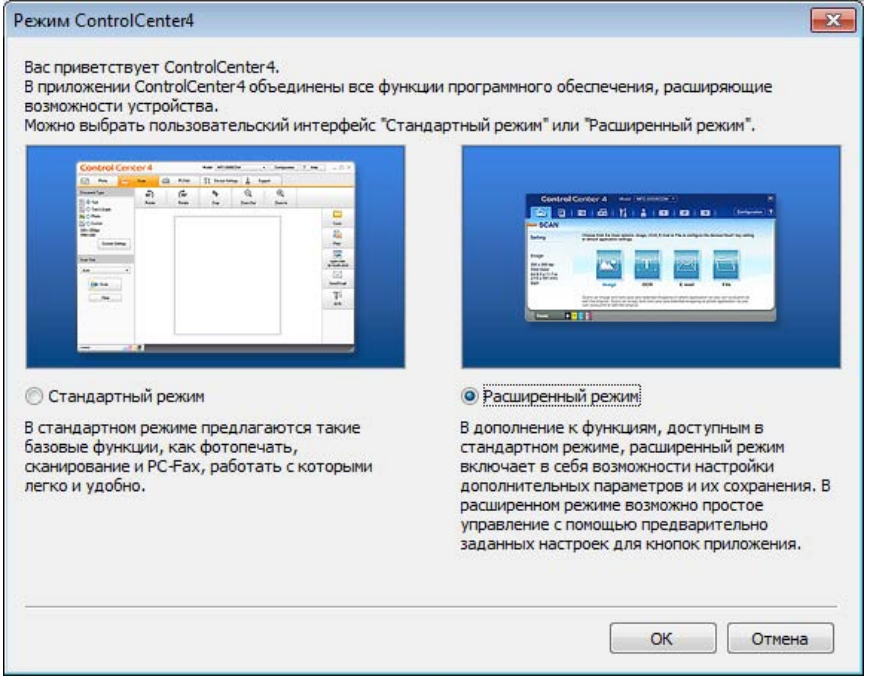

4 Убедитесь, что устройство, которое предполагается использовать, выбрано из раскрывающегося списка Модель.

Глава 6

Выполните настройку сканирования.

Нажмите **Конфигурация**, а затем выберите **Настройка кнопок**, **Сканирование** и **Файл**.

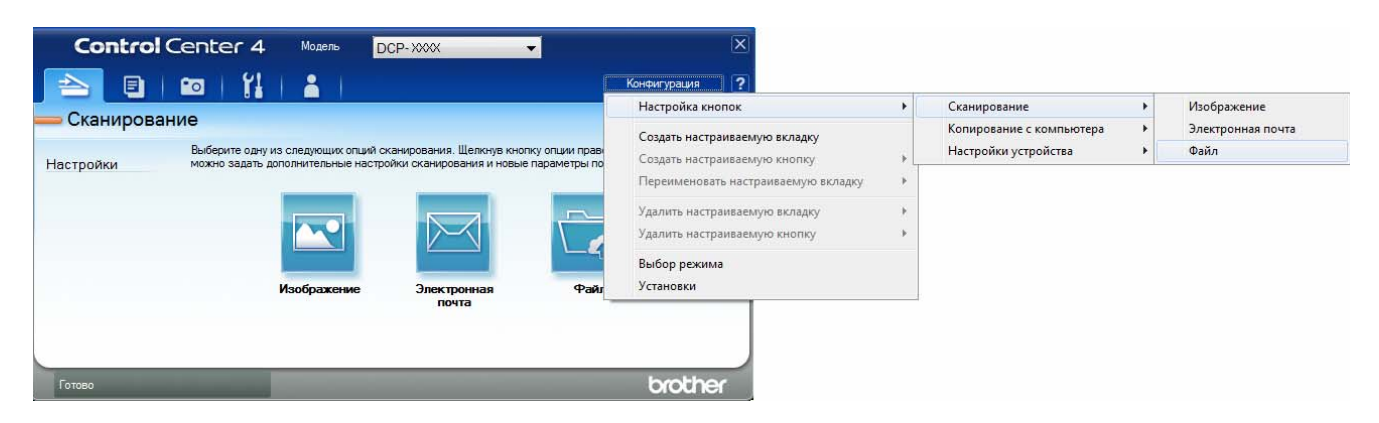

Открывается диалоговое окно настройки. Можно изменять настройки по умолчанию.

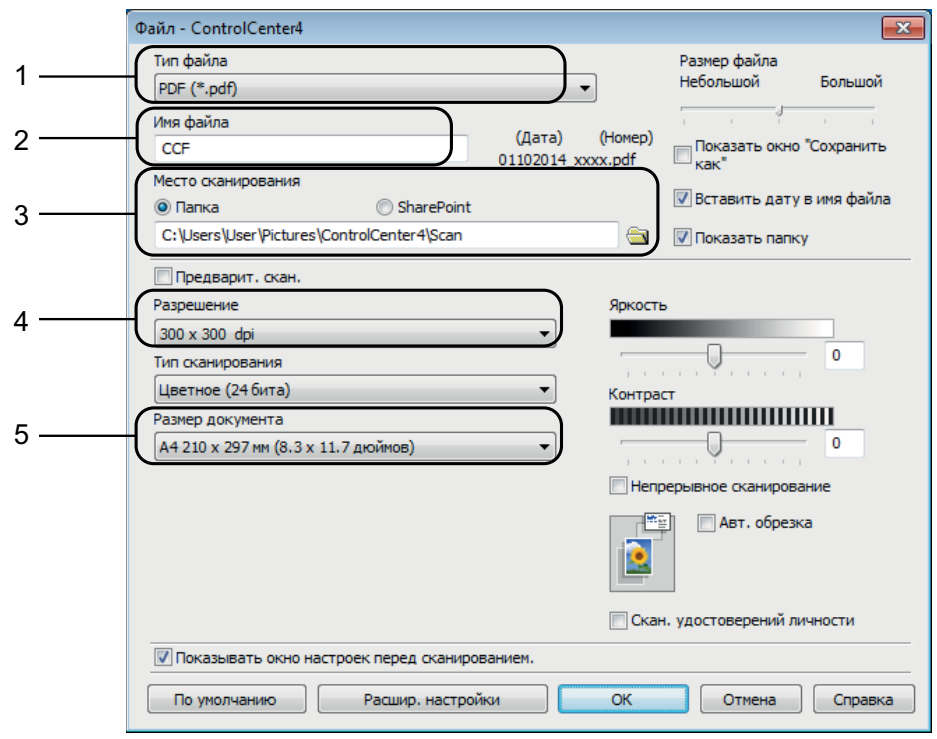

- Выберите **PDF (\*.pdf)** из раскрывающегося списка **Тип файла**.
- Для сканируемого документа можно ввести имя файла.
- Можно сохранить файл в папке по умолчанию или выбрать предпочтительную папку, нажав кнопку (**Обзор**).
- Можно выбрать разрешение сканирования из раскрывающегося списка **Разрешение**.
- Можно выбрать размер документа из раскрывающегося списка **Размер документа**.
- Нажмите кнопку **OK**.
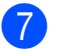

 $\bullet$  **Перейдите на вкладку Сканирование.** 

#### **8** Нажмите Файл.

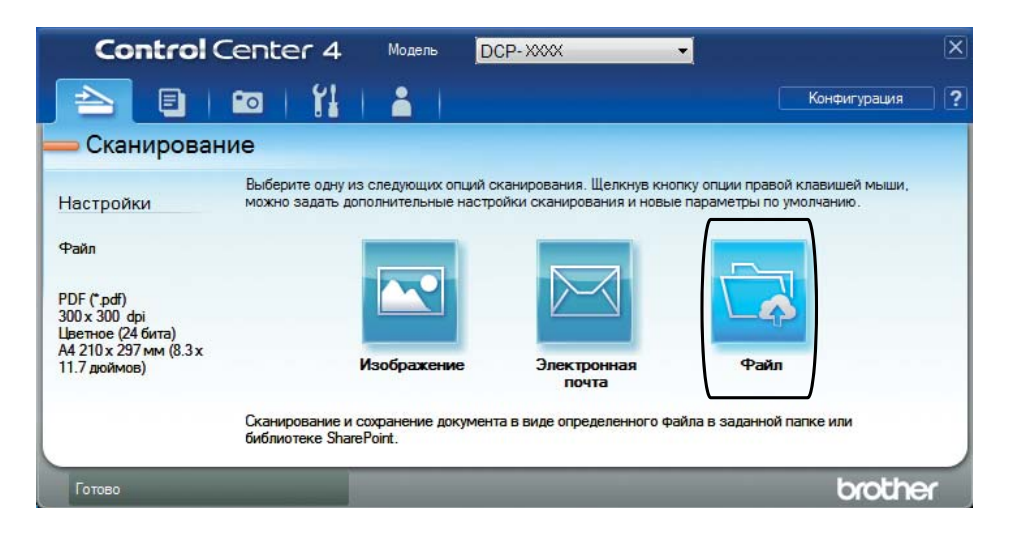

## **9** Нажмите Сканирование.

Устройство начинает сканирование. Папка, в которой сохраняются сканированные данные, открывается автоматически.

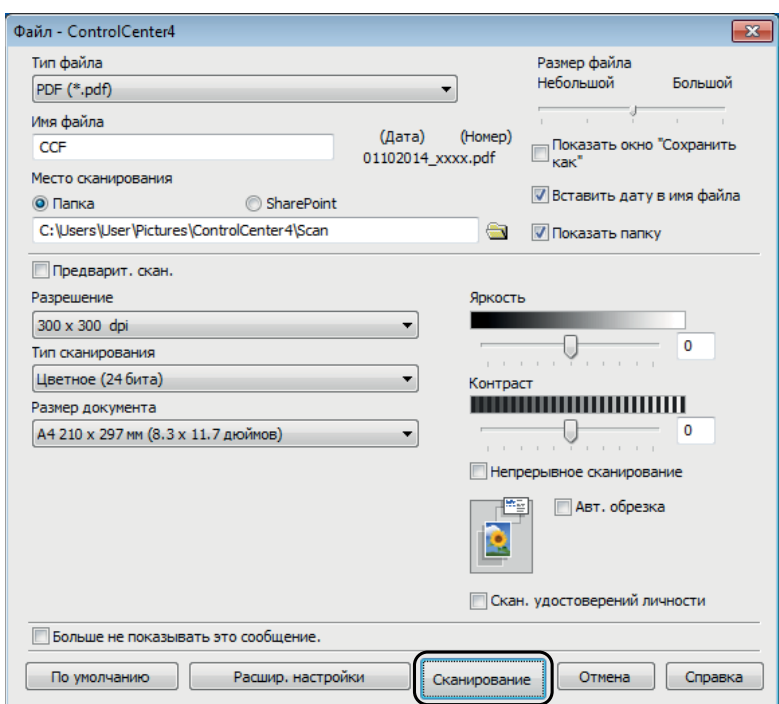

# **Изменение настроек режима СКАНИРОВАНИЯ устройства для сканирования в формате PDF с помощью ControlCenter4 (Windows®) <sup>6</sup>**

Настройки устройства для режима СКАНИРОВАНИЕ можно изменить.

- a Щелкните значок (**ControlCenter4**) <sup>в</sup> области уведомлений панели задач, затем щелкните **Открыть**.
- **2** Убедитесь, что устройство, которое предполагается использовать, выбрано из раскрывающегося списка **Модель**.
- **3** Перейдите на вкладку Настройки устройства.
- d Нажмите **Настройки сканирования устройства**.

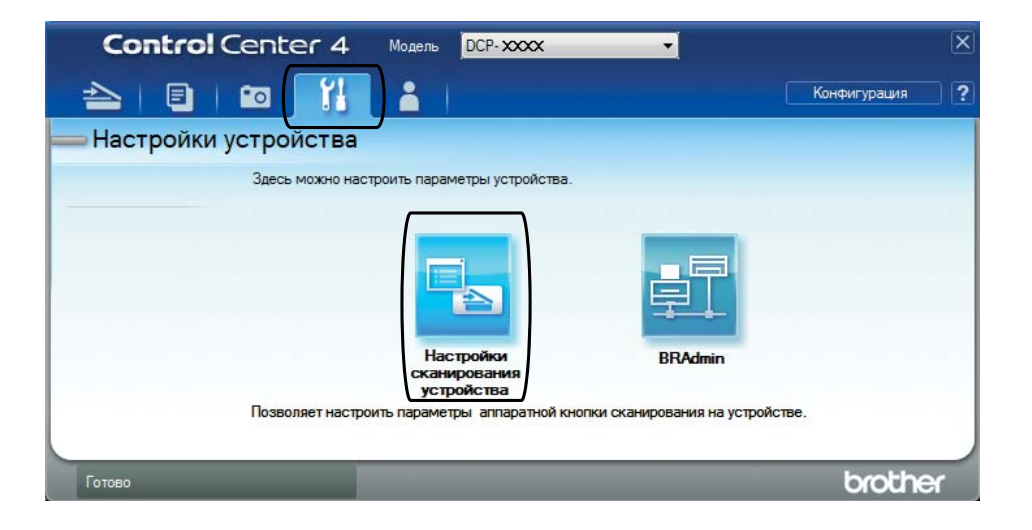

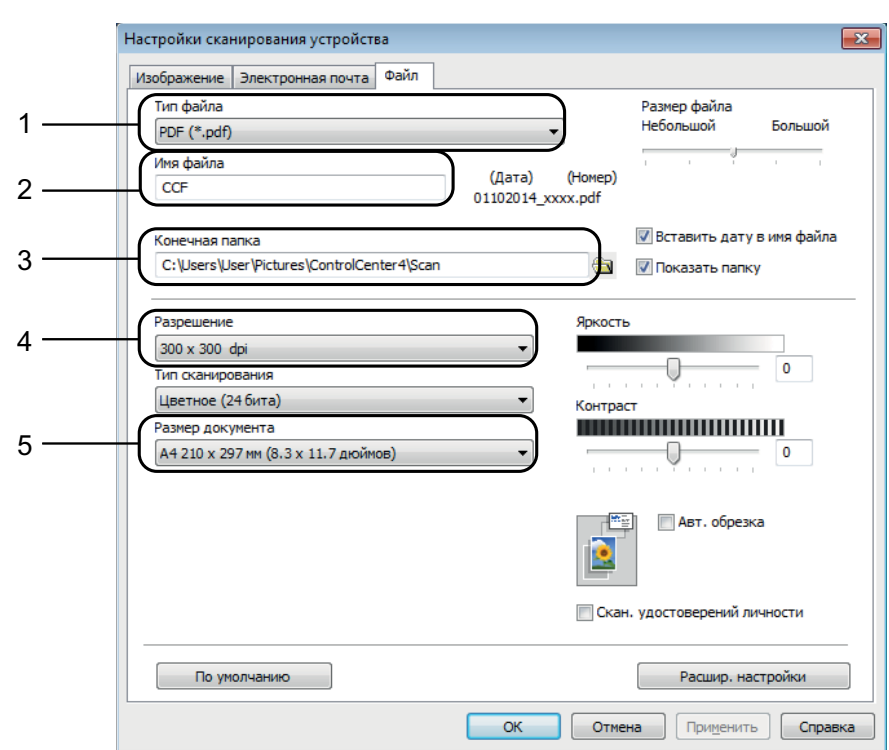

**Выберите вкладку Файл**. Можно изменять настройки по умолчанию.

- Выберите **PDF (\*.pdf)** из раскрывающегося списка **Тип файла**.
- Для сканируемого документа можно ввести имя файла.
- Можно сохранить файл в папке по умолчанию или выбрать предпочтительную папку, нажав кнопку (**Обзор**).
- Можно выбрать разрешение сканирования из раскрывающегося списка **Разрешение**.
- Можно выбрать размер документа из раскрывающегося списка **Размер документа**.
- f Нажмите кнопку **OK**.

# **Сканирование документа в виде файла PDF с помощью панели управления (Windows® и Macintosh) <sup>6</sup>**

- **1** Загрузите документ. (См. в разделе *Загрузка [документов](#page-27-0)* >> стр. 20.)
- b Нажмите (**СКАНИРОВАНИЕ**).
- c Нажмите **<sup>a</sup>** или **<sup>b</sup>**, чтобы выбрать параметр Скан. <sup>в</sup> файл. Нажмите **OK**.
- d Если устройство подключено <sup>к</sup> сети [1,](#page-39-0) нажмите **<sup>a</sup>** или **<sup>b</sup>**, чтобы выбрать имя компьютера.
	- Нажмите **OK**.

Выполните одно из следующих действий.

Чтобы использовать настройки по умолчанию, нажмите **a** или **b** для выбора Выкл.

Нажмите **OK**.

Перейдите к шагу •.

- $\blacksquare$  $\blacksquare$  Чтобы изменить настройки по умолчанию, перейдите к шагу  $\spadesuit$ .
- <span id="page-39-2"></span>e Нажмите **<sup>a</sup>** или **<sup>b</sup>**, чтобы выбрать параметр Вкл. Нажмите **OK**.
- $\overline{6}$  Выберите настройки для функции тип сканирован., как это необходимо. Нажмите **OK**.

Повторите эту операцию, чтобы настроить функции Разрешение, Тип файла, Размер сканир. и Удаление фона.

<span id="page-39-1"></span>g Нажмите **<sup>Ч</sup>/<sup>б</sup> Старт** или **Цвет Старт**. Устройство начинает сканирование.

#### **ПРИМЕЧАНИЕ**

Доступны следующие режимы сканирования:

- Скан. в e-mail
- Скан. в изобр.
- Скан. в файл
- Веб-служба  $12$  $12$
- <span id="page-39-0"></span><sup>1</sup> (DCP-T500W и DCP-T700W)
- <span id="page-39-3"></span><sup>2</sup> Только для Windows®. (Windows Vista® SP2 или более поздних версий, Windows® 7 и Windows® 8) (> Руководство по использованию программного обеспечения и по работе в сети.)

# **Регулярное техническое обслуживание <sup>A</sup>**

# <span id="page-40-0"></span> $3a$ правка чернильниц

**A**

Когда устройство обнаруживает, что чернила заканчиваются, отображается сообщение.

На ЖК-дисплее указывается, какая именно чернильница требует заправки. Для заправки чернильниц в правильном порядке следуйте инструкциям на ЖКдисплее.

Фактическое количество оставшихся чернил можно проверить визуально через окошко (1) чернильницы.

Если уровень оставшихся чернил находится на нижней линии (2) или ниже ее под треугольной отметкой, необходимо заправить чернильницу.

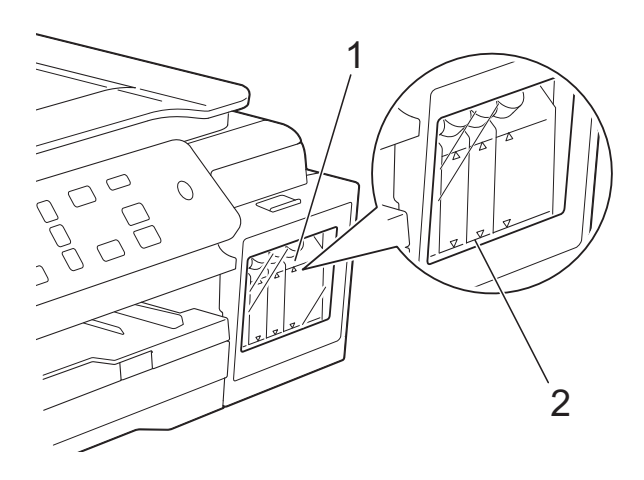

Чернила под нижней линией – это обязательное количество, необходимое для предотвращения полного высыхания чернильницы и повреждения узла печатающей головки.

Заправлять чернильницу следует в том случае, когда уровень оставшихся чернил находится на нижней линии или ниже ее.

## **ОСТОРОЖНО**

При попадании чернил в глаза немедленно промойте глаза водой и обратитесь к врачу.

#### **ВАЖНАЯ ИНФОРМАЦИЯ**

Многофункциональные устройства Brother предназначены для работы с чернилами с определенными характеристиками и будут работать с оптимальной производительностью и надежностью только при использовании оригинальных чернил Brother. Компания Brother не может гарантировать оптимальную производительность и надежность при использовании чернил с другими характеристиками. Поэтому компания Brother не рекомендует использовать чернила из других источников. Любая неисправность устройства, возникшая в результате использования расходных материалов сторонних производителей, не является гарантийным случаем. См. условия гарантийного обслуживания.

Откройте крышку отсека с чернильницами (3).

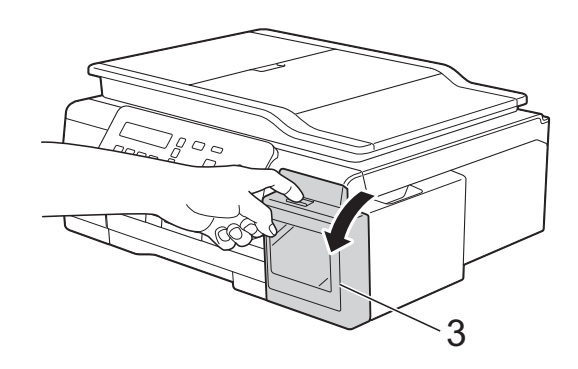

**A**

<span id="page-41-0"></span>2 Снимите крышку той чернильницы, в которую требуется добавить чернила соответствующего цвета.

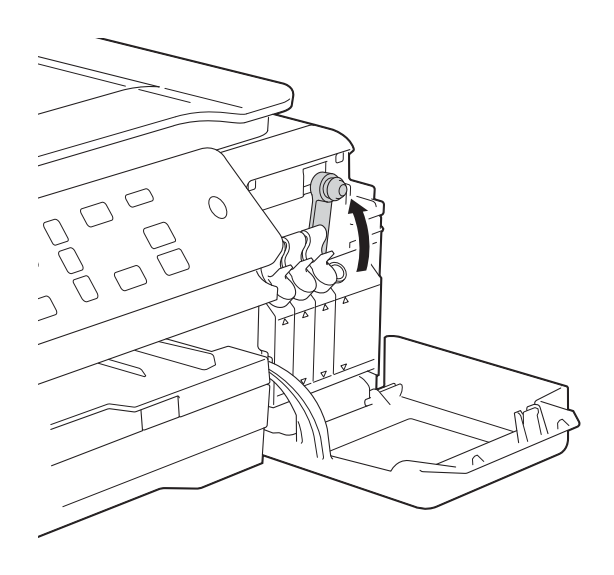

#### **ПРИМЕЧАНИЕ**

Будьте осторожны и постарайтесь не соприкасаться с жидкими чернилами во время снятия крышки чернильницы.

В Снимите крышку чернильного флакона, удалите с него пленку и установите крышку на место.

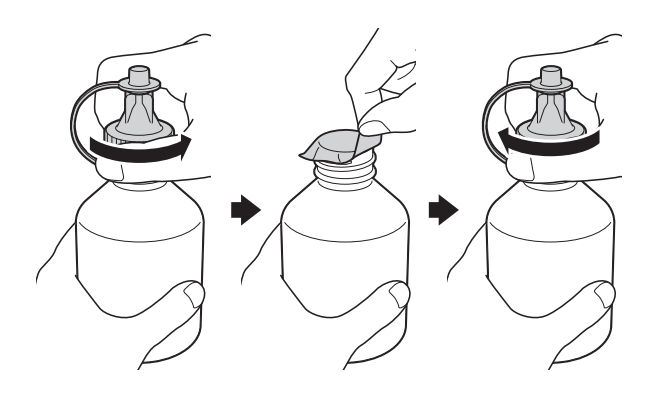

#### **ВАЖНАЯ ИНФОРМАЦИЯ**

- Плотно закройте крышку чернильного флакона. В противном случае, чернила могут вытечь.
- НЕ ТРЯСИТЕ чернильные флаконы. В случае попадания чернил на кожу или одежду сразу смойте их водой с мылом или моющим средством.

Снимите колпачок с крышки чернильного флакона.

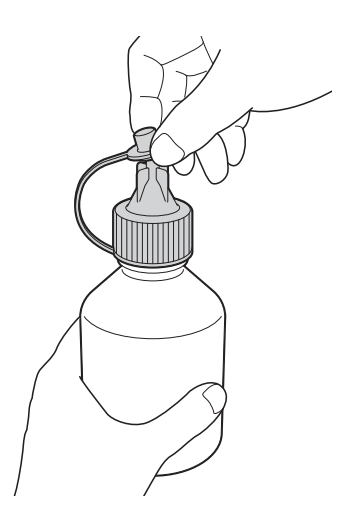

e Цвет крышки чернильницы должен соответствовать цвету чернил, которые нужно добавить. Вставьте плотно носик чернильного флакона, чтобы не допустить пролития чернил. Добавляйте чернила, осторожно

сжимая середину флакона, как показано на рисунке.

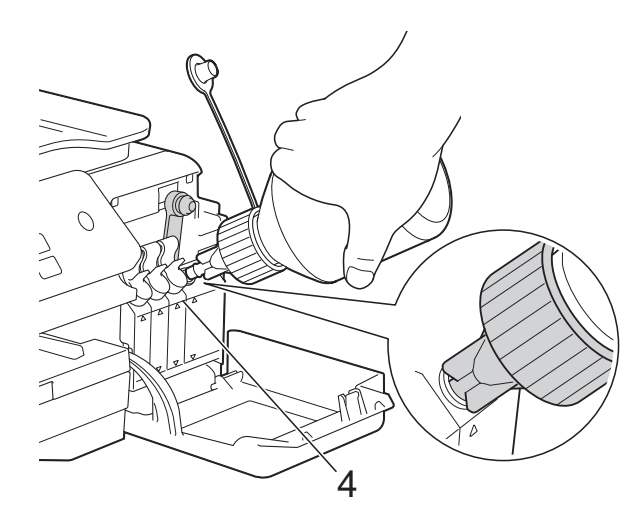

#### **ВАЖНАЯ ИНФОРМАЦИЯ**

Производя заправку чернилами, постарайтесь не превышать уровень верхней линии (4) над треугольной отметкой.

Регулярное техническое обслуживание

#### **ПРИМЕЧАНИЕ**

- Будьте осторожны, чтобы не пролить чернила во время заправки чернильницы.
- Залейте все содержимое флакона, если оно не превышает уровень верхней линии.
- **6** Направьте носик вверх так, чтобы не пролить чернила, а затем удалите его из чернильницы.

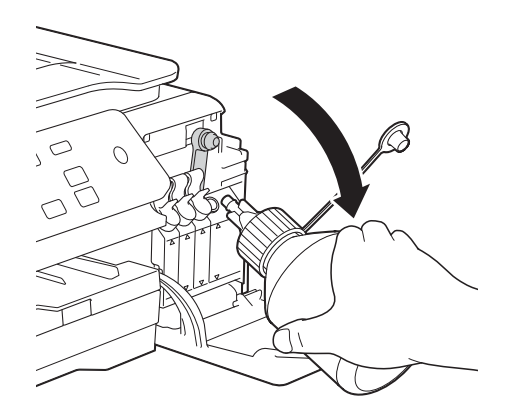

#### **ПРИМЕЧАНИЕ**

Если во флаконе еще остались чернила, плотно закройте крышку и колпачок и храните флакон на ровной поверхности в прохладном и защищенном от света месте.

<span id="page-42-0"></span>g Плотно закройте крышку чернильницы.

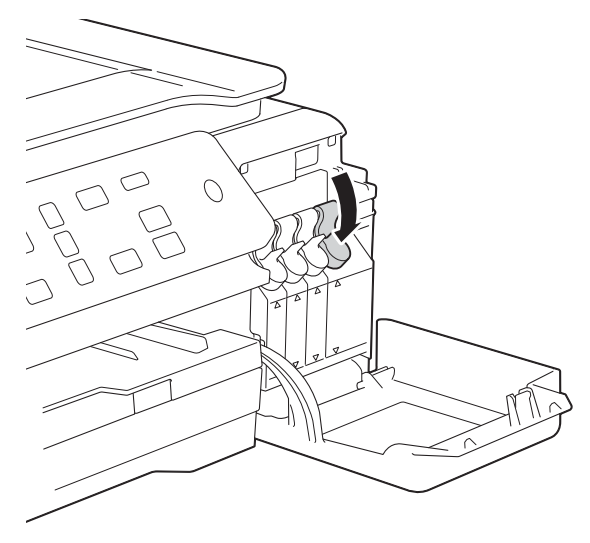

- Повторите действия со @ по @ для каждой чернильницы, требующей заправки.
- 9 Закройте крышку отсека с чернильницами. При открытии и закрытии крышки отсека с чернильницами на ЖКдисплее может появиться сообщение, цель которого состоит в том, чтобы проверить, заправлены ли чернильницы. Если чернильницы заправлены, нажмите **a** (Да).

Если заправка чернильницы не производилась, обязательно нажмите **b** (Нет).

При нажатии **a** (Да) появится запрос, касающийся цветов заправленных чернильниц.

(Например, может появиться запрос для черной чернильницы

Чернила запр-ны? [BK]?  $\blacktriangle$  Да  $\nabla$  Нет.) Нажмите **a** (Да), чтобы сбросить счетчик расхода чернил для заправленных цветов.

Нажмите **b** (Нет) для цветов, которые не заправляли.

#### **ВАЖНАЯ ИНФОРМАЦИЯ**

- Если происходит смешение цветов вследствие ошибочной заправки чернильницы другими чернилами, обратитесь в службу поддержки клиентов Brother или к местному дилеру Brother.
- После вскрытия чернильного флакона необходимо израсходовать его в течение шести месяцев. Неоткрытые чернильные флаконы следует использовать до даты истечения срока годности, указанной на упаковке.

**A**

# **Очистка и проверка устройства**

## <span id="page-43-0"></span>**Очистка стекла сканера**

1 Отключите устройство от электрической розетки.

2 Поднимите крышку для документа (1). Мягкой неворсистой тканью, смоченной негорючим очистителем для стекол, протрите стекло сканера (2) и белый пластик (3).

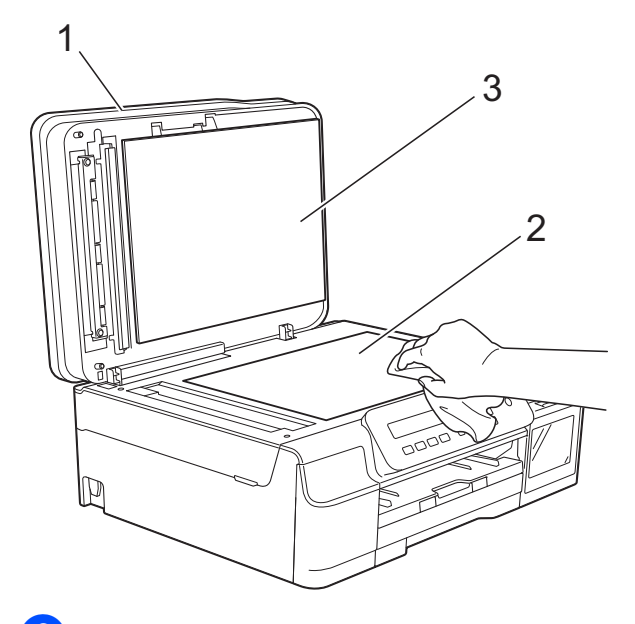

#### $\left| \frac{3}{2} \right|$  (DCP-T700W)

Мягкой неворсистой тканью, смоченной негорючим очистителем для стекол, очистите белую полосу (1) и стеклянную планку (2) в блоке АПД.

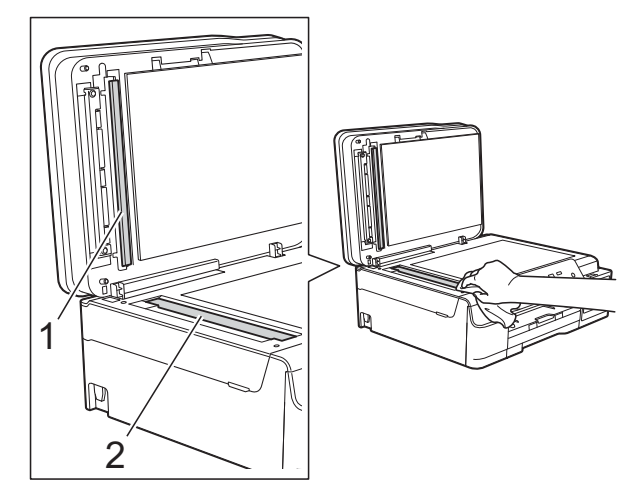

#### **ПРИМЕЧАНИЕ**

После очистки стеклянной планки негорючим очистителем для стекол проведите по ней пальцем, чтобы проверить, не осталась ли на ней грязь. При наличии загрязнения или мусора очистите загрязненную область еще раз. Возможно, такую очистку потребуется повторить три-четыре раза. Для проверки делайте контрольную копию после каждой очистки.

 $\rightarrow$ 

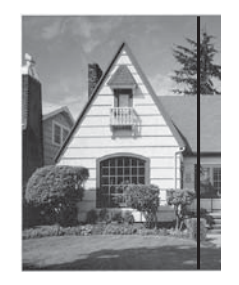

Если на стеклянной планкеостались следы грязи или корректора, на отпечатанном образце появляется вертикальная полоса.

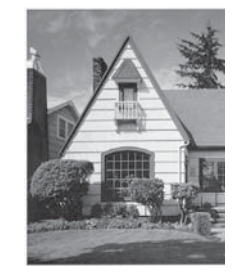

После очистки стеклянной планки эта вертикальная полоса исчезает.

## <span id="page-44-2"></span>**Очистка печатающей**  $$

Для поддержания высокого качества печати устройство при необходимости автоматически выполняет очистку печатающей головки. При ухудшении качества печати очистку можно выполнить вручную.

Очищайте печатающую головку, если в тексте или рисунках появляются горизонтальные полосы, или же на страницах не печатается часть текста. Можно очистить только черный цвет; желтый, голубой и пурпурный цвета одновременно; или все четыре цвета одновременно.

При очистке печатающей головки расходуются чернила. Слишком частая очистка ведет к неоправданному расходу чернил.

#### **ВАЖНАЯ ИНФОРМАЦИЯ**

НЕ ПРИКАСАЙТЕСЬ к печатающей головке. Прикосновение к печатающей головке может привести к ее необратимому повреждению, а также к аннулированию гарантии на печатающую головку.

- a Нажмите **Меню**.
	- b Нажмите **<sup>a</sup>** или **<sup>b</sup>**, чтобы выбрать 1.Чернила. Нажмите **OK**.
- c Нажмите **<sup>a</sup>** или **<sup>b</sup>**, чтобы выбрать 2.Очистка. Нажмите **OK**.
- 4 Нажмите **▲** или ▼, чтобы выбрать Черный, Цвет или Все. Нажмите **OK**. Устройство очищает печатающую головку.

По завершении очистки устройство готово к использованию.

#### **ПРИМЕЧАНИЕ**

- Если печатающая головка была очищена по меньшей мере пять раз, а качество печати не улучшилось, попытайтесь очистить печатающую головку еще максимум три раза. Если качество печати не улучшилось, обратитесь в службу поддержки клиентов Brother или к местному дилеру Brother.
- Печатающую головку можно также очистить с компьютера.
	- (>> Руководство по использованию программного обеспечения и по работе в сети.)

#### <span id="page-44-1"></span>**Проверка качества печати <sup>A</sup>**

Если цветные изображения и текст на отпечатках получаются блеклыми или с полосками, это может означать, что некоторые сопла печатающей головки засорены. Это можно проверить по образцам работы сопел, распечатав контрольную страницу качества печати.

- a Нажмите **Меню**.
- b Нажмите **<sup>a</sup>** или **<sup>b</sup>**, чтобы выбрать 1.Чернила. Нажмите **OK**.
- c Нажмите **<sup>a</sup>** или **<sup>b</sup>**, чтобы выбрать 1.Печать теста. Нажмите **OK**.
- **4** Нажмите **A** или ▼, чтобы выбрать Качество печати. Нажмите **OK**.
- **6 Нажмите Цвет Старт**. Устройство начинает печатать контрольную страницу качества печати.
- <span id="page-44-0"></span>б Проверьте качество всех четырех цветовых блоков на распечатанном листе.

**A**

- g На ЖКД отображается запрос на подтверждение качества печати. Выполните одно из следующих действий.
	- Если все линии напечатаны четко и без пропусков, нажмите **a** (Да) для завершения проверки качества печати и перейдите к шагу $\mathbf{\Phi}$ .
	- Если заметны пропуски штрихов (как показано ниже), нажмите **b** чтобы выбрать Нет.

Хорошее качество Плохое качество i

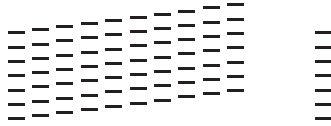

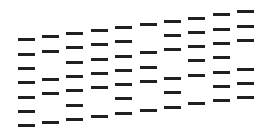

- **8** На ЖК-дисплее отображается запрос на подтверждение качества печати черного цвета и трех других цветов. Нажмите **a** (Да) или **b** (Нет).
- **9** На ЖКД появляется запрос на подтверждение начала очистки. Нажмите **a** (Да). Устройство начинает очистку печатающей головки.
- 10 По завершении процедуры очистки нажмите **Цвет Старт**. Устройство напечатает контрольную страницу качества печати еще раз. Вернитесь к шагу  $\bullet$ .
- <span id="page-45-0"></span>k Нажмите **Стоп/Выход**.

Если печатающая головка была очищена по меньшей мере пять раз, а качество печати не улучшилось, попытайтесь очистить печатающую головку еще максимум три раза.

Если качество печати не улучшилось, обратитесь в службу поддержки клиентов Brother или к местному дилеру Brother.

### **ВАЖНАЯ ИНФОРМАЦИЯ**

НЕ ПРИКАСАЙТЕСЬ к печатающей головке. Прикосновение к печатающей головке может привести к ее необратимому повреждению, а также к аннулированию гарантии на печатающую головку.

### **ПРИМЕЧАНИЕ**

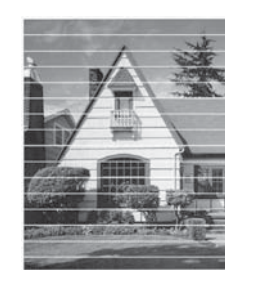

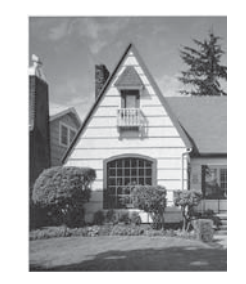

Так выглядит копия при засорении одного из сопел печатающей головки.

После прочистки этого сопла горизонтальные линии исчезают.

## <span id="page-45-1"></span>**Проверка калибровки печати <sup>A</sup>**

Если текст стал печататься расплывчато, а изображения — блекло, возможно, следует выполнить калибровку печати.

- a Нажмите **Меню**.
	- b Нажмите **<sup>a</sup>** или **<sup>b</sup>**, чтобы выбрать 1.Чернила. Нажмите **OK**.
- c Нажмите **<sup>a</sup>** или **<sup>b</sup>**, чтобы выбрать 1.Печать теста. Нажмите **OK**.
- d Нажмите **<sup>a</sup>** или **<sup>b</sup>**, чтобы выбрать Выравнивание. Нажмите **OK**.

#### e Нажмите **<sup>Ч</sup>/<sup>б</sup> Старт** или **Цвет Старт**. Устройство начинает печатать страницу проверки калибровки.

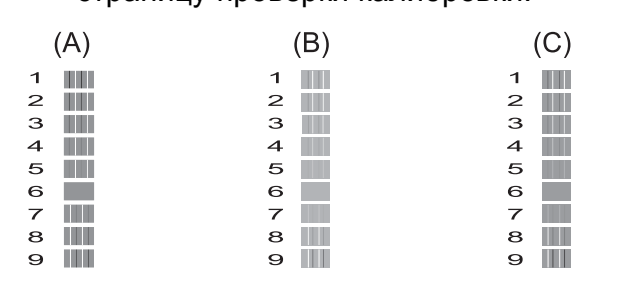

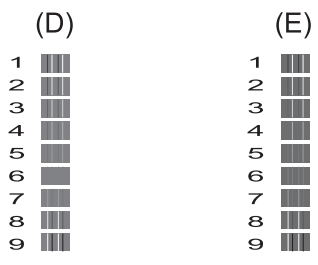

f Для рисунка "A" нажмите **<sup>a</sup>** или **<sup>b</sup>**, чтобы выбрать номер тестового оттиска, на котором вертикальные полосы наименее заметны (1-9). Нажмите **OK**.

> Повторите этот шаг для рисунков "B", "C", "D" и "E". Например, номер 6 это наилучший выбор для рисунков "A", "B", "C", "D" и "E".

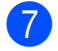

**ПРИМЕЧАНИЕ**

g Нажмите **Стоп/Выход**.

 $\rightarrow$ 

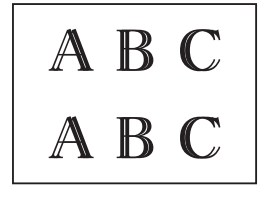

Если калибровка печати не настроена должным образом, текст выглядит смазанным, как на этом примере.

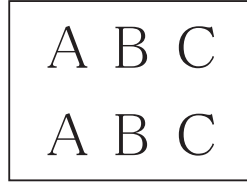

После настройки калибровки печати, текст выглядит так.

# **Установка даты и времени**

Установка даты и времени позволяет устройству выполнять регулярную очистку печатающей головки и поддерживать оптимальное качество печати.

- 
- a Нажмите **Меню**.

b Нажмите **<sup>a</sup>** или **<sup>b</sup>**, чтобы выбрать 0.Исходн. уст-ки. Нажмите **OK**.

- **3** Нажмите **▲** или ▼, чтобы выбрать 1.Дата и время. Нажмите **OK**.
- d Нажмите **<sup>a</sup>** или **<sup>b</sup>**, чтобы ввести две последние цифры года, а затем нажмите **OK**.
- **5** Нажмите **A** или ▼, чтобы ввести две цифры для месяца, а затем нажмите **OK**.
- f Нажмите **<sup>a</sup>** или **<sup>b</sup>**, чтобы ввести две цифры для дня, а затем нажмите **OK**.
- g Нажмите **<sup>a</sup>** или **<sup>b</sup>**, чтобы ввести две цифры для часа в 24-часовом формате, а затем нажмите **OK**. (Например, введите 1 5 для 3 часов пополудни.)
- **68** Нажмите ▲ или ▼, чтобы ввести две цифры для минут, а затем нажмите **OK**.
- i Нажмите **Стоп/Выход**.

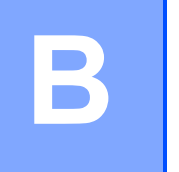

# **Устранение неисправностей <sup>B</sup>**

Если вы считаете, что при работе с устройством возникла проблема, проверьте все пункты, приведенные ниже, и выполните указанные действия по устранению неисправностей.

Большинство неисправностей можно устранить самостоятельно. Если требуется дополнительная помощь, на веб-сайте Brother Solutions Center можно прочитать ответы на часто задаваемые вопросы и рекомендации по устранению неисправностей.

Посетите веб-сайт [http://support.brother.com.](http://support.brother.com)

# **Определение неисправности <sup>B</sup>**

Прежде всего проверьте следующее.

- Кабель питания устройства подсоединен правильно, и устройство Brother включено.
- Все защитные элементы удалены.
- Бумага правильно вставлена в лоток для бумаги.
- Соединительные кабели надежно подсоединены к устройству и компьютеру, или беспроводное подключение настроено и на устройстве, и на компьютере.
- Сообщения на ЖКД

 $(CM. B)$  разделе *Сообщения* об *ошибках и [обслуживании](#page-48-0)* > > стр. 41.)

Если неисправность устранить не удается даже после названных проверок, определите неисправность и перейдите на указанную страницу.

Проблемы при обращении с бумагой и при печати:

- *[Проблемы](#page-65-0)* печати >> стр. 58
- *[Проблемы](#page-67-0) качества печати* > > стр. 60
- *Проблемы при [обращении](#page-69-0) с бумагой* >> стр. 62

Проблемы при копировании:

■ *Проблемы при [копировании](#page-70-0)* > > стр. 63

Проблемы при сканировании:

■ *Проблемы при [сканировании](#page-71-0)* >> стр. 64

Проблемы программного обеспечения и сети:

- *Проблемы при работе с программным* обеслечением >> стр. 64
- *Проблемы при работе в сети [\(DCP-T500W](#page-71-2) и DCP-T700W)* >> стр. 64

# <span id="page-48-0"></span>**Сообщения об ошибках и обслуживании <sup>B</sup>**

Как и в любой сложной оргтехнике, в работе этого устройства не исключены ошибки, и может возникать необходимость замены поставляемых материалов. В подобных случаях устройство диагностирует ошибку или определяет необходимые стандартные операции по обслуживанию, и на дисплее отображается соответствующее сообщение. Наиболее распространенные сообщения об ошибках и об обслуживании показаны в таблице.

Большинство ошибок можно устранить самостоятельно, равно как и выполнить стандартные операции обслуживания. Если требуется дополнительная помощь, на вебсайте технической поддержки Brother Solutions Center можно найти ответы на часто задаваемые вопросы и рекомендации по устранению неисправностей.

Посетите веб-сайт <http://support.brother.com>.

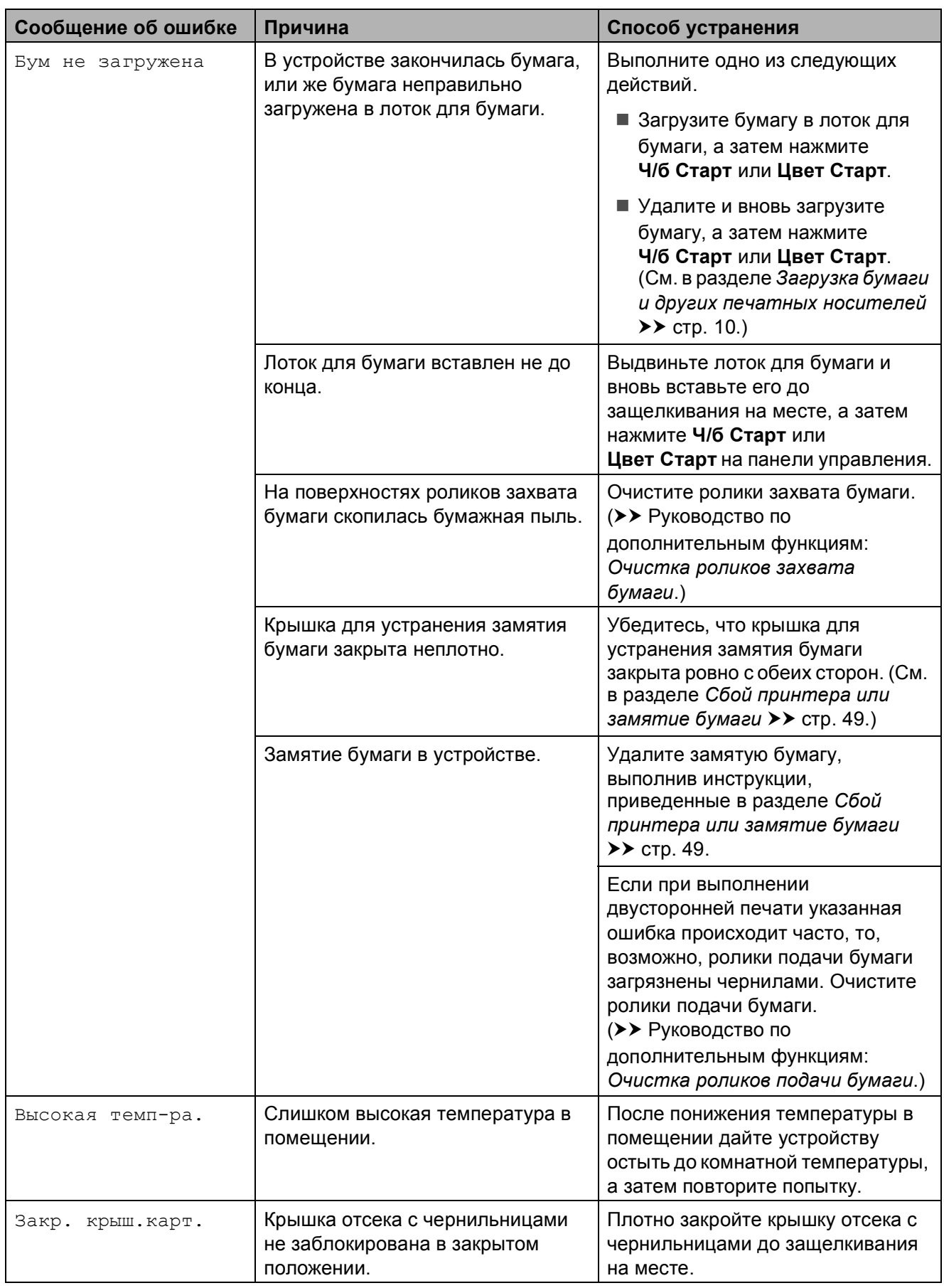

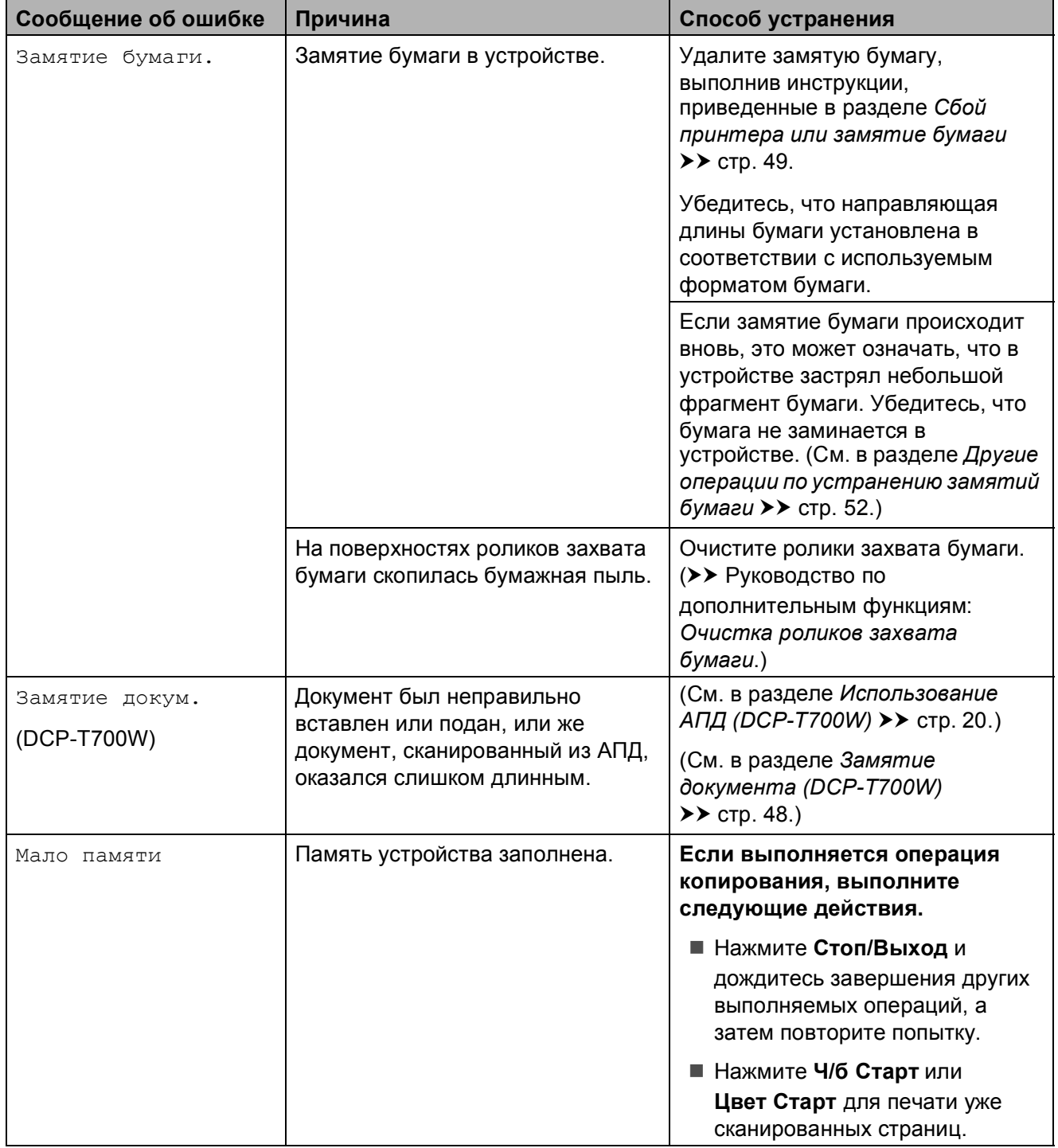

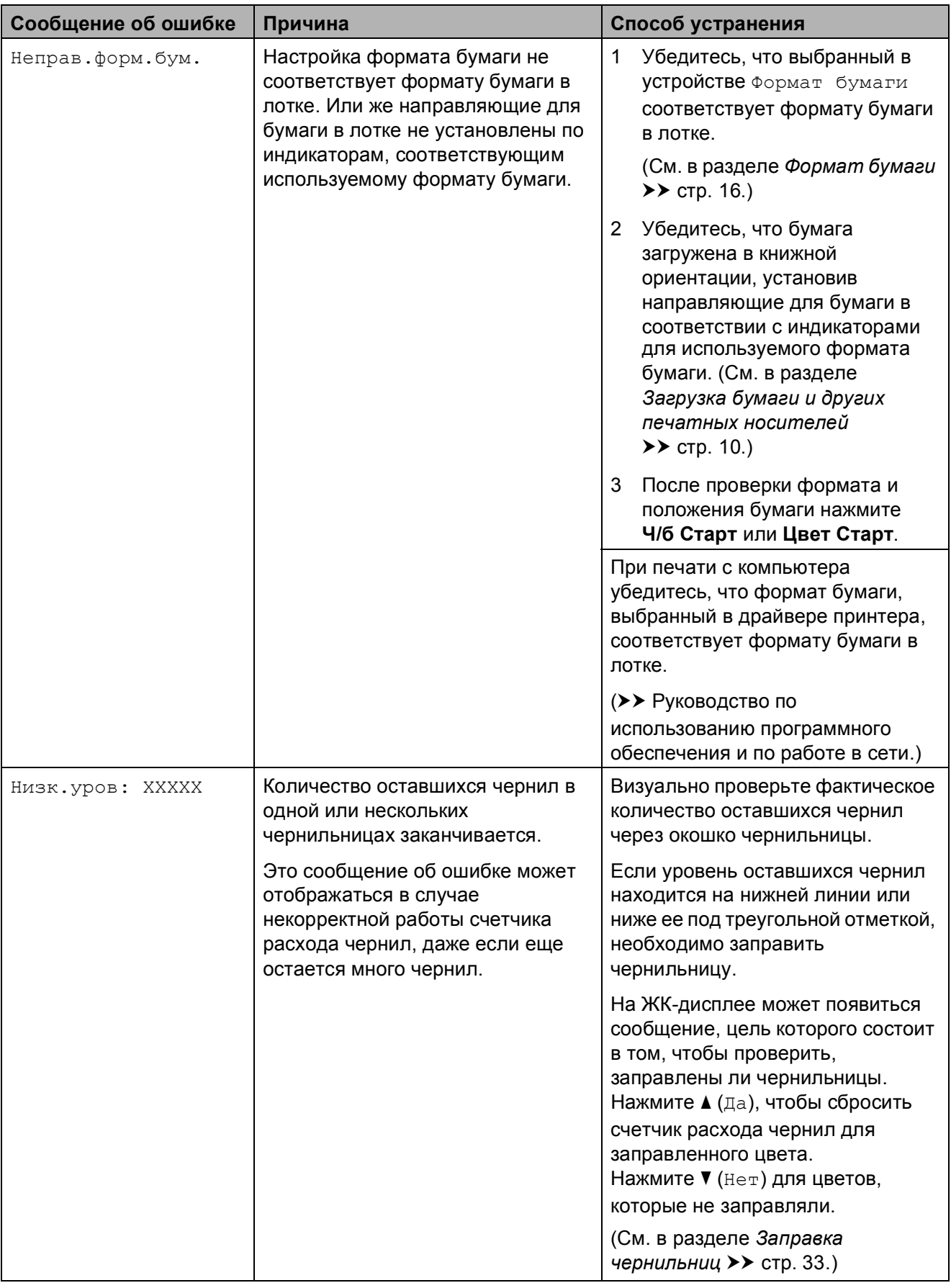

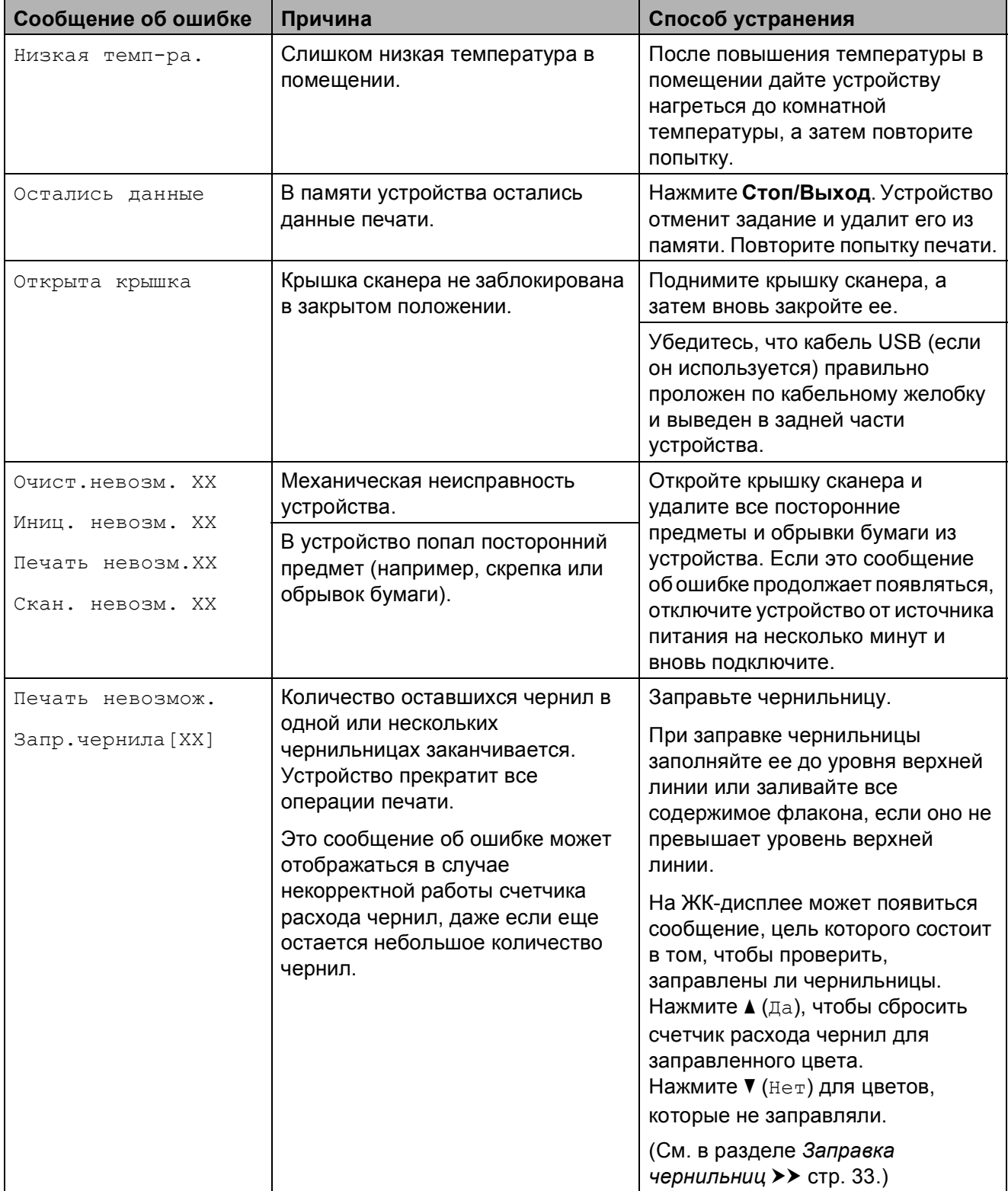

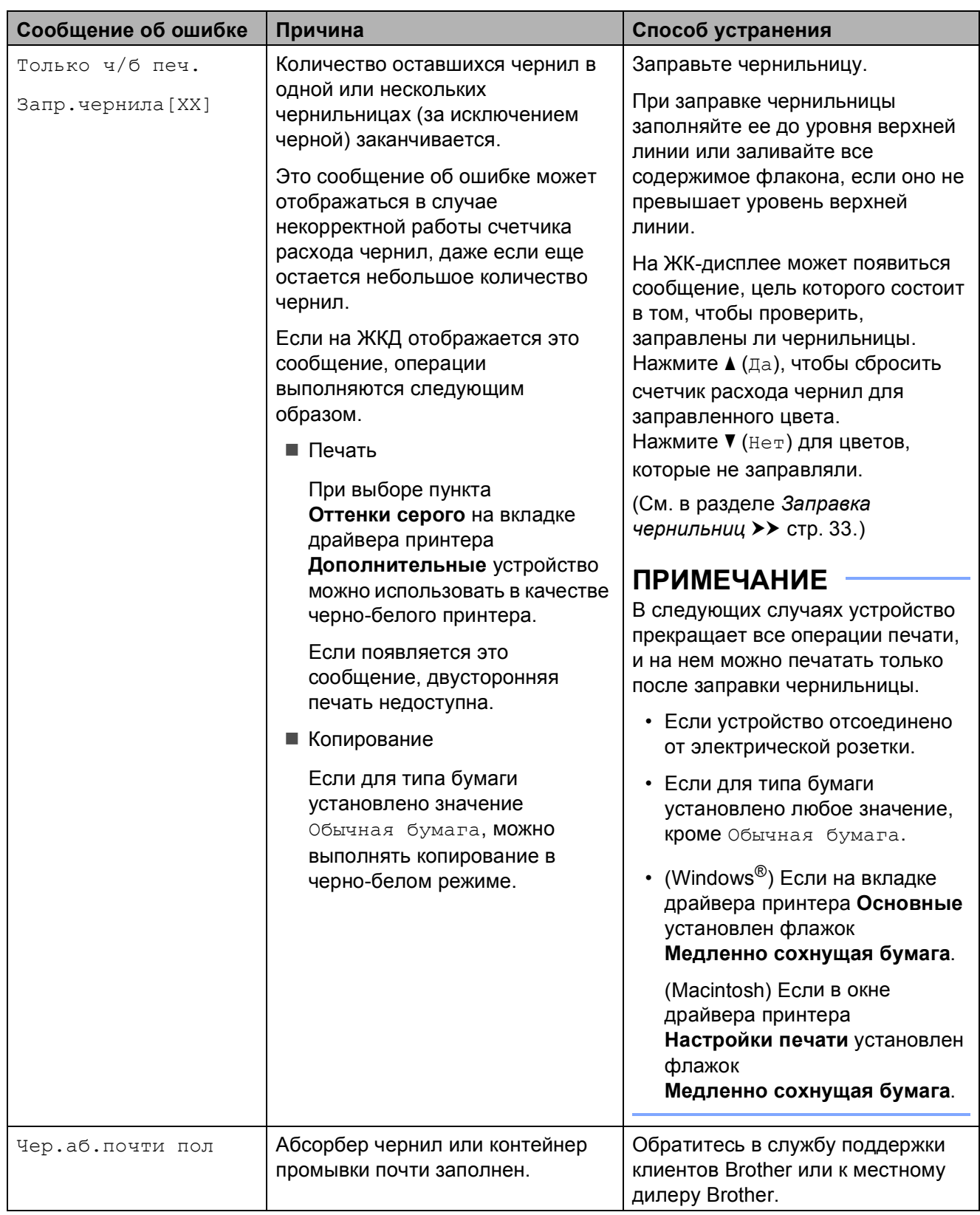

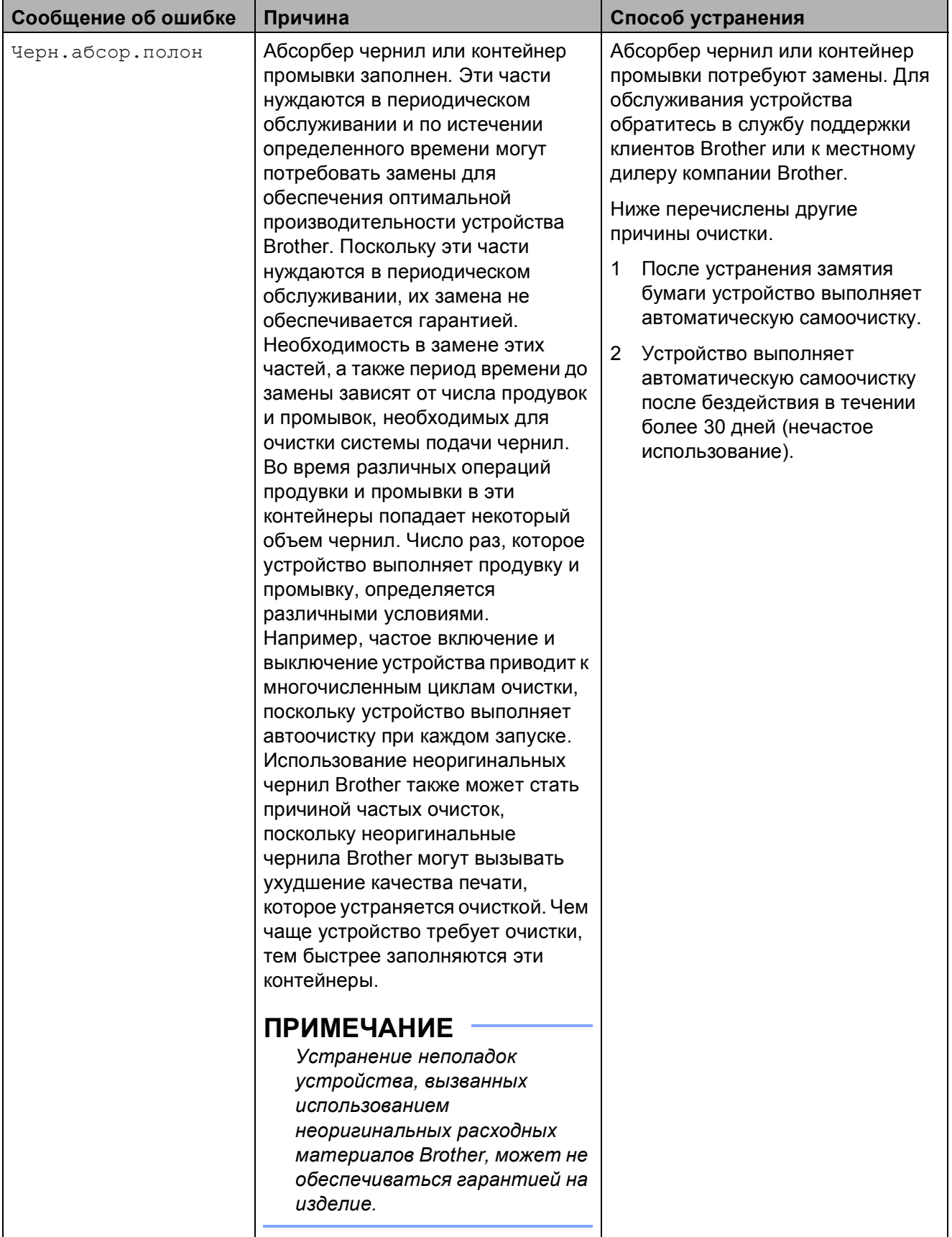

## <span id="page-55-0"></span>**Замятие документа (DCP-T700W) <sup>B</sup>**

В АПД может произойти замятие документов, если документы вставлены или подаются неправильно или же если они слишком длинные. Чтобы устранить замятие документа, выполните следующие действия.

#### **Замятие документа в верхней части блока АПД <sup>B</sup>**

- **1** Извлеките из АПД все незамятую бумагу.
- 
- b Откройте крышку АПД.
- В Извлеките замятый документ, вытащив его вверх.

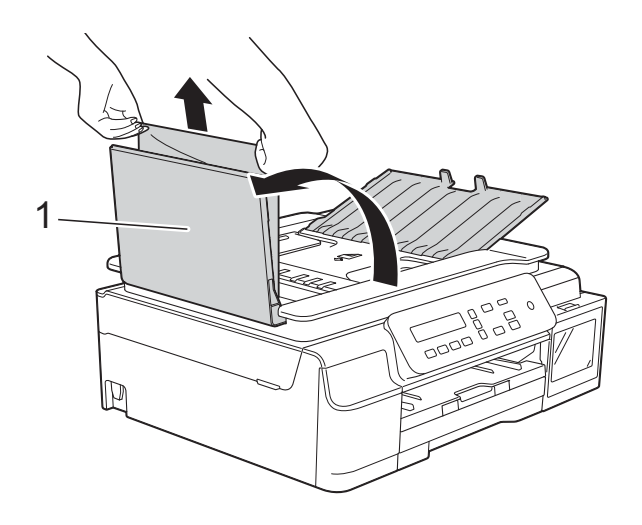

#### **1 Крышка АПД**

- Закройте крышку АПД.
- e Нажмите **Стоп/Выход**.

#### **ВАЖНАЯ ИНФОРМАЦИЯ**

Во избежание замятия документов правильно закрывайте крышку АПД, слегка нажимая на нее в центральной части.

#### **Замятие документа внутри блока АПД <sup>B</sup>**

- 1 Извлеките из АПД всю незамятую бумагу.
	- b Поднимите крышку для документа.
- c Вытащите замятый документ влево.

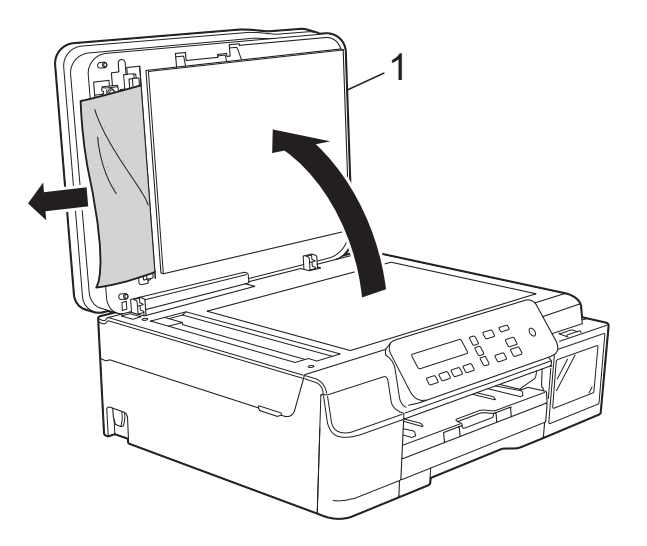

- **1 Крышка для документа**
- Закройте крышку для документа.
- e Нажмите **Стоп/Выход**.

#### **Удаление небольших документов, замятых в АПД <sup>B</sup>**

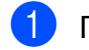

**1** Поднимите крышку для документа.

 $\left( 2\right)$  Вставьте лист плотной бумаги (например, картона) в АПД, чтобы протолкнуть застрявшие обрывки документа.

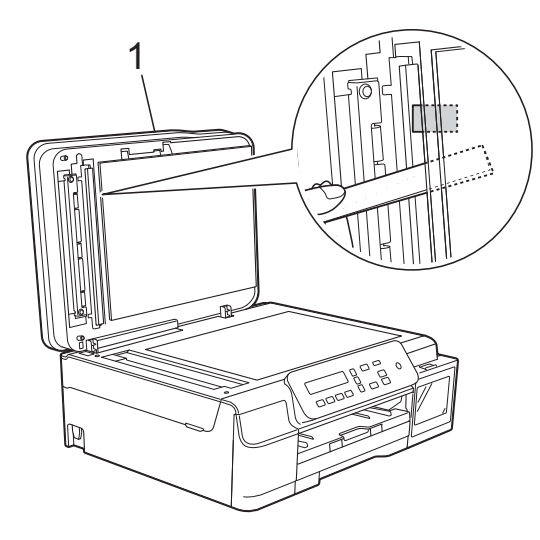

**1 Крышка для документа**

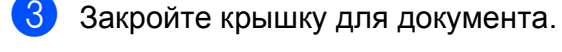

d Нажмите **Стоп/Выход**.

## <span id="page-56-0"></span>**Сбой принтера или замятие**  $6$ умаги

Найдите и устраните замятия бумаги, выполнив следующие операции.

- a Отключите устройство от электрической розетки.
	- **Полностью выдвиньте лоток для** бумаги (1) из устройства.

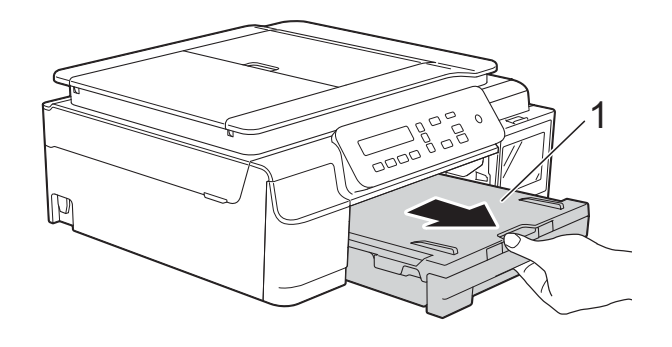

В Потяните на себя два зеленых рычажка внутри устройства, чтобы освободить замятую бумагу.

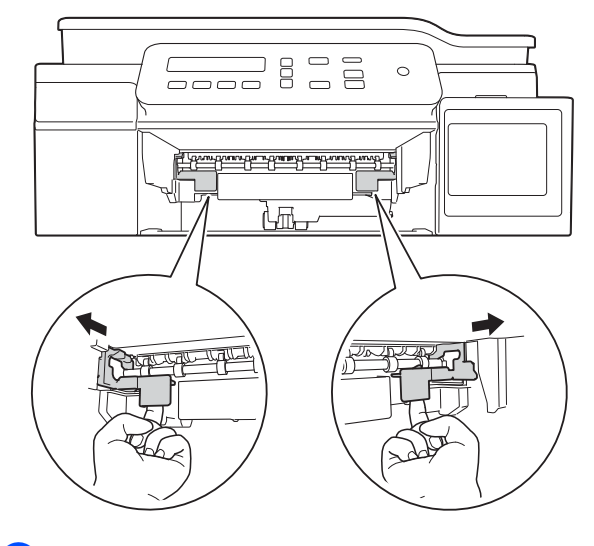

Удерживая крышку сканера двумя руками за углубления с обеих сторон устройства, поднимите и откройте крышку.

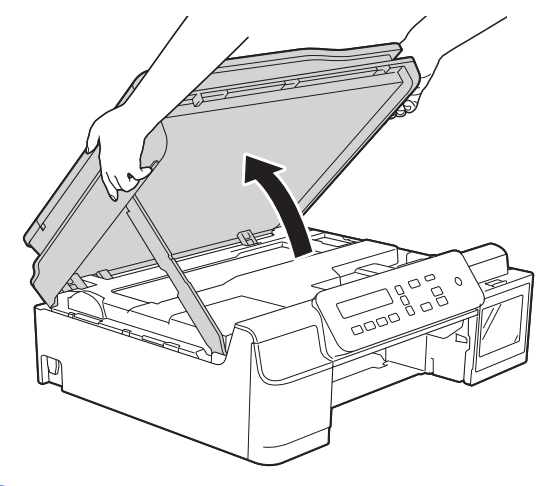

e Вытащите замятую бумагу (1) из устройства.

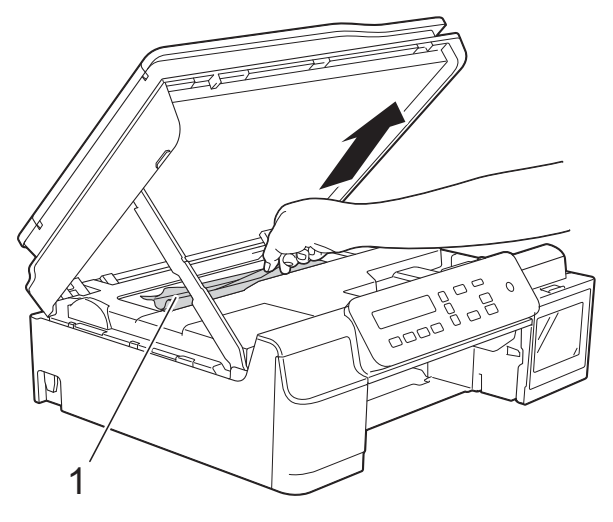

f При необходимости сдвиньте печатающую головку, чтобы извлечь бумагу, оставшуюся в этой области. Убедитесь, что в углах устройства (1) и (2) не осталось замятой бумаги.

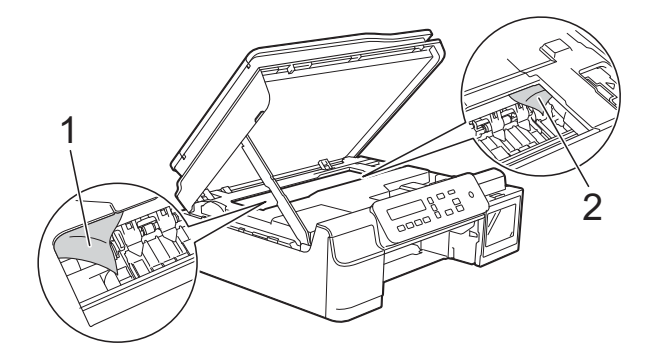

#### **ВАЖНАЯ ИНФОРМАЦИЯ**

• НЕ ПРИКАСАЙТЕСЬ к ленте позиционирования печатающей головки (1). Это может привести к повреждению устройства.

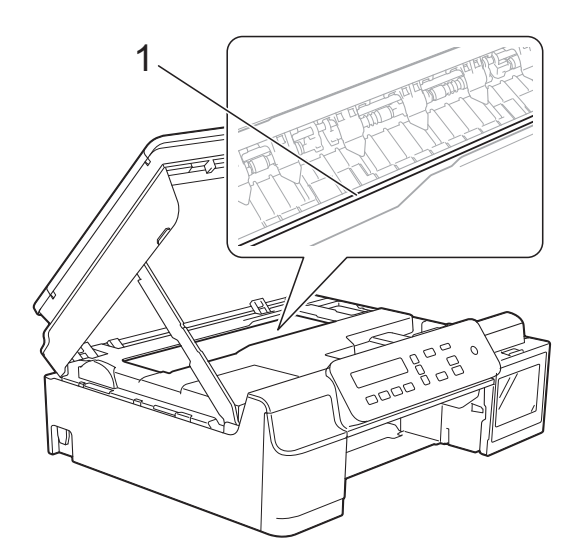

- Если печатающая головка находится в правом углу (как показано на рисунке (2)), печатающую головку сдвинуть невозможно. Вновь подключите кабель питания. Удерживайте нажатой клавишу **Стоп/Выход** до тех пор, пока печатающая головка не переместится в центр. Затем отключите устройство от источника электропитания и вытащите бумагу.
- Если замятие бумаги произошло под печатающей головкой, отключите устройство от источника электропитания, а затем сдвиньте печатающую головку, чтобы вытащить бумагу.

Чтобы переместить печатающую головку, удерживайте вогнутые области с треугольными отметками, как показано на рисунке (3).

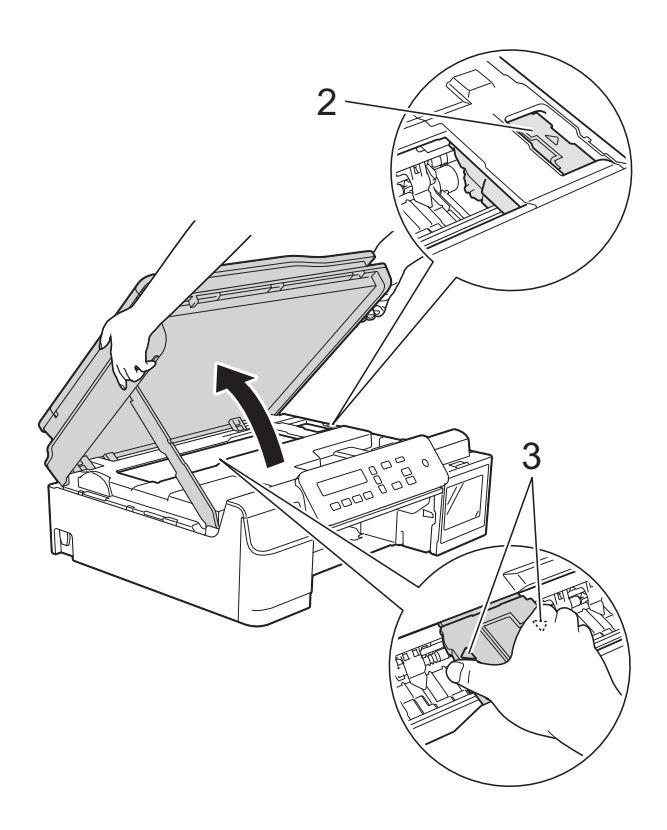

• Если чернила попадут на кожу, немедленно промойте кожу большим количеством воды с мылом.

g Тщательно проверьте <sup>и</sup> убедитесь, что внутри устройства (1) не осталось фрагментов бумаги.

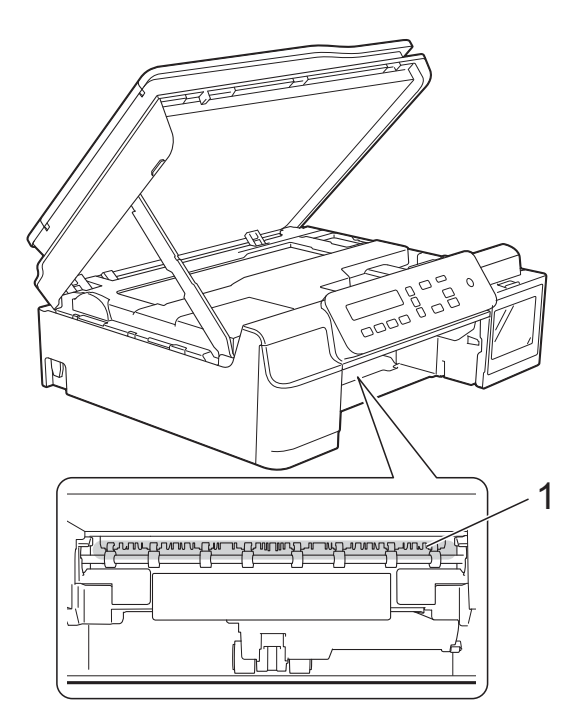

В Посмотрите внутрь устройства под низким углом и убедитесь, что в нем не осталось фрагментов бумаги.

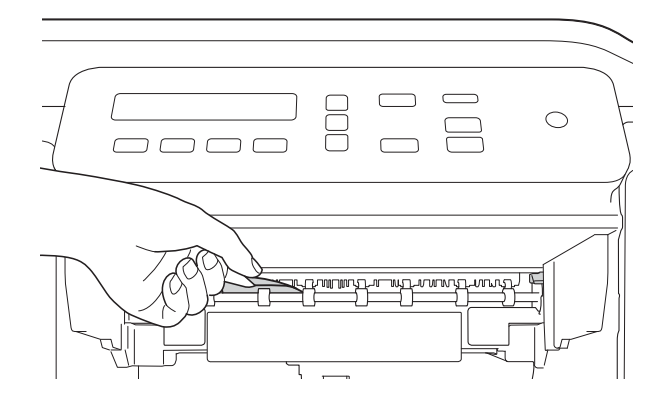

Откройте крышку для устранения замятия бумаги (1) на задней панели устройства.

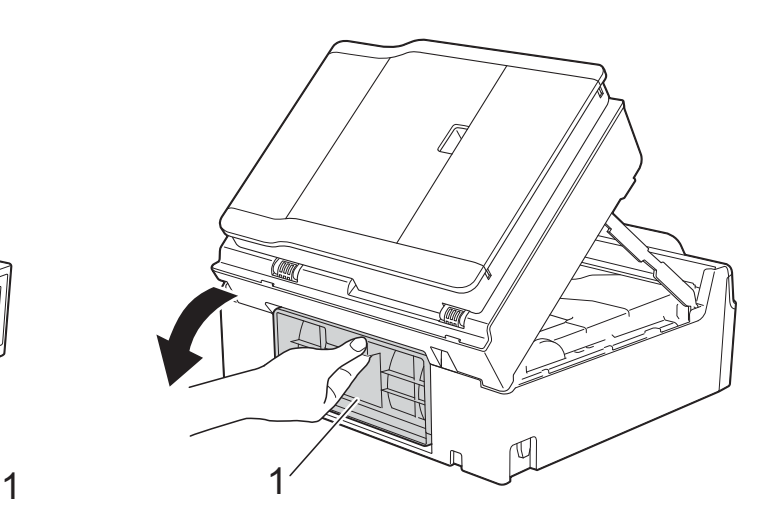

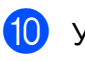

10 Удалите замятую бумагу.

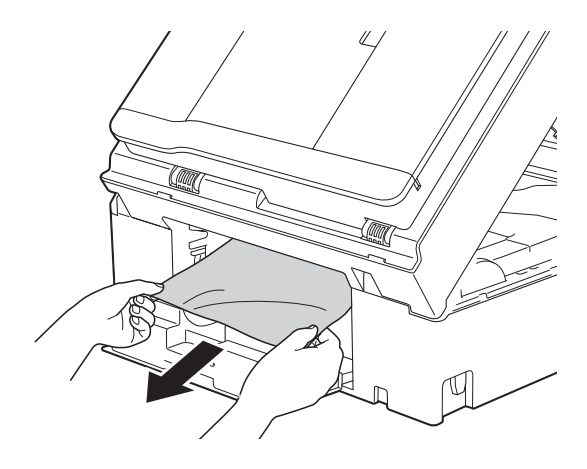

11 Закройте крышку для устранения замятия бумаги. Убедитесь, что крышка закрыта правильно.

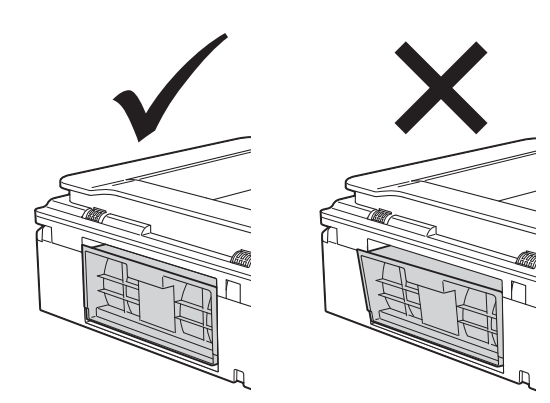

**B**

12 Вставьте лоток для бумаги назад в устройство.

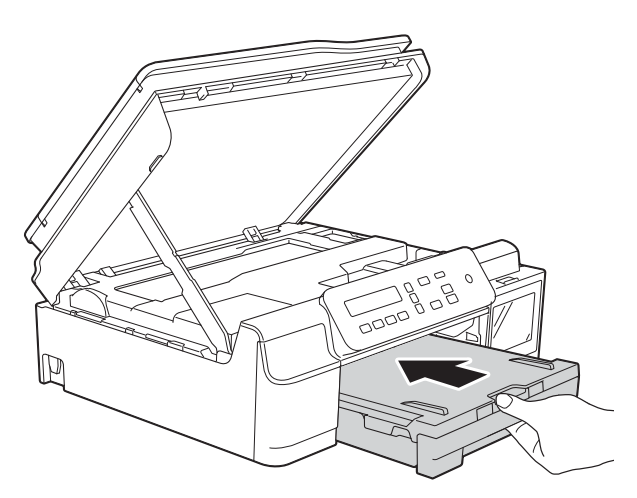

 $\boxed{13}$  Поднимите крышку сканера (1), чтобы разблокировать фиксатор. Осторожно нажмите на опору крышки сканера (2) и закройте крышку сканера (3) обеими руками.

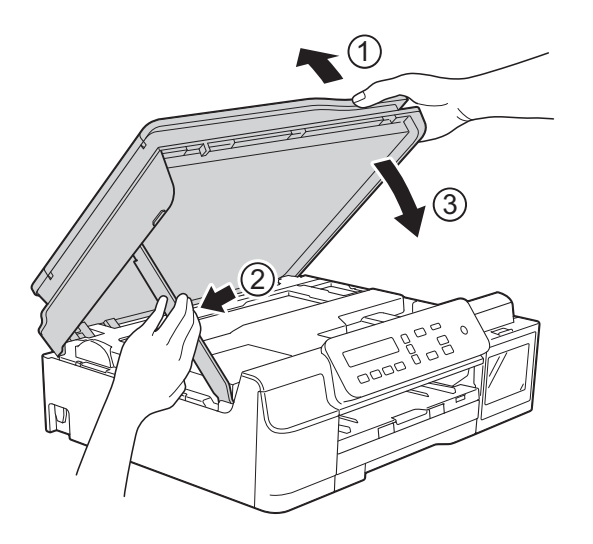

## **ОСТОРОЖНО**

Закрывая крышку сканера, старайтесь не прищемить пальцы.

- n Придерживая лоток для бумаги, выдвиньте опорную панель до ее защелкивания в открытом положении, а затем раскройте щиток опорной панели. Обязательно выдвигайте опорную панель до защелкивания на месте.
- Вновь подключите кабель питания.

#### **ПРИМЕЧАНИЕ**

Если замятие бумаги происходит вновь, это может означать, что в устройстве застрял небольшой фрагмент бумаги. (См. в разделе *Другие операции по [устранению](#page-59-0) [замятий](#page-59-0) бумаги* ▶▶ стр. 52.)

#### <span id="page-59-0"></span>**Другие операции по устранению замятий бумаги <sup>B</sup>**

1 Отключите устройство от электрической розетки.

b Полностью выдвиньте лоток для бумаги (1) из устройства.

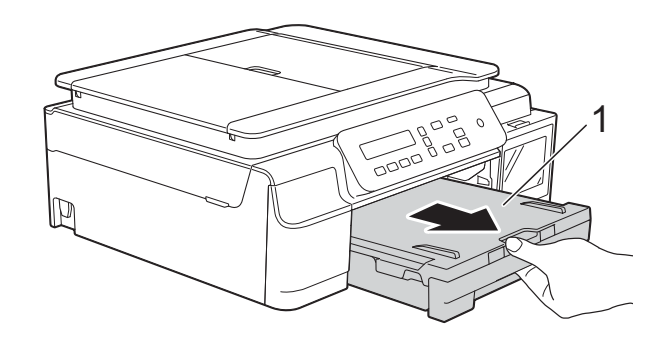

З Потяните на себя два зеленых рычажка внутри устройства, чтобы освободить замятую бумагу.

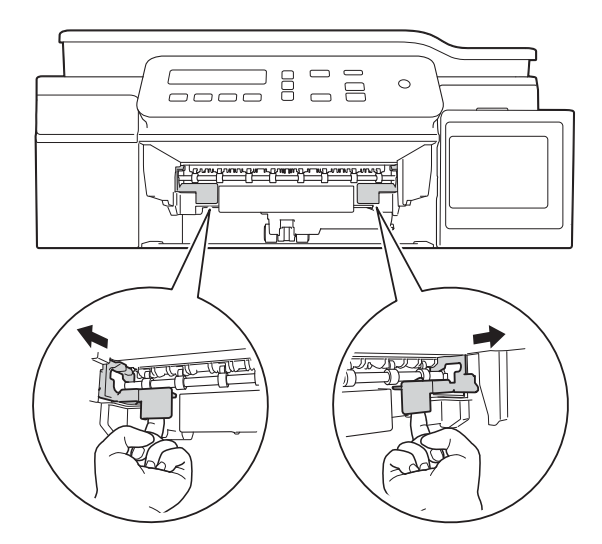

4) Удерживая крышку сканера двумя руками за углубления с обеих сторон устройства, поднимите и откройте крышку.

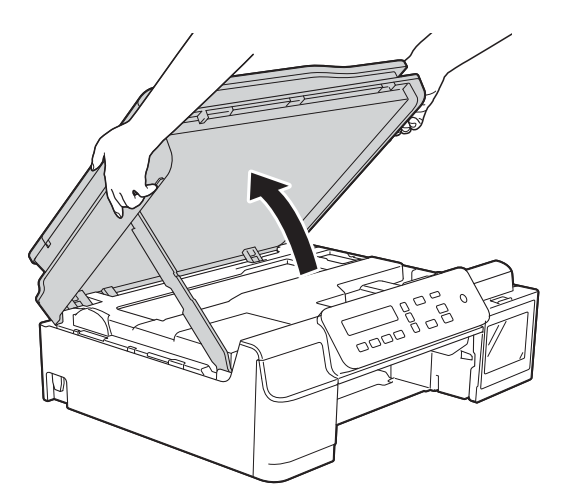

б Вставьте один лист толстой бумаги формата A4 или Letter (например, глянцевой бумаги) глубоко в устройство, как показано на рисунке.

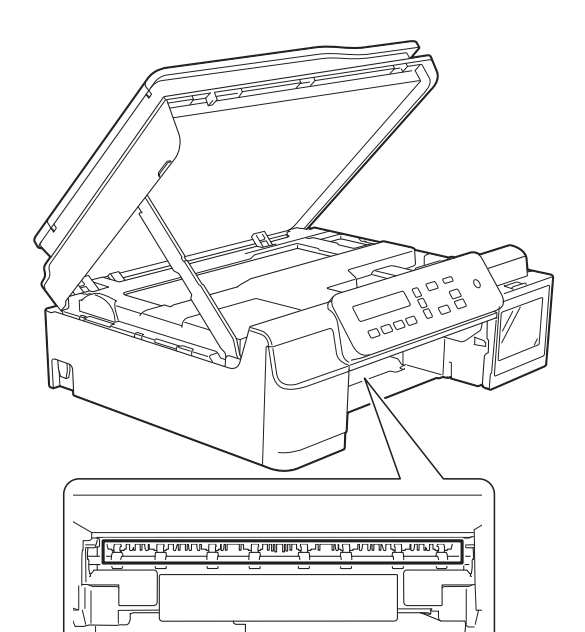

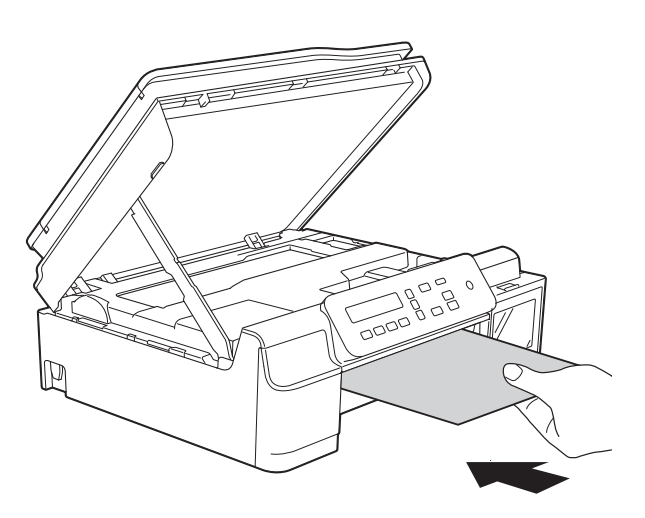

f Если толстая бумага выталкивает замятую бумагу наружу, удалите замятую бумагу.

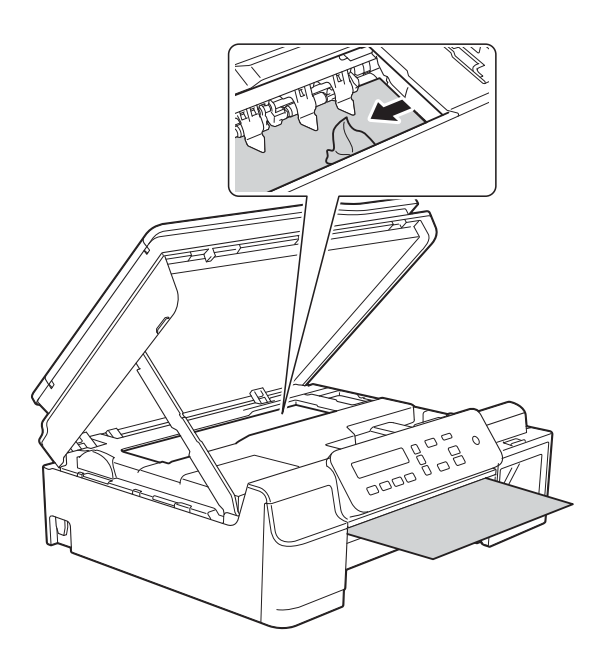

#### **ВАЖНАЯ ИНФОРМАЦИЯ**

НЕ ПРИКАСАЙТЕСЬ к ленте позиционирования печатающей головки (1). Это может привести к повреждению устройства.

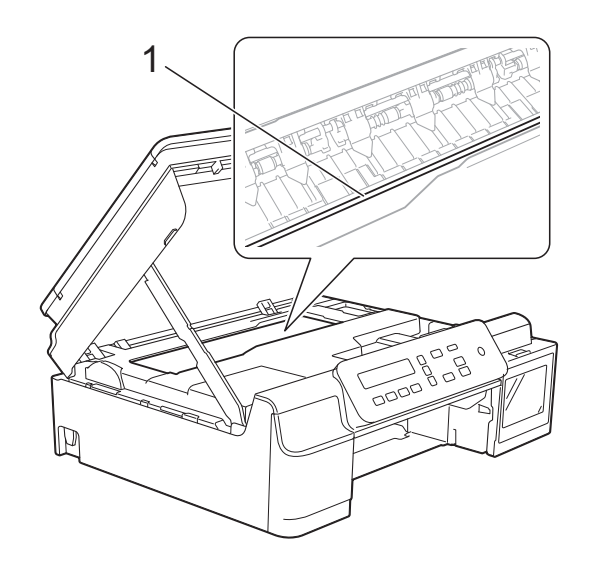

7 Вытащите толстую бумагу из устройства.

В Откройте крышку для устранения замятия бумаги (1) на задней панели устройства.

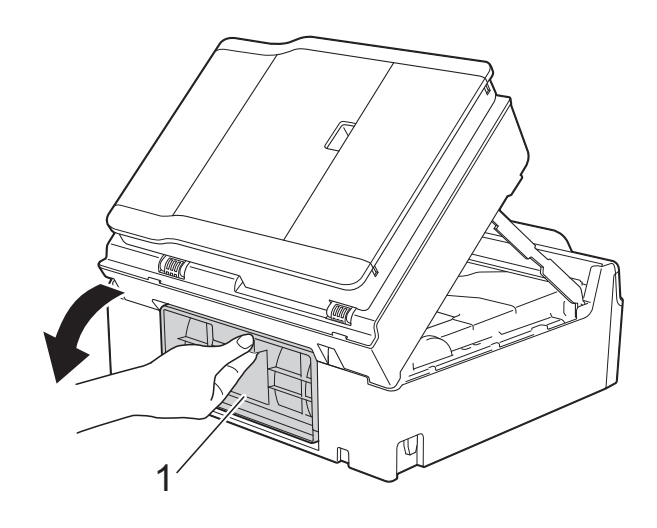

9 Вставьте один лист толстой бумаги формата A4 или Letter (например, глянцевой бумаги) глубоко в устройство, как показано на рисунке.

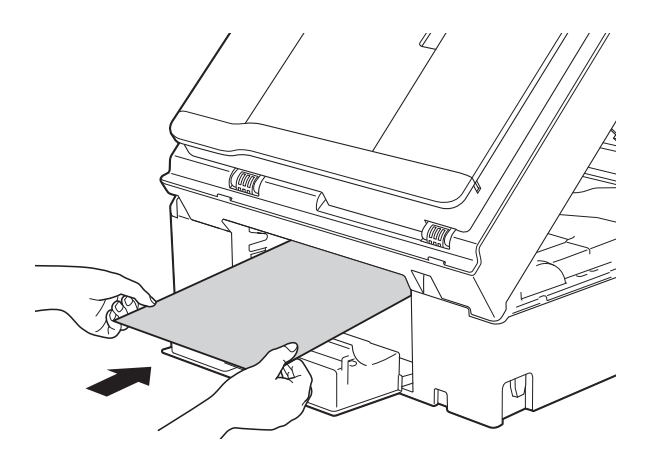

10 Если толстая бумага выталкивает замятую бумагу наружу, удалите замятую бумагу.

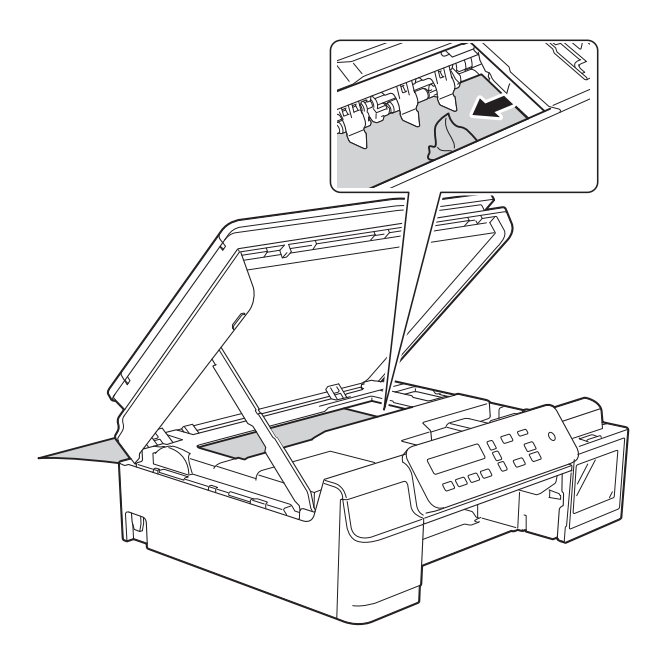

#### **ВАЖНАЯ ИНФОРМАЦИЯ**

НЕ ПРИКАСАЙТЕСЬ к ленте позиционирования печатающей головки (1). Это может привести к повреждению устройства.

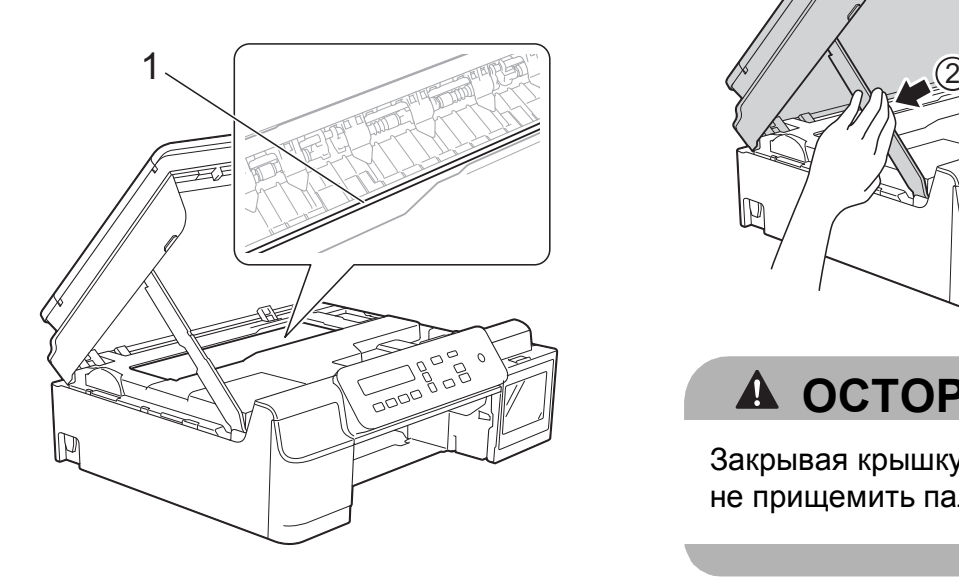

Вытащите толстую бумагу из устройства.

12 Закройте крышку для устранения замятия бумаги. Убедитесь, что крышка закрыта правильно.

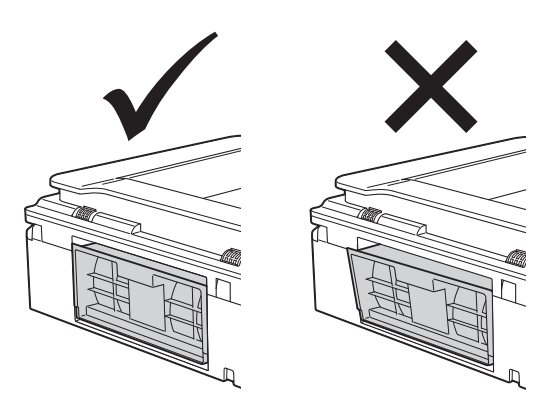

13 Поднимите крышку сканера (1), чтобы разблокировать фиксатор. Осторожно нажмите на опору крышки сканера (2) и закройте крышку сканера (3) обеими руками.

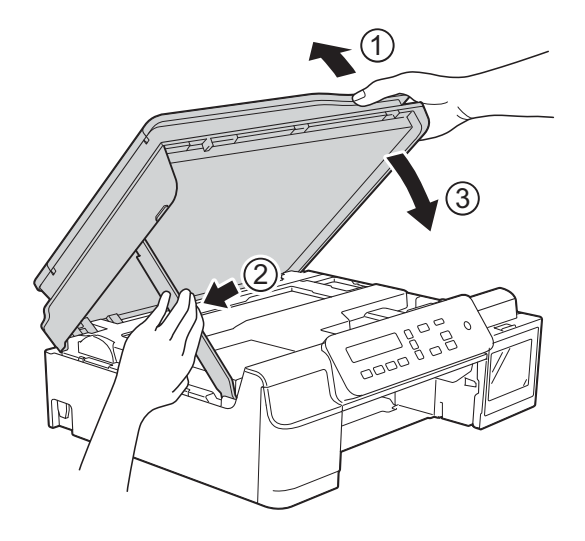

**А ОСТОРОЖНО** 

Закрывая крышку сканера, старайтесь не прищемить пальцы.

14 Вставьте лоток для бумаги назад в устройство.

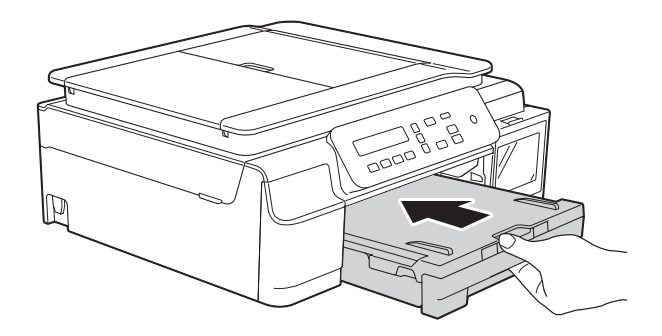

15 Вновь подключите кабель питания.

# **При возникновении проблем с устройством <sup>B</sup>**

#### **ВАЖНАЯ ИНФОРМАЦИЯ**

Использование неоригинальных расходных материалов Brother может отрицательно влиять на качество печати, производительность оборудования и надежность работы устройства.

Если вы считаете, что при работе с устройством возникла проблема, воспользуйтесь следующей таблицей и выполните указанные в ней действия. Большинство неисправностей можно устранить самостоятельно.

Если требуется дополнительная помощь, на веб-сайте Brother Solutions Center можно прочитать ответы на часто задаваемые вопросы и рекомендации по устранению неисправностей.

Посетите веб-сайт <http://support.brother.com>.

#### **ПРИМЕЧАНИЕ**

Техническую помощь можно получить в службе поддержки клиентов Brother.

## <span id="page-65-0"></span>**Проблемы печати**

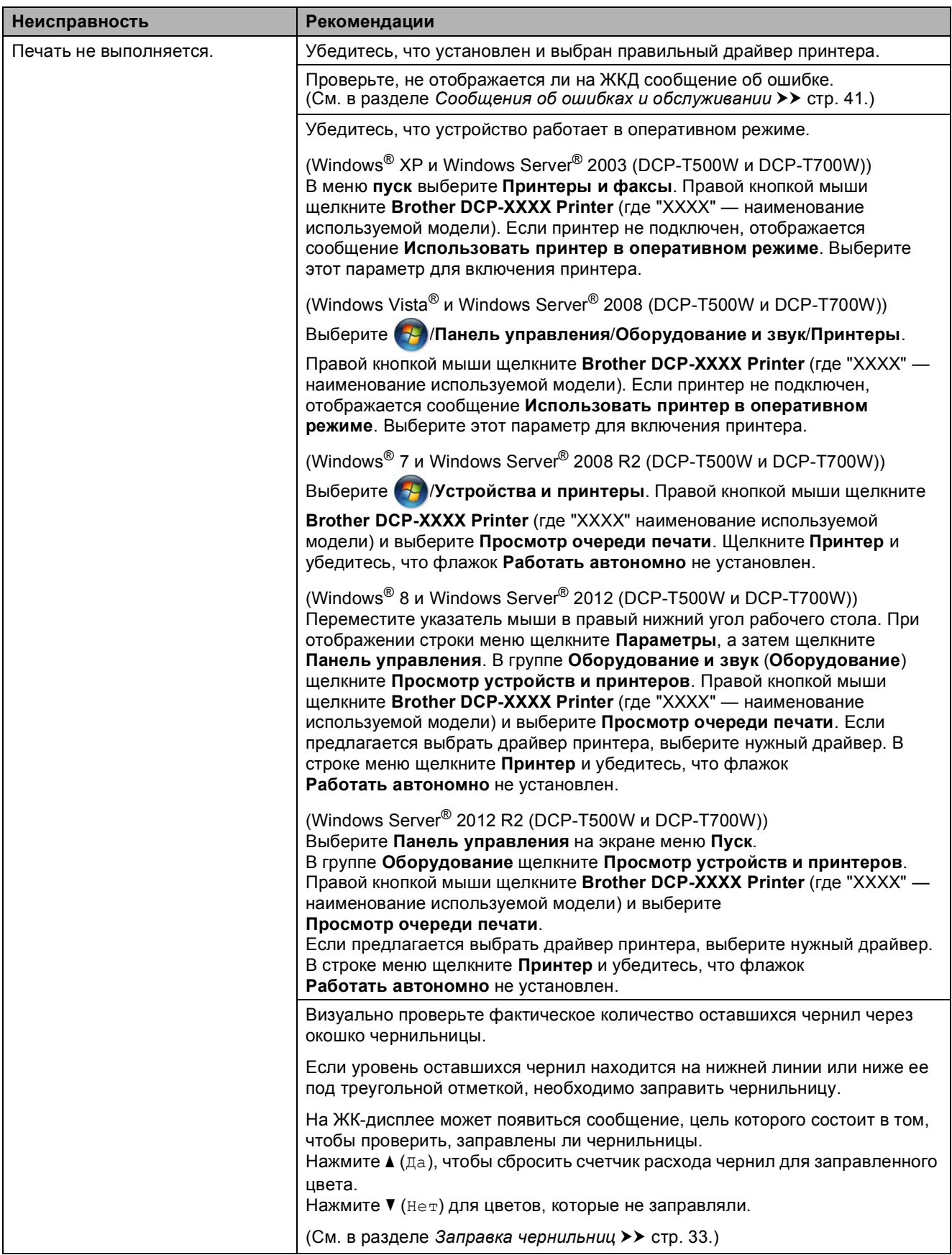

## **Проблемы печати (продолжение)**

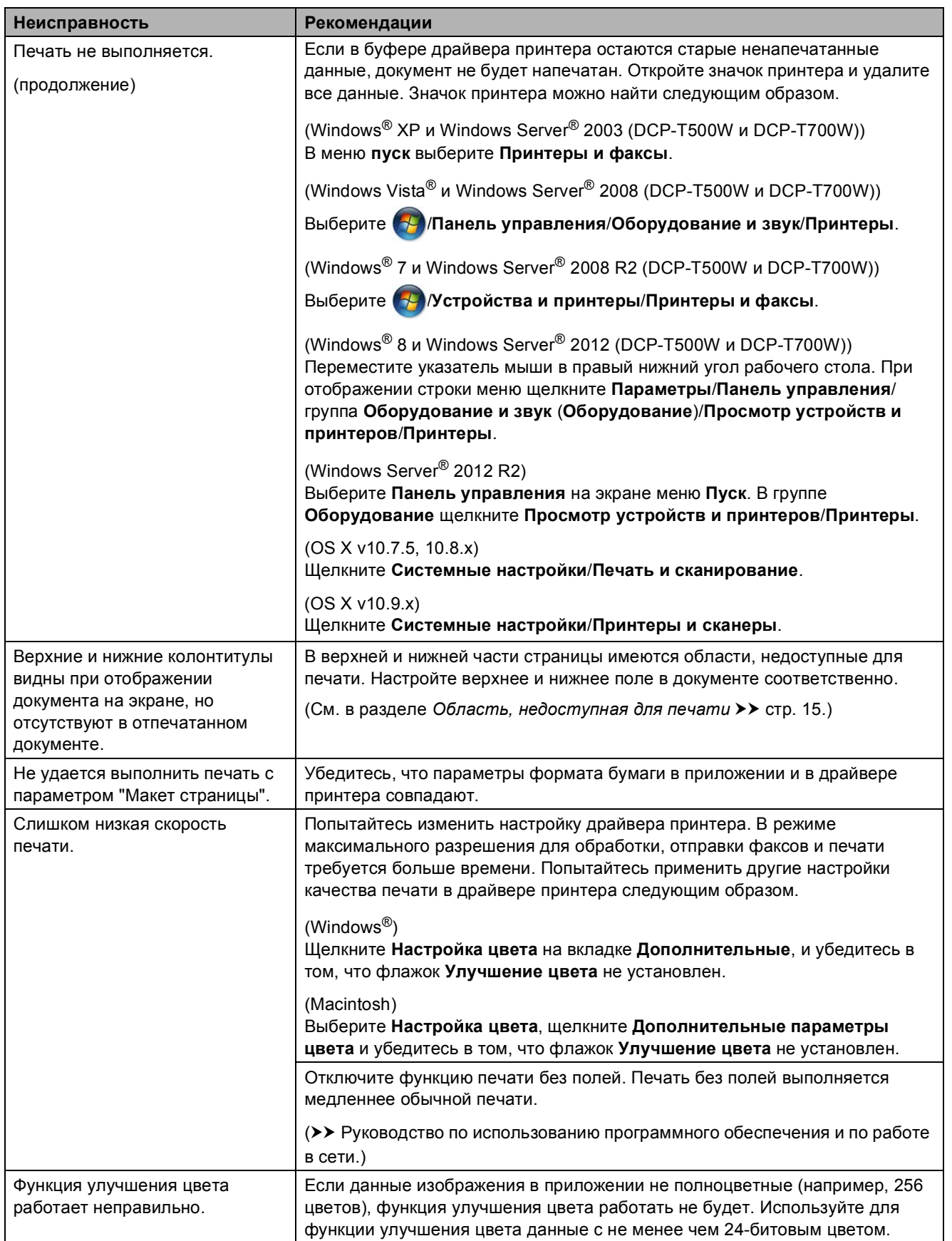

**B**

## **Проблемы печати (продолжение)**

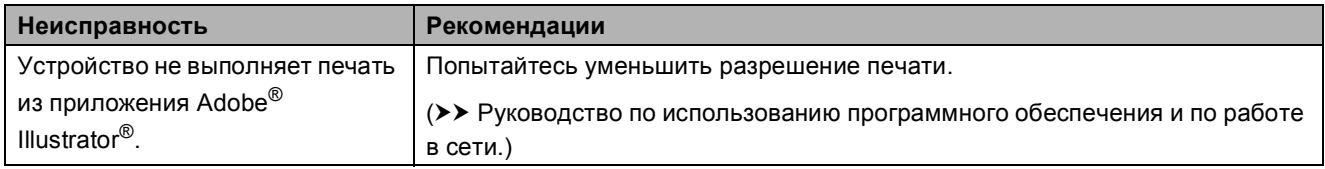

## <span id="page-67-0"></span>**Проблемы качества печати**

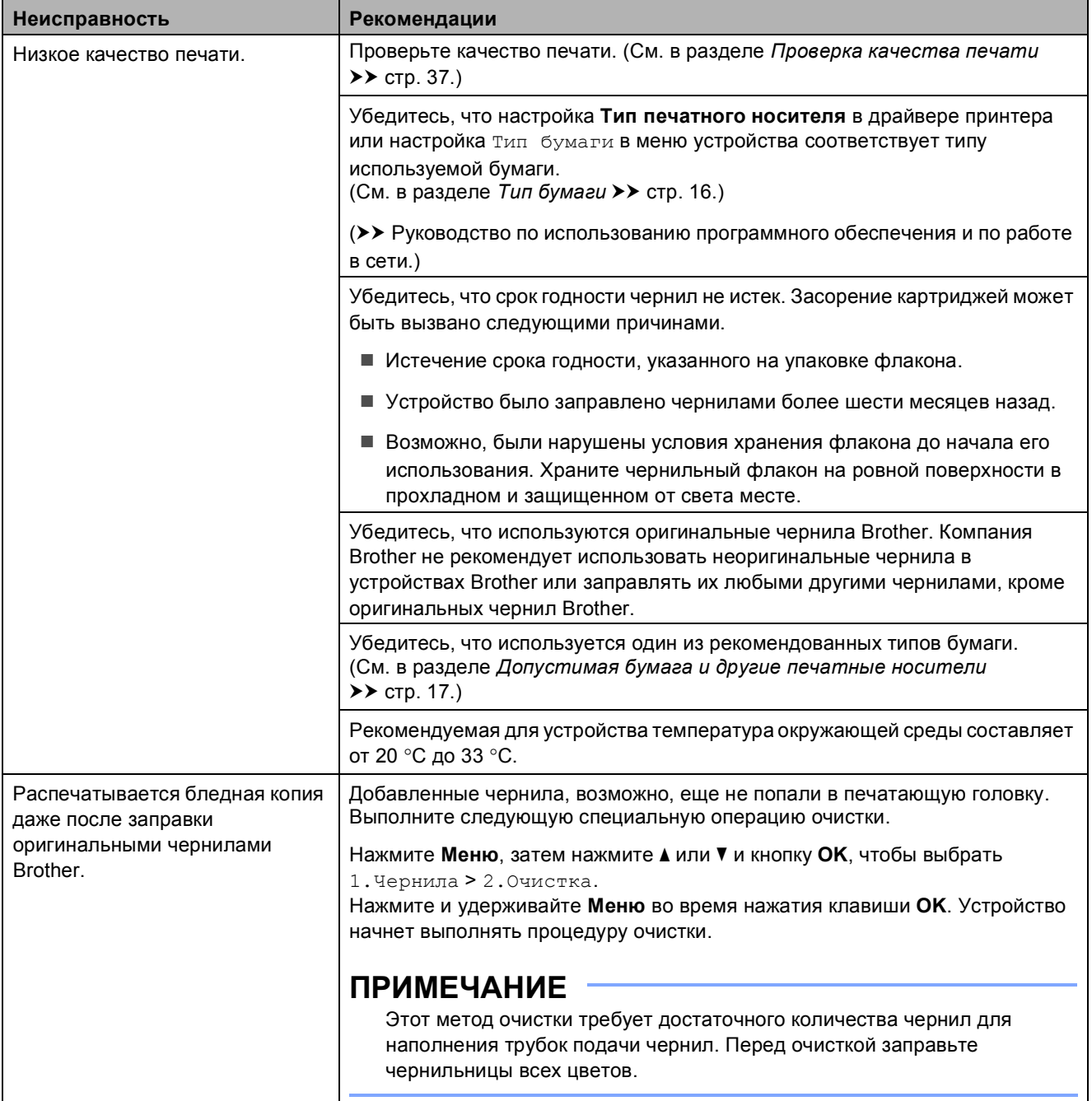

## **Проблемы качества печати (продолжение)**

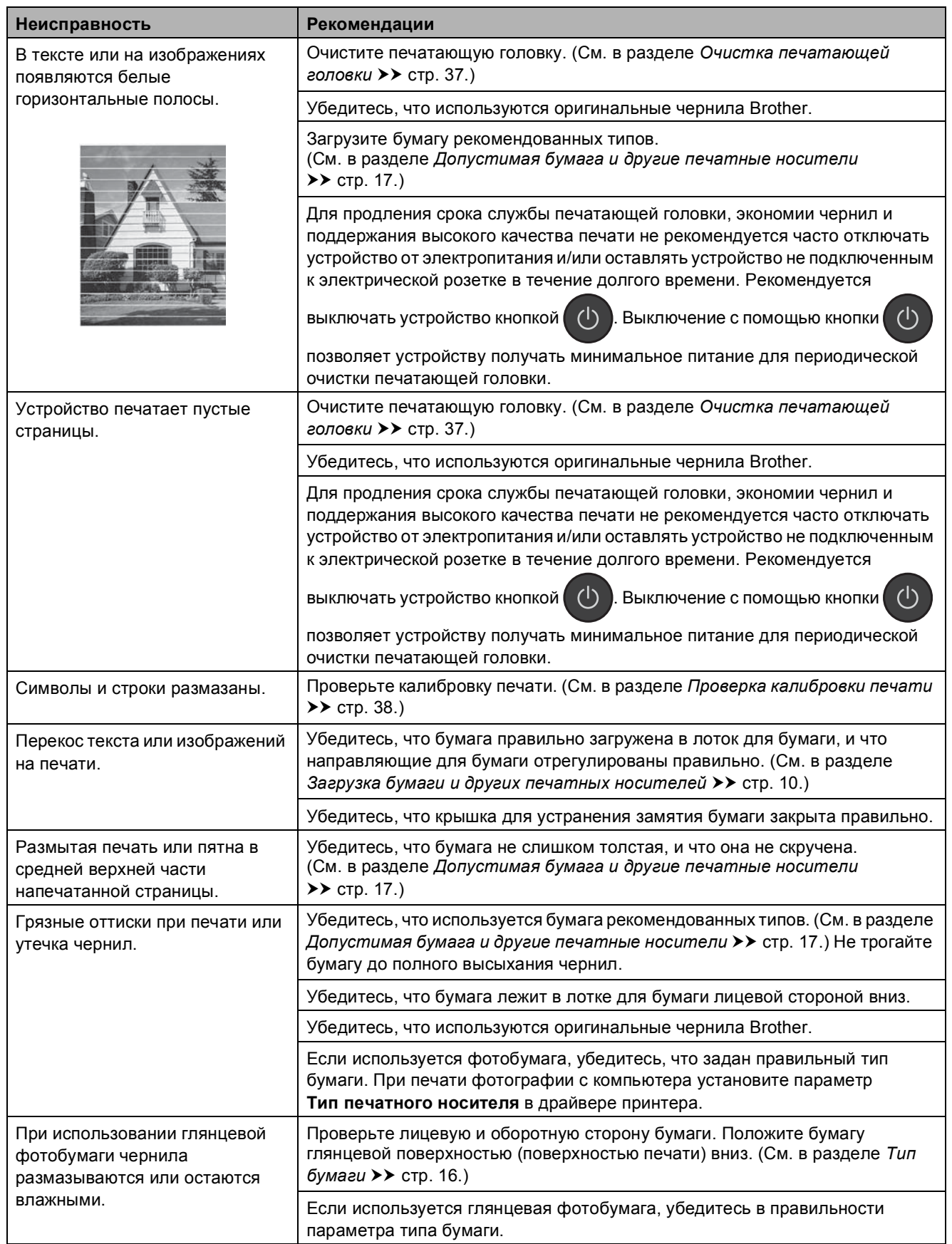

## **Проблемы качества печати (продолжение)**

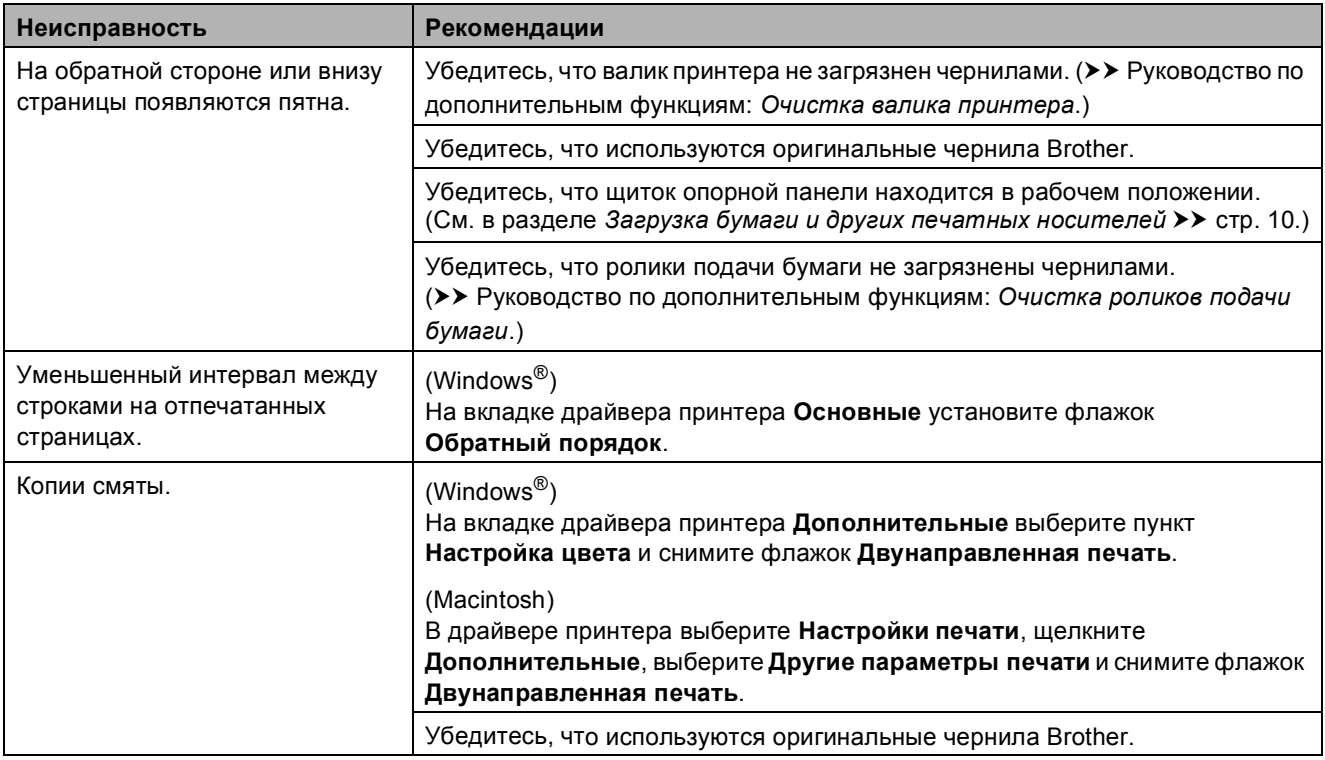

## <span id="page-69-0"></span>**Проблемы при обращении с бумагой**

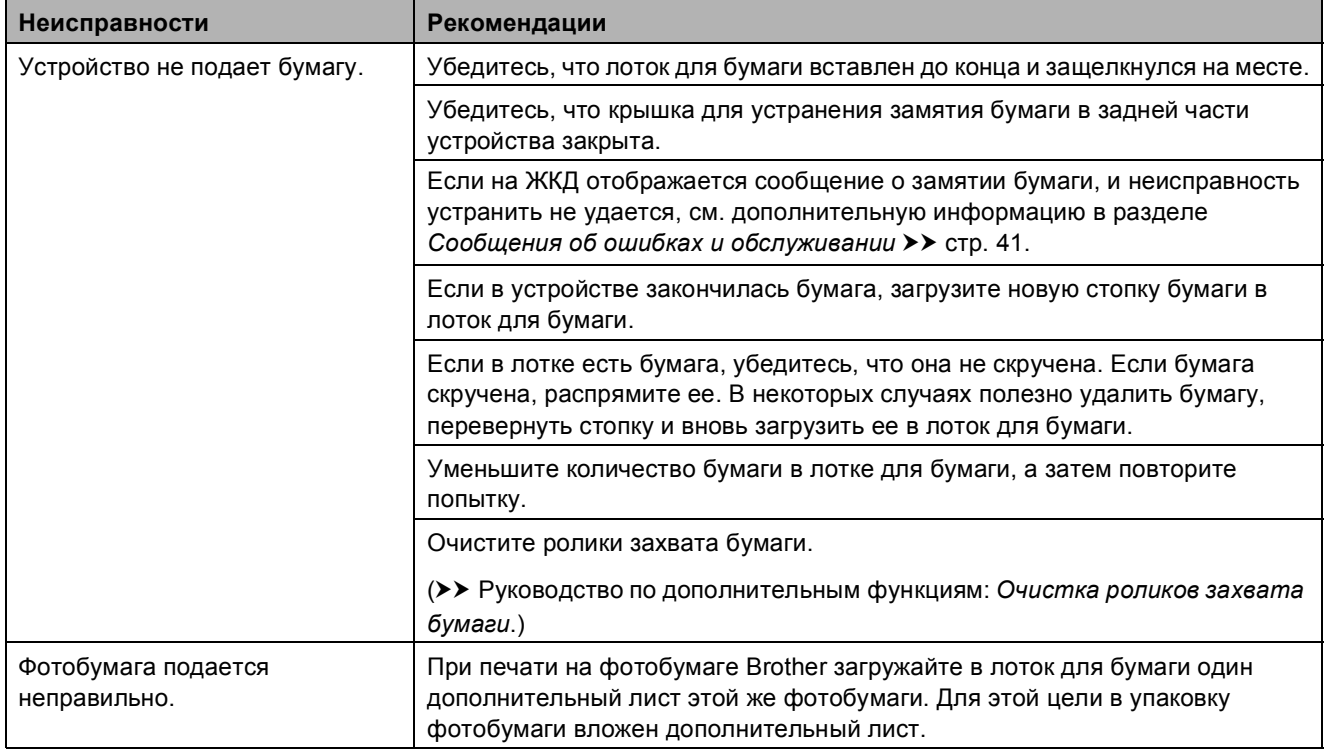

## **Проблемы при обращении с бумагой (продолжение)**

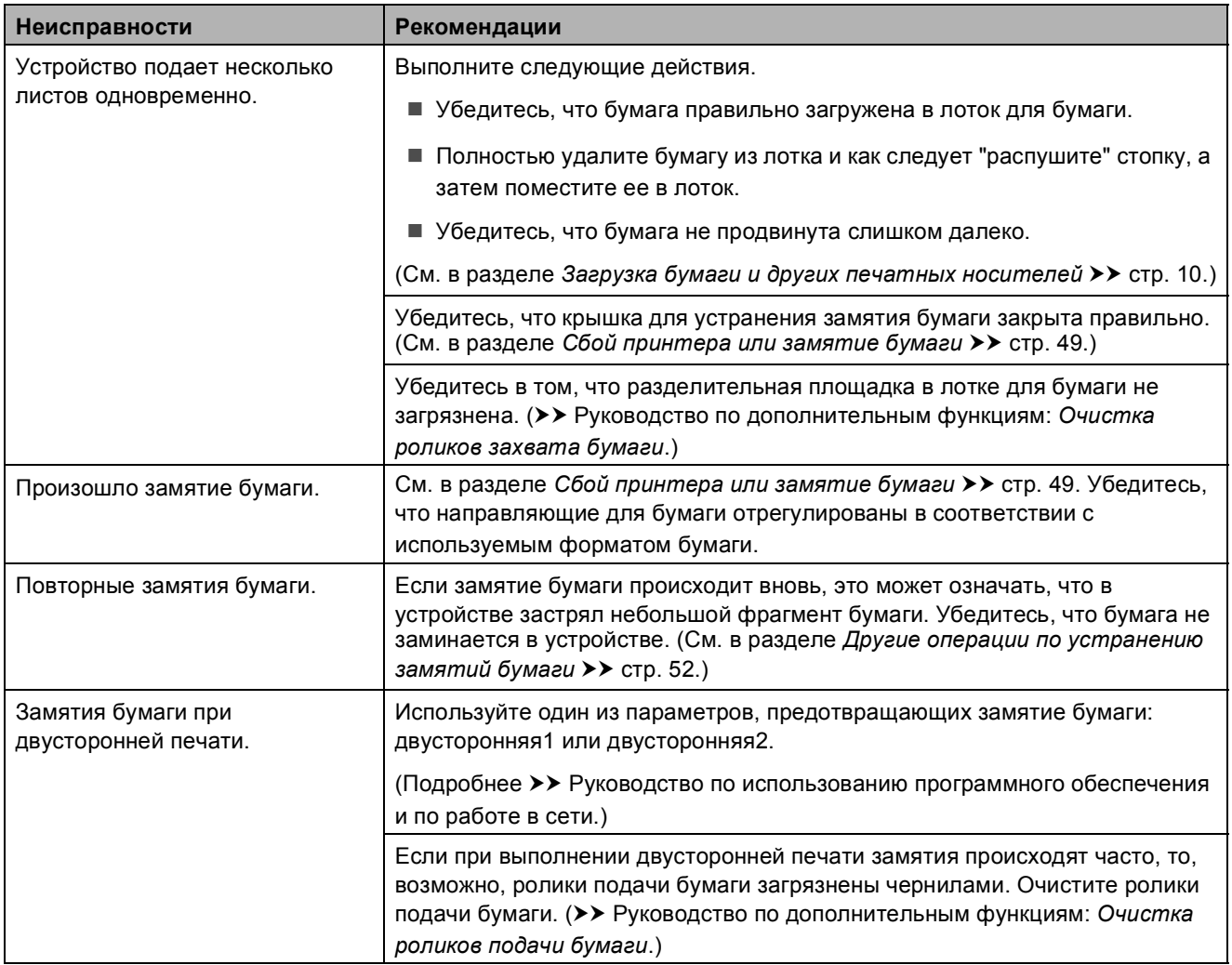

#### <span id="page-70-0"></span>**Проблемы при копировании**

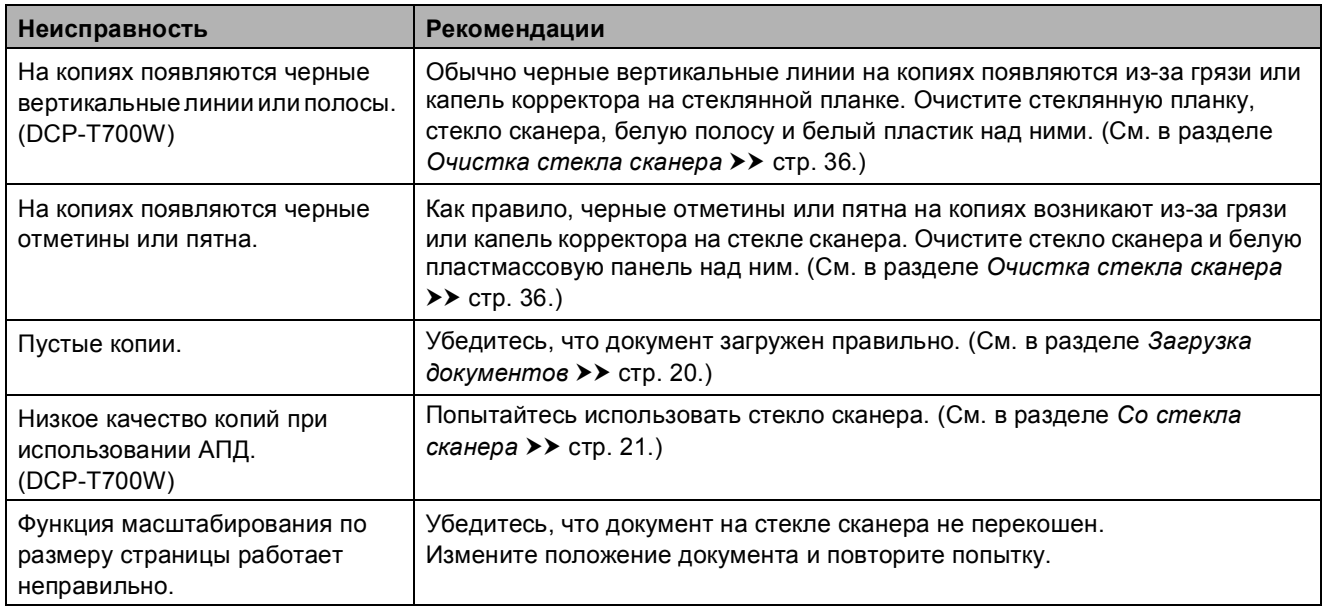

#### <span id="page-71-0"></span>**Проблемы при сканировании**

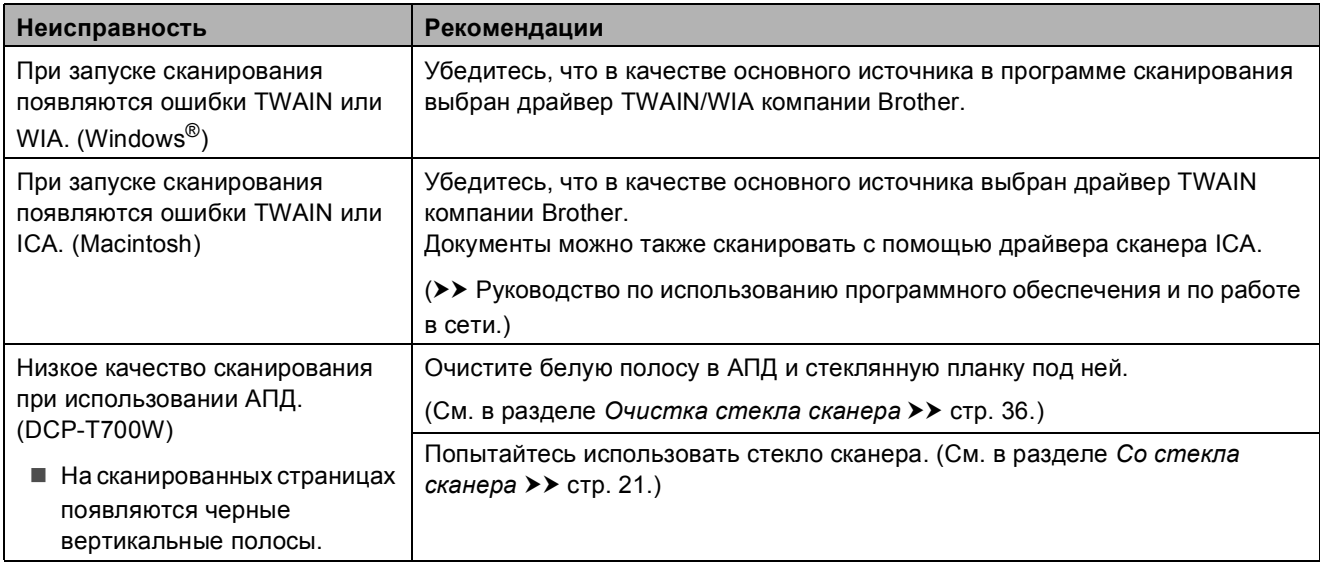

## <span id="page-71-1"></span>**Проблемы при работе с программным обеспечением**

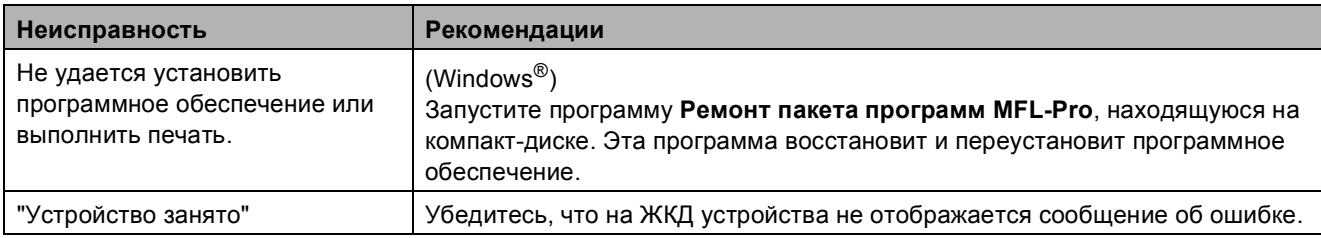

## <span id="page-71-2"></span>**Проблемы при работе в сети (DCP-T500W и DCP-T700W)**

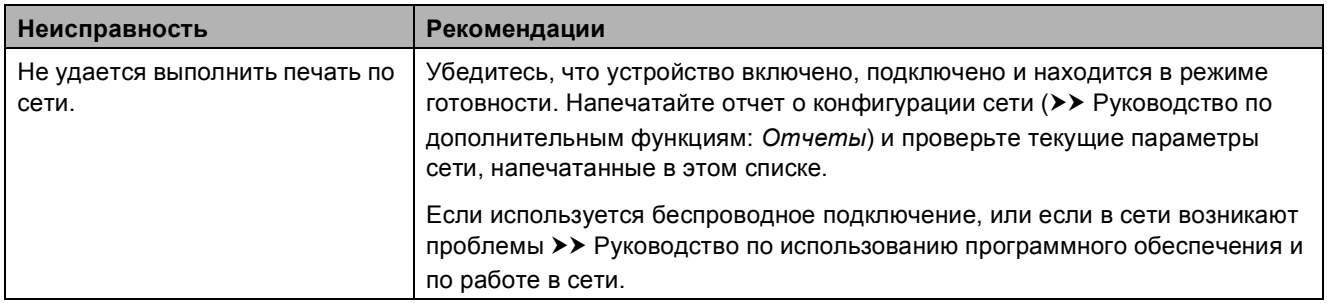
### **Проблемы при работе в сети (DCP-T500W и DCP-T700W) (продолжение)**

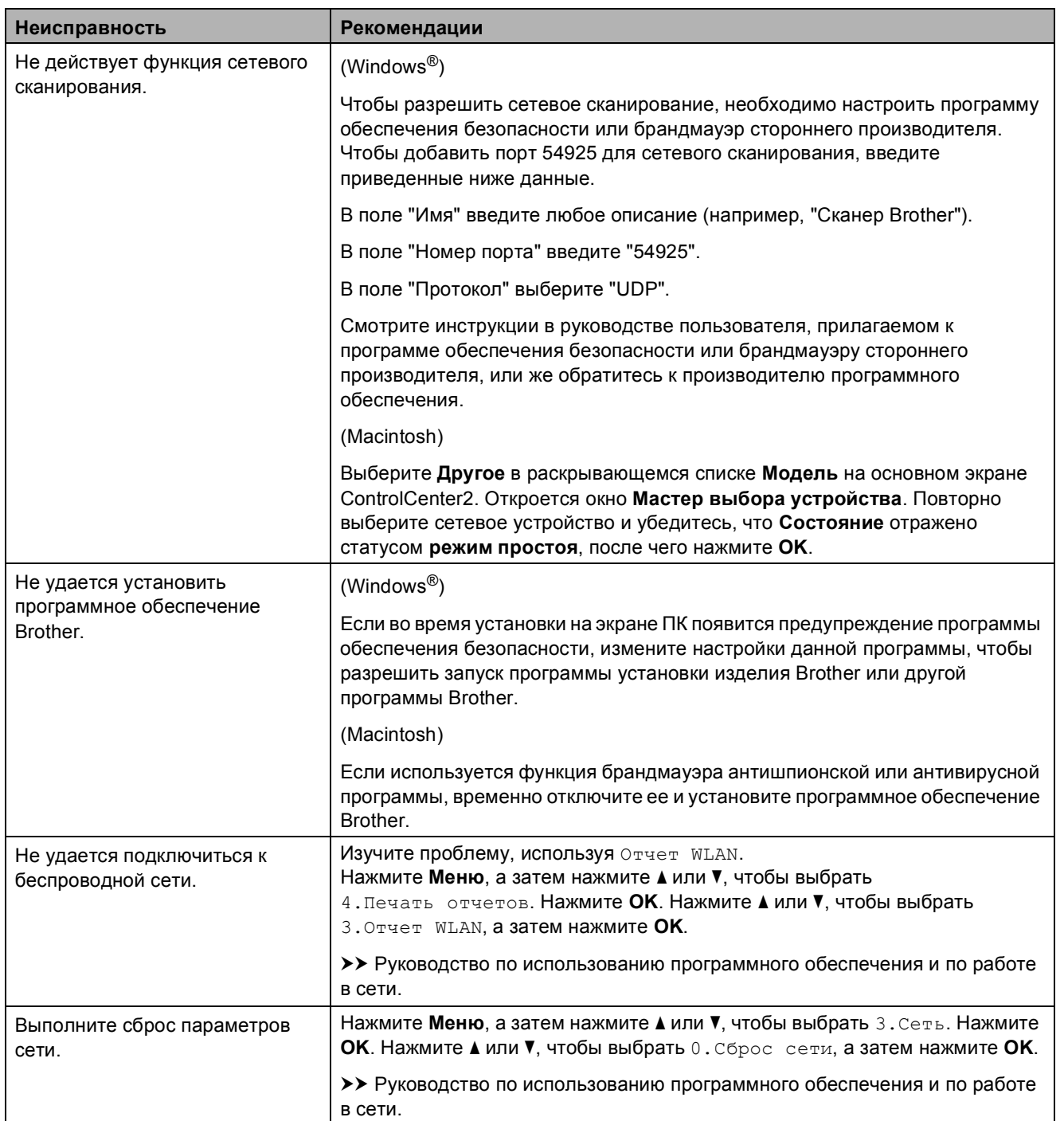

# **Информация об**  $Y$ **стройстве**

## <span id="page-73-0"></span>**Проверка серийного номера**

Серийный номер устройства можно посмотреть на ЖКД.

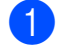

a Нажмите **Меню**.

b (DCP-T300) Нажмите **a** или **b**, чтобы выбрать 4.Инф. об уст-ве. Нажмите **OK**.

(DCP-T500W и DCP-T700W) Нажмите **a** или **b**, чтобы выбрать 5.Инф. об уст-ве. Нажмите **OK**.

**3** Нажмите **▲** или ▼, чтобы выбрать 1.Серийный номер. Нажмите **OK**. Серийный номер устройства отображается на ЖКД.

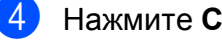

d Нажмите **Стоп/Выход**.

### **Проверка версии микропрограммы <sup>B</sup>**

Версию микропрограммы устройства можно посмотреть на ЖКД.

**1** Нажмите Меню.

b (DCP-T300) Нажмите **a** или **b**, чтобы выбрать 4.Инф. об уст-ве. Нажмите **OK**.

(DCP-T500W и DCP-T700W) Нажмите **a** или **b**, чтобы выбрать 5.Инф. об уст-ве. Нажмите **OK**.

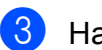

c Нажмите **<sup>a</sup>** или **<sup>b</sup>**, чтобы выбрать 2.Версия. Нажмите **OK**. Версия микропрограммы устройства отображается на ЖКД.

d Нажмите **Стоп/Выход**.

### <span id="page-73-1"></span>**Функции восстановления**  $H$ **астроек**

Имеются следующие функции восстановления настроек.

1 Перезагр.устр.

Все ранее измененные настройки устройства (например, дату и время) можно восстановить.

2 Сеть (DCP-T500W и DCP-T700W)

Можно восстановить заводские настройки для сервера печати (например, пароль и IP-адрес).

3 Все настройки

Можно восстановить все заводские настройки по умолчанию.

Компания Brother настоятельно рекомендует выполнять эту процедуру перед передачей данного устройства в пользование другим лицам или перед его утилизацией.

### **Восстановление настроек**  $y$ стройства

a Нажмите **Меню**.

- b Нажмите **<sup>a</sup>** или **<sup>b</sup>**, чтобы выбрать 0.Исходн. уст-ки. Нажмите **OK**.
- **3** Нажмите **▲** или ▼, чтобы выбрать 4.Сброс. Нажмите **OK**.

 $\left( 4 \right)$  (DCP-T300) Нажмите **a** или **b**, чтобы выбрать тип восстановления настроек: 1.Перезагр.устр. или 2.Все настройки. Нажмите **OK**.

(DCP-T500W и DCP-T700W) Нажмите **a** или **b**, чтобы выбрать тип восстановления настроек: 1.Перезагр.устр., 2.Сеть или

3.Все настройки. Нажмите **OK**.

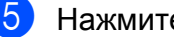

**6** Нажмите **A**, чтобы выбрать **A** Сброс.

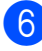

**6** Нажмите ▲ для подтверждения.

**B**

**C**

# $T$ аблицы настроек и функций

## <span id="page-75-1"></span>**Использование таблиц настроек**

Устройство очень несложно в настройке и управлении. От пользователя требуется лишь нажимать клавиши меню устройства для выбора необходимых настроек и параметров по мере их отображения на экране.

В специально созданных пошаговых таблицах настроек можно быстро найти все доступные параметры для каждой настройки и функции. В этих таблицах можно быстро выбрать предпочтительные настройки для устройства.

## <span id="page-75-0"></span> $K$ лавиши меню

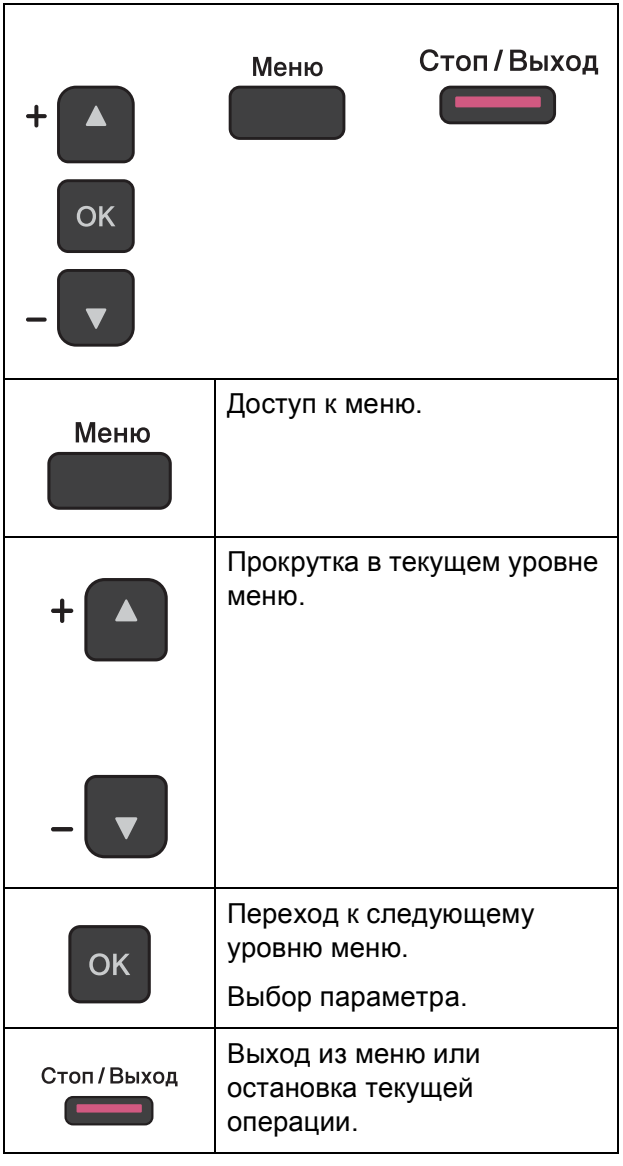

Для доступа к режиму меню выполните следующие действия:

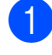

#### **В Нажмите Меню.**

b Выберите параметр. Можно быстро прокрутить каждый уровень меню, нажимая **a** или **b**.

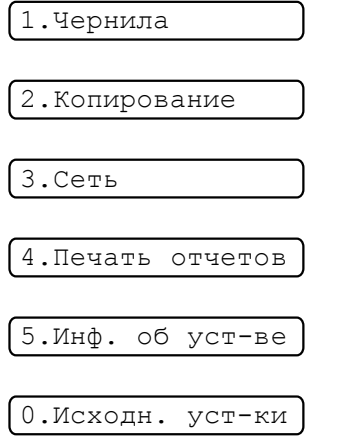

- c При отображении соответствующего параметра на ЖКД нажмите **OK**. После этого на ЖКД отображается следующий уровень меню.
- **4** Нажмите ▲ или ▼, чтобы прокрутить меню до настройки, которую следует изменить. Нажмите **OK**.
- **6** Нажмите ▲ или ▼, чтобы выбрать нужный параметр. Нажмите **OK**. На ЖКД отображается сообщение Принято.

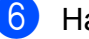

f Нажмите **Стоп/Выход**.

# <span id="page-77-0"></span> $Ta6$ лица меню

Таблица меню поможет понять, как выбираются пункты меню устройства. Заводские настройки выделены жирным шрифтом и отмечены звездочкой.

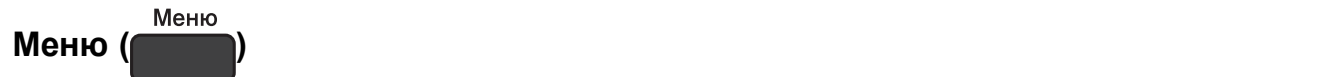

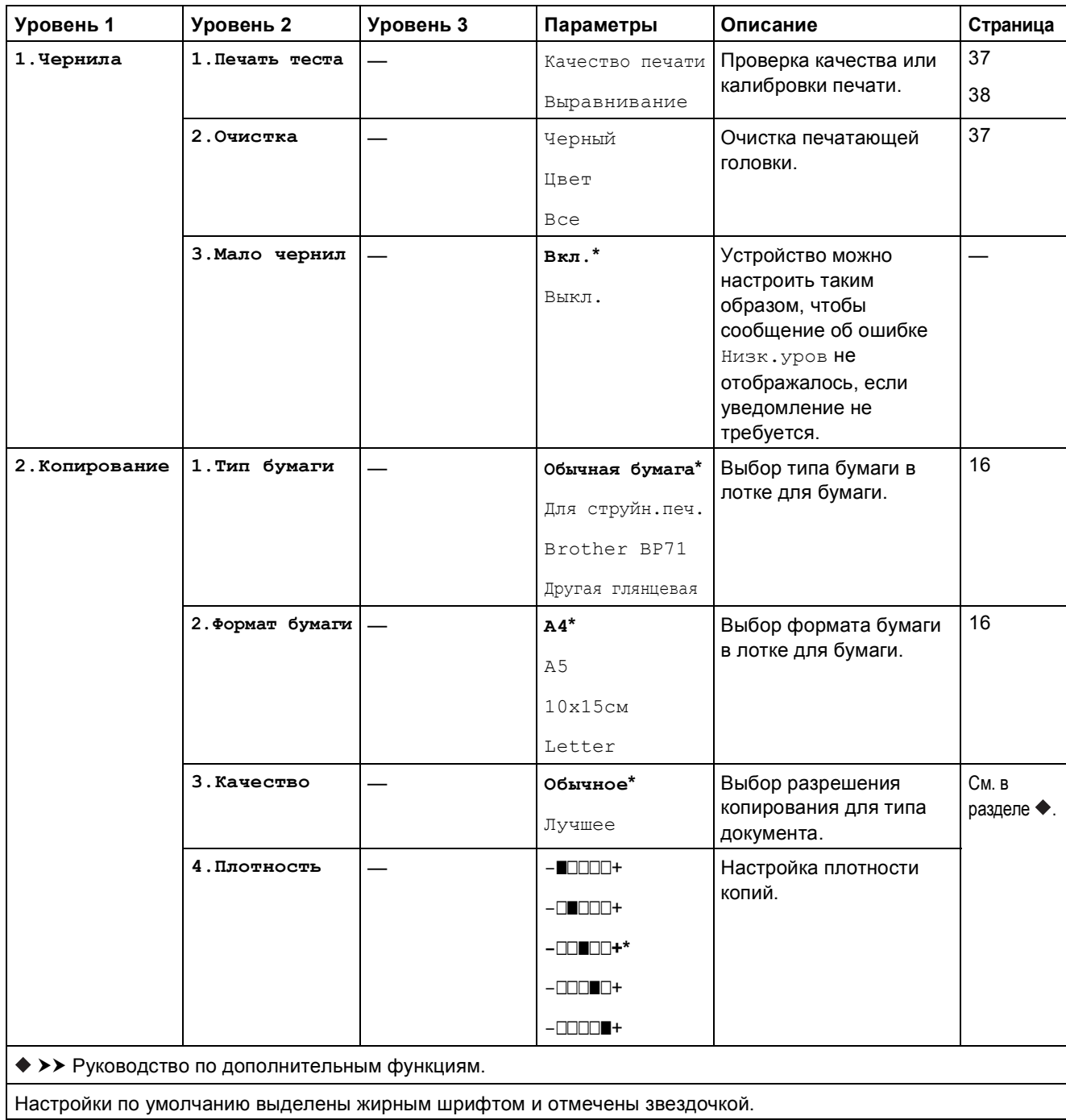

Таблицы настроек и функций

### **Меню Сеть** (DCP-T500W и DCP-T700W)

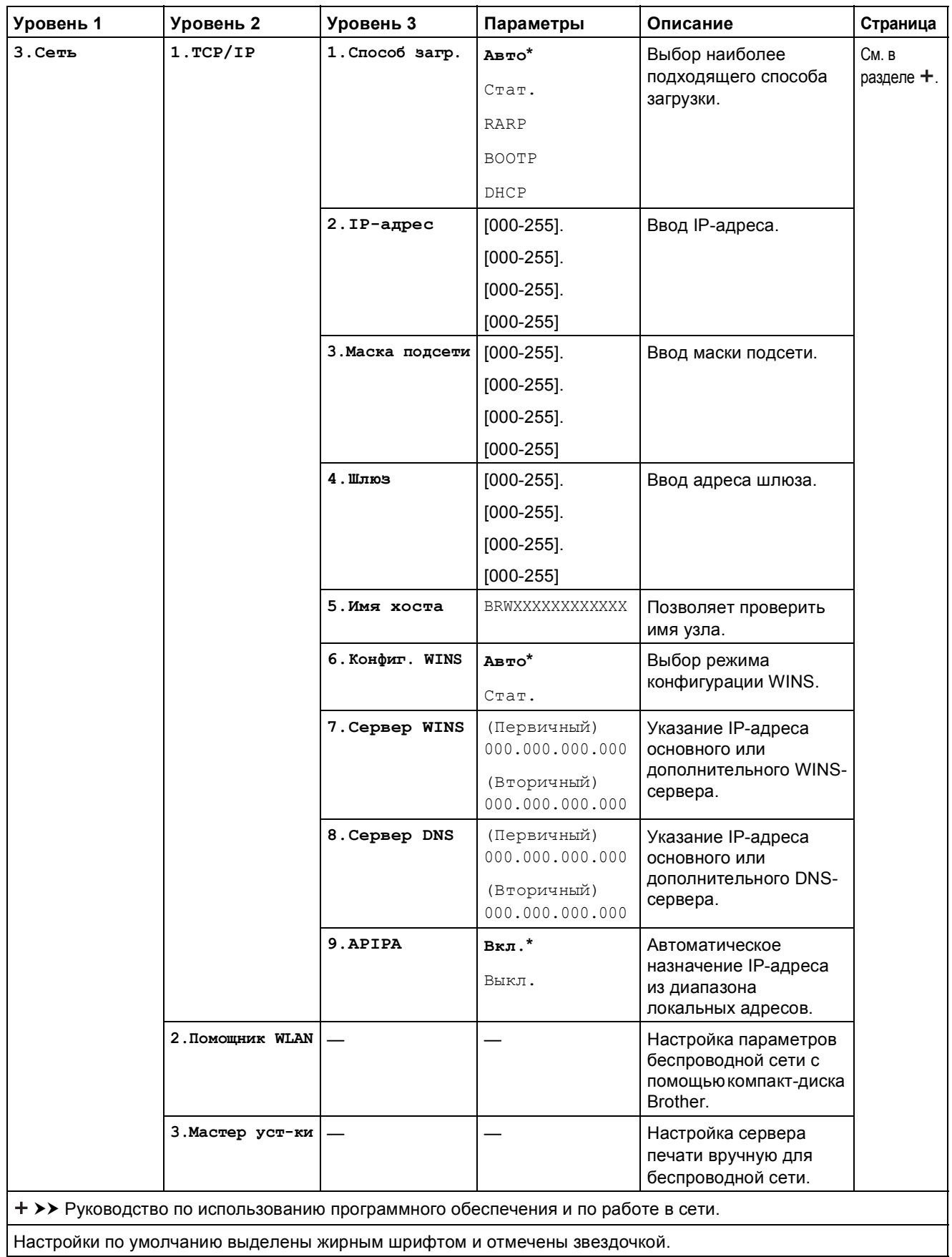

**C**

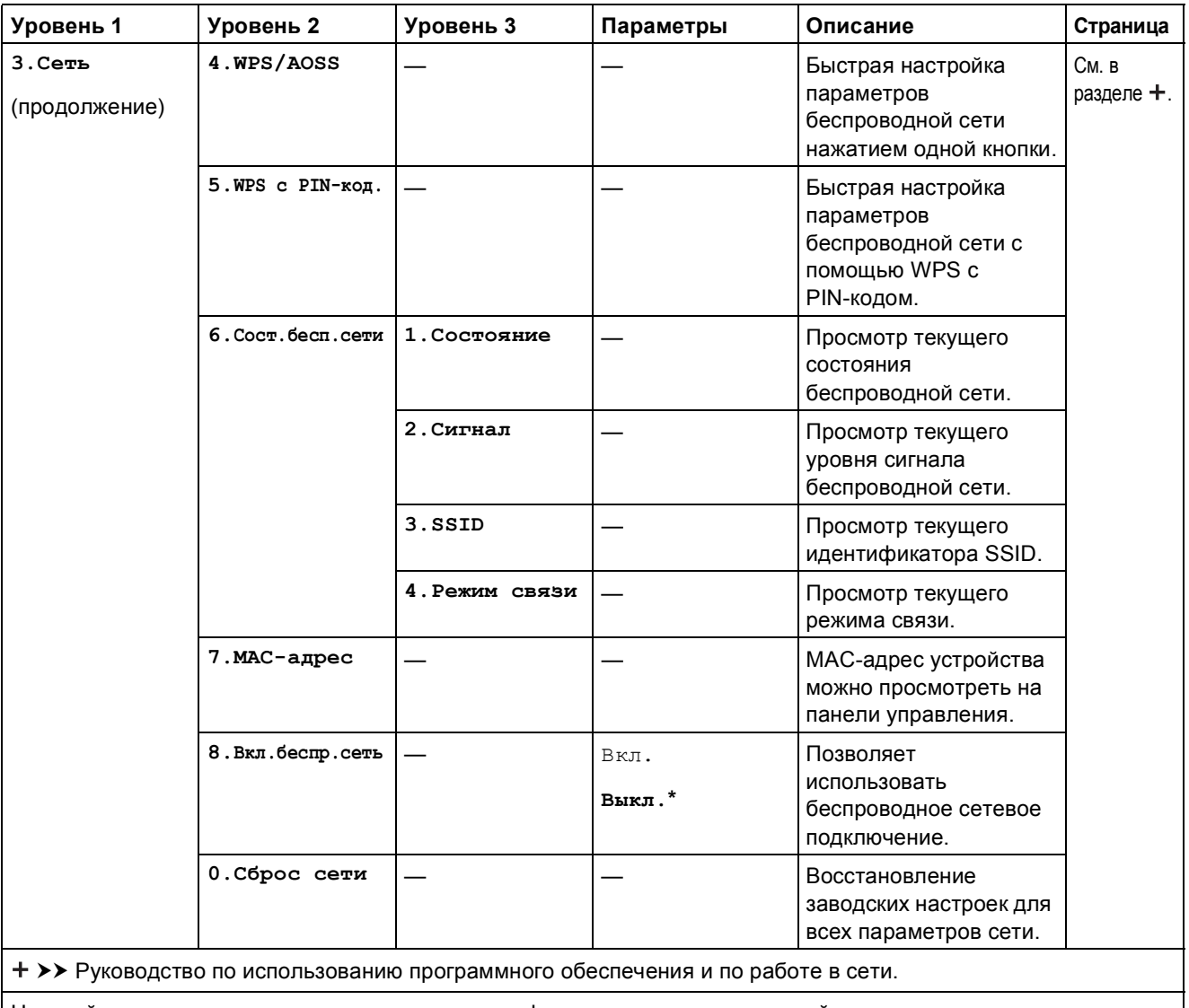

Настройки по умолчанию выделены жирным шрифтом и отмечены звездочкой.

## $M$ еню (продолжение) (DCP-T300, DCP-T500W и DCP-T700W)

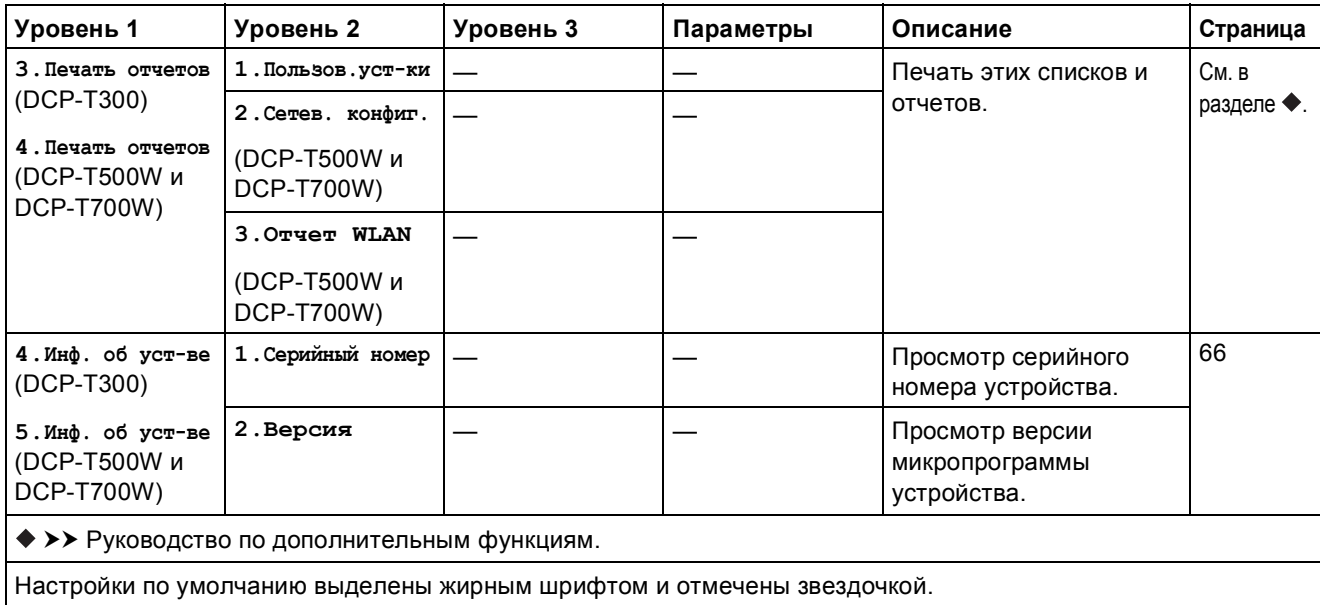

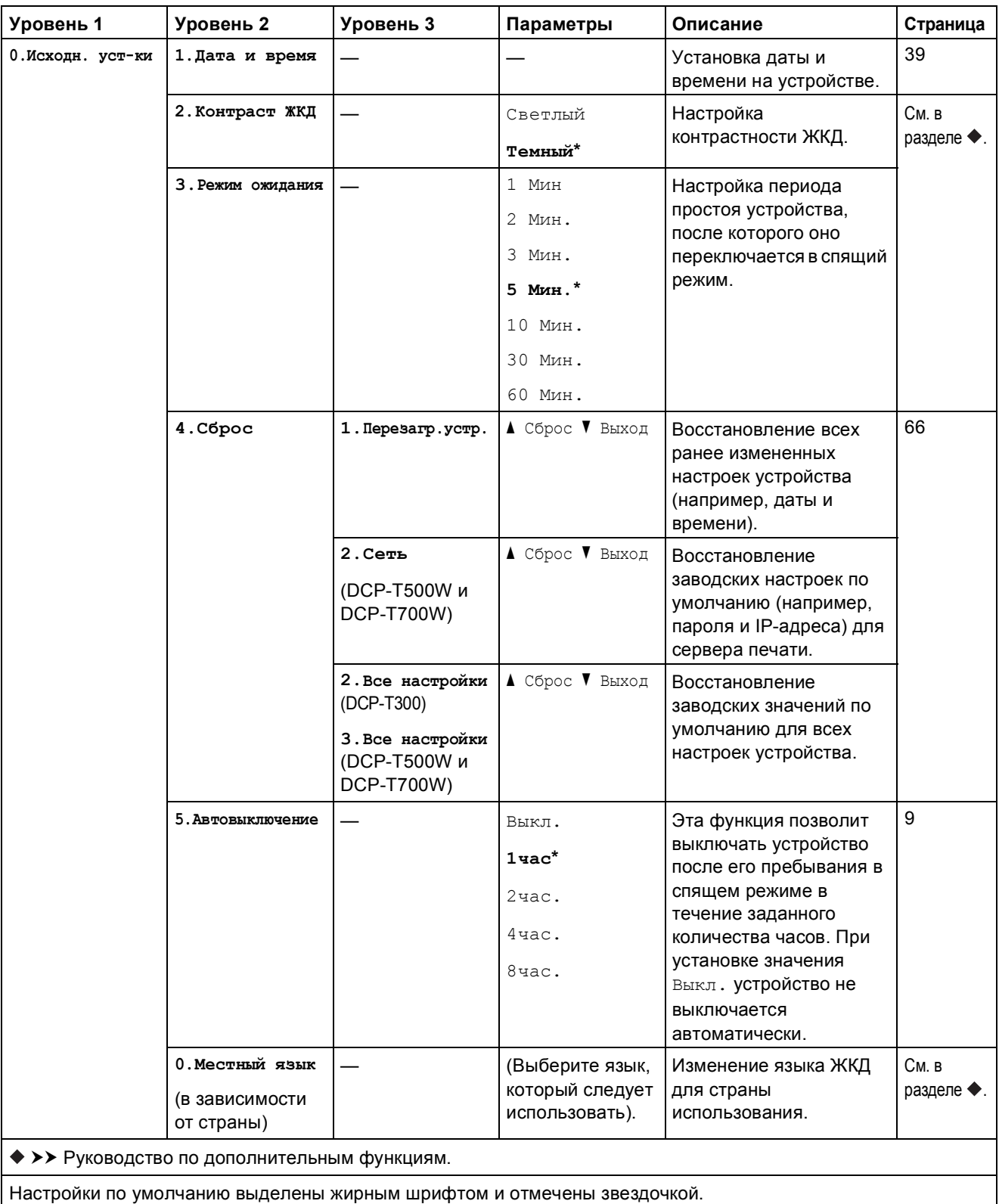

# **Увеличение/Уменьшение** (Уменьшение) (Временные настройки)

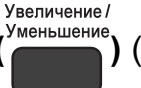

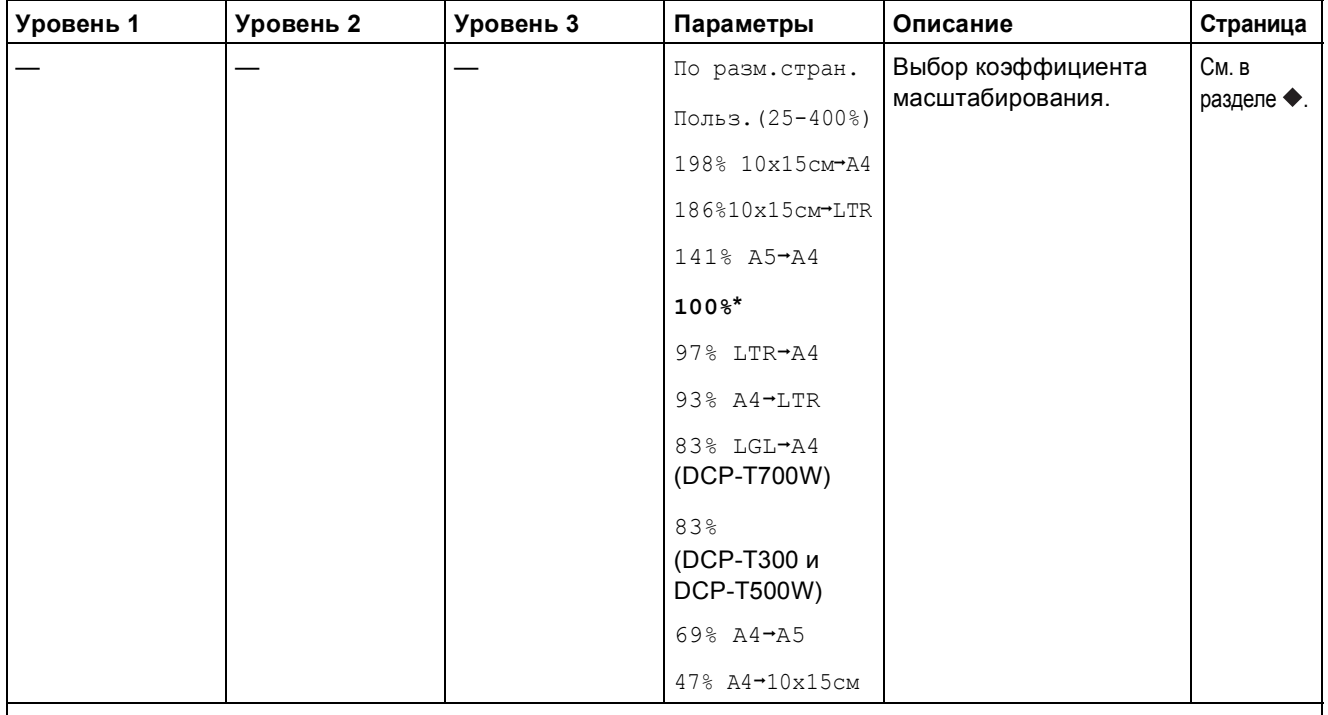

>> Руководство по дополнительным функциям.

Настройки по умолчанию выделены жирным шрифтом и отмечены звездочкой.

Качество

# **Качество копирования** ( **Временные настройки**)

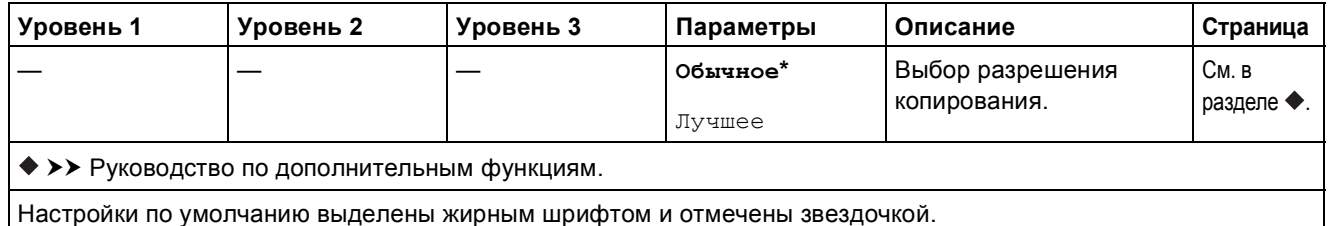

**C**

# **Опции копирования ( )** (Временные настройки) **<sup>C</sup>**

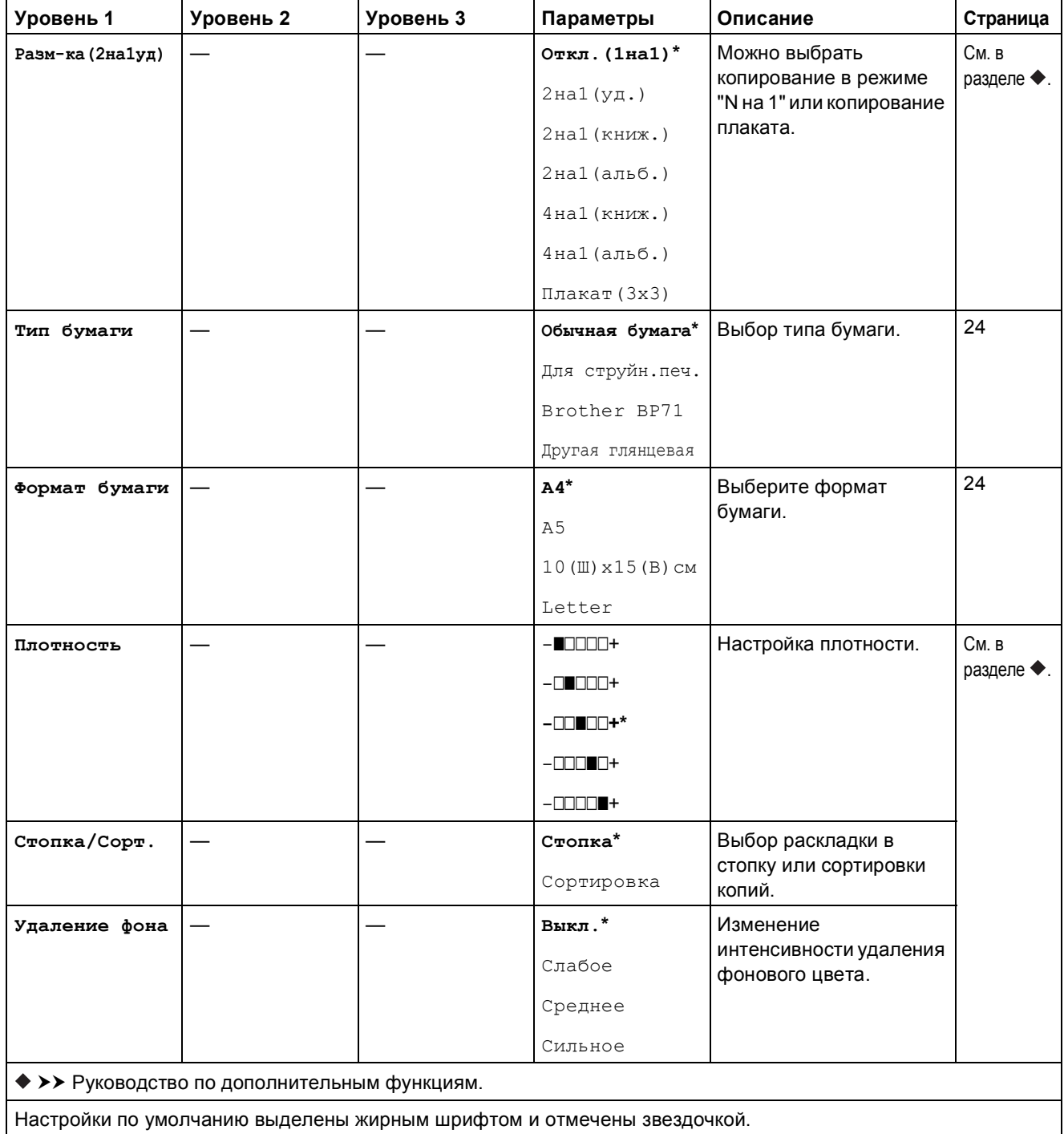

## **СКАНИРОВАНИЕ** (  $\triangle$

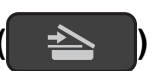

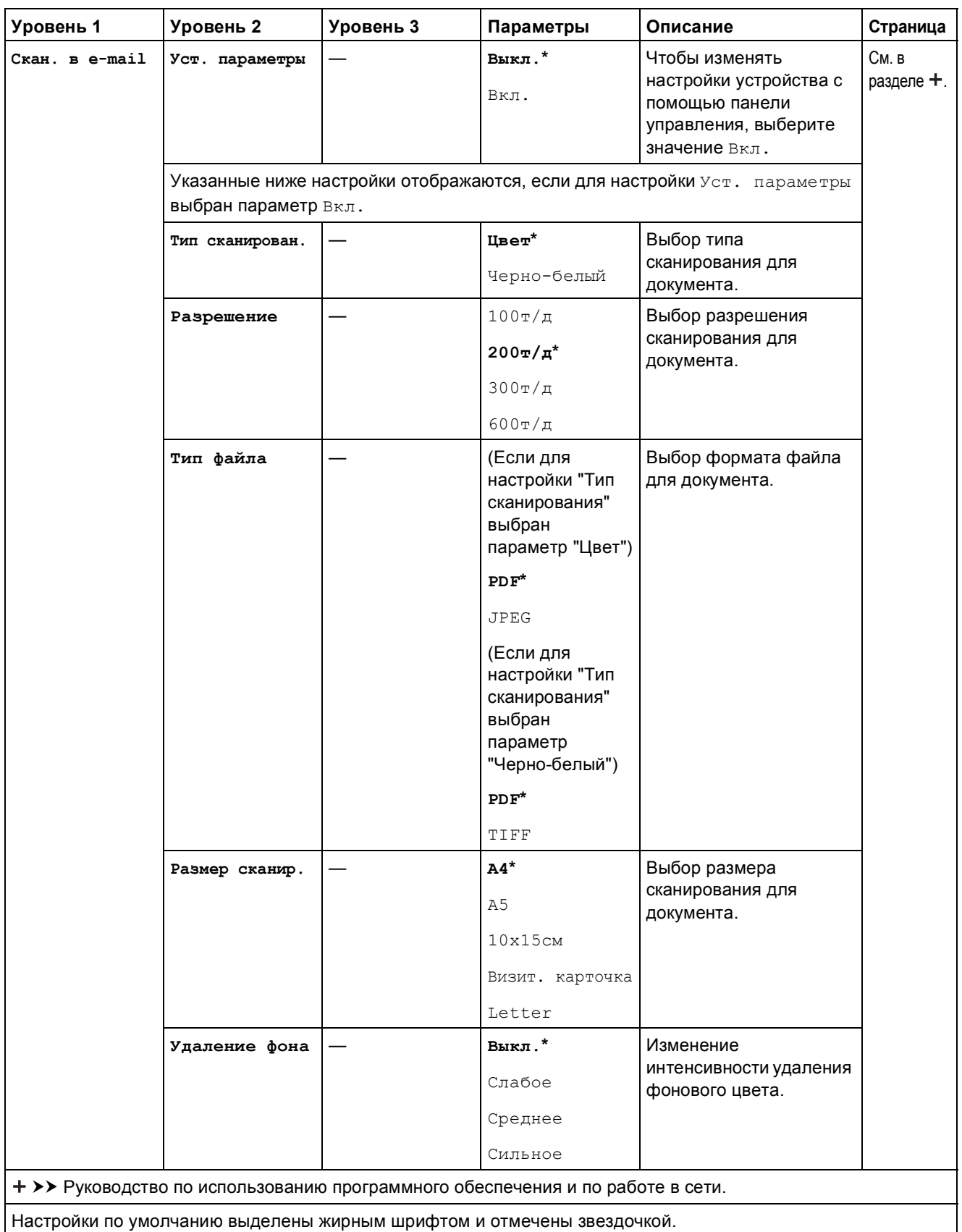

**C**

**77**

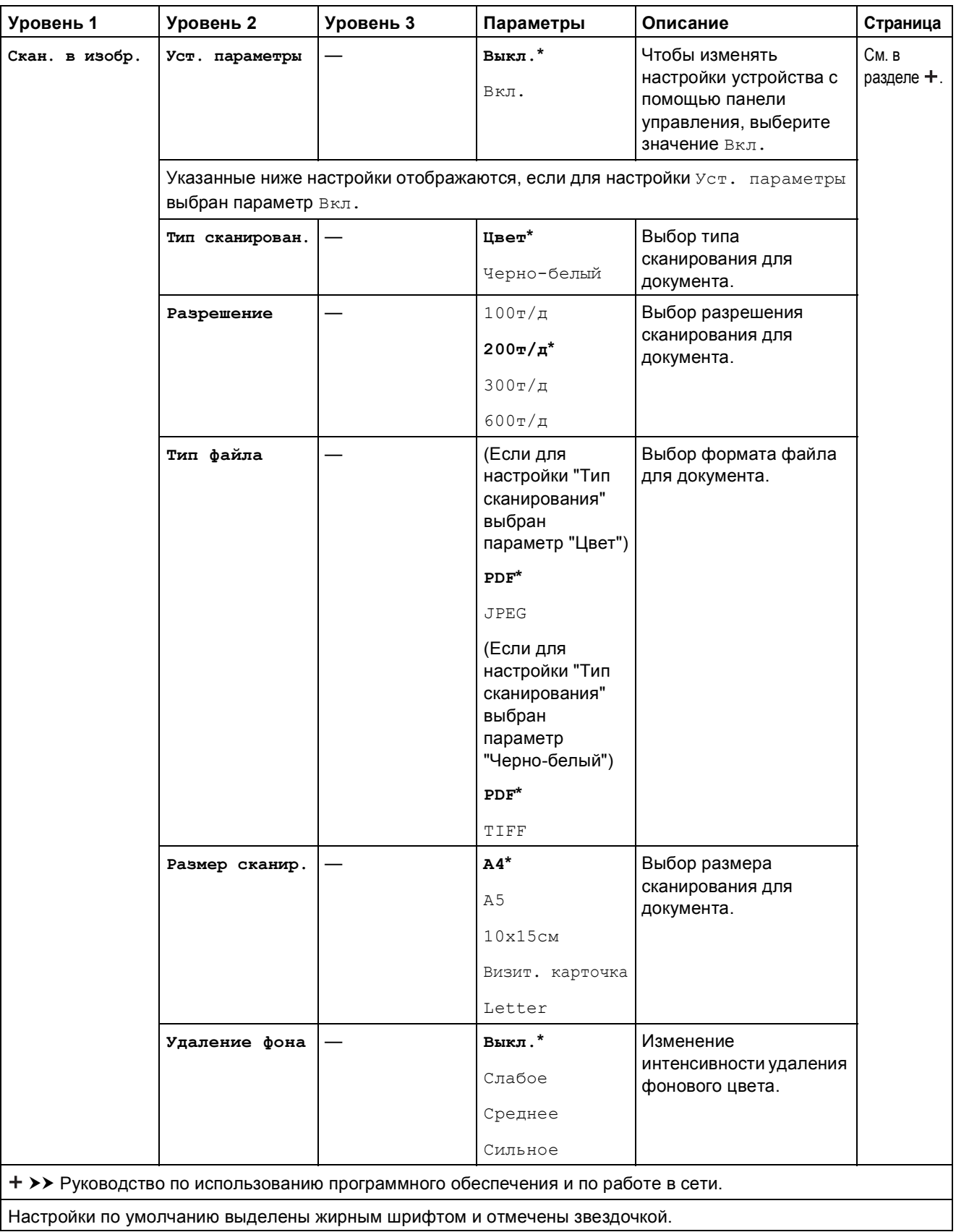

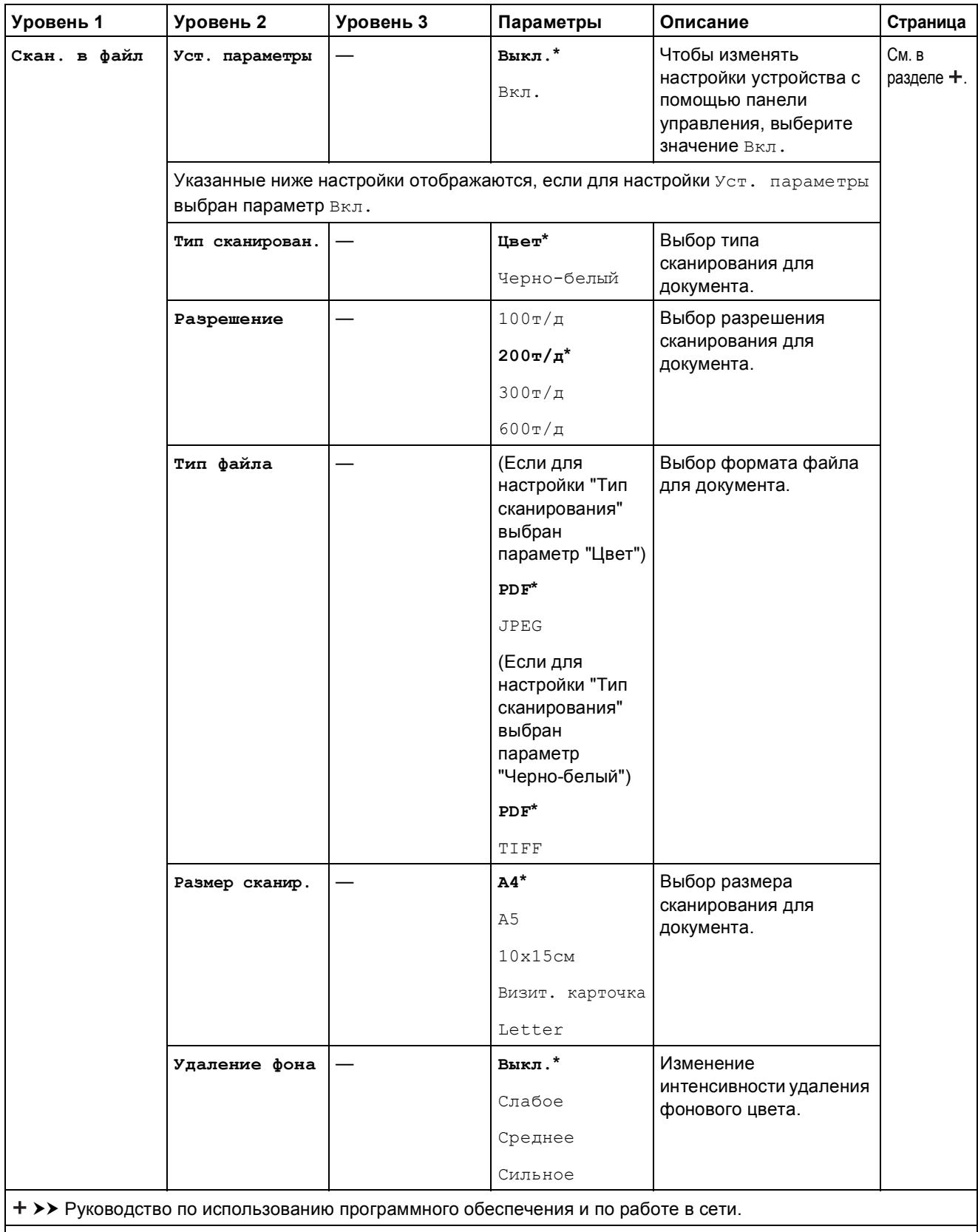

Настройки по умолчанию выделены жирным шрифтом и отмечены звездочкой.

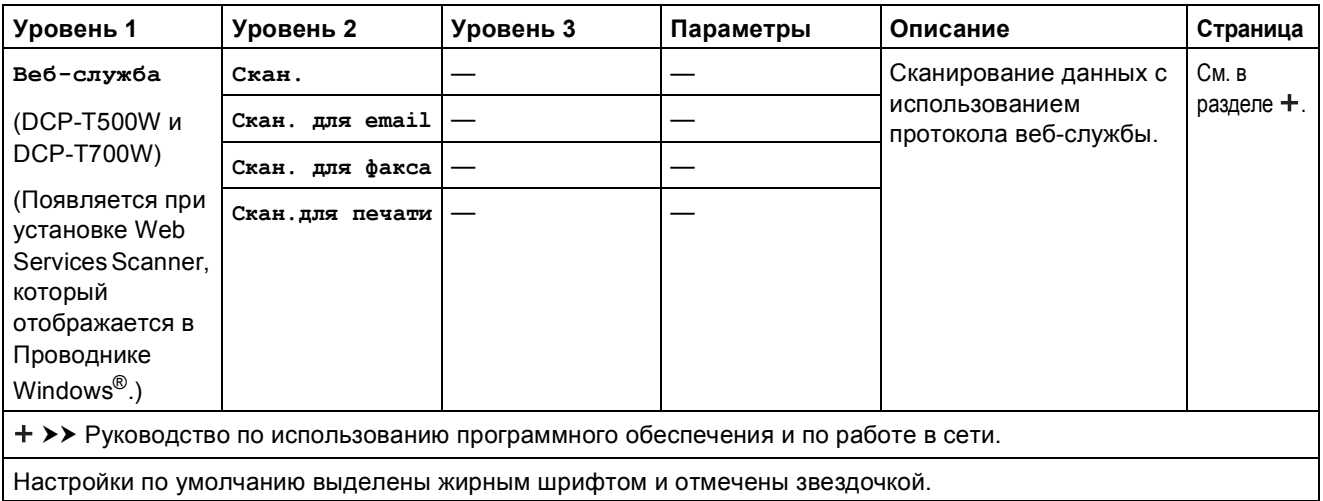

## <span id="page-88-0"></span>**Ввод** текста

В некоторых случаях может потребоваться вводить текст в устройство.

### Ввод цифр, букв и символов

Нажмите **a** или **b** несколько раз, чтобы выбрать цифру, букву или символ, а затем нажмите **Количество копий** для ввода данного знака. Повторяйте данную операцию для ввода каждого символа, пока число или имя не будет полностью введено, а затем нажмите **OK**.

## **Ввод пробелов**

Чтобы ввести пробел, нажмите **Количество копий**.

### **ПРИМЕЧАНИЕ**

Доступные символы могут различаться в зависимости от страны.

### **Исправление** текста

Если при вводе допущена ошибка, и неправильную цифру или букву следует исправить, нажмите **Увеличение/Уменьшение** или **Количество копий** несколько раз, чтобы переместить курсор под неправильно введенный символ. Затем нажмите **a** или **b** несколько раз для ввода правильной буквы.

**C**

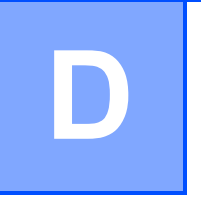

# **Характеристики**

## **Общая информация <sup>D</sup>**

### **ПРИМЕЧАНИЕ**

В этой главе приведены основные характеристики данного устройства. Дополнительные характеристики см. на веб-сайте <http://www.brother.com>.

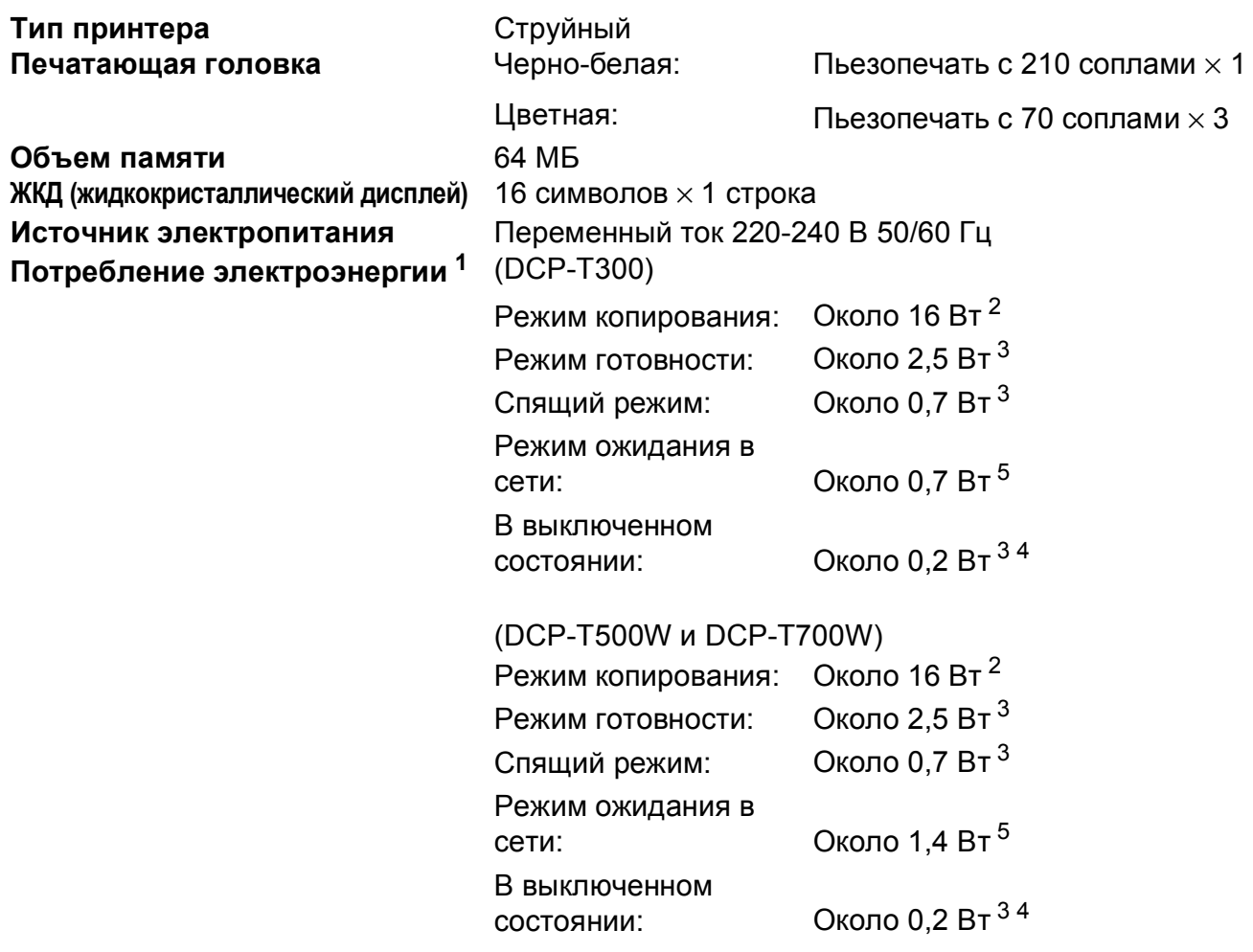

- <span id="page-89-0"></span><sup>1</sup> Измерено при подключении устройства через USB-интерфейс. Потребление электроэнергии в незначительной степени различается в зависимости от условий окружающей среды и степени износа частей устройства.
- <span id="page-89-1"></span><sup>2</sup> (DCP-T300 и DCP-T500W) Стандартное разрешение, образец печати по стандарту ISO/IEC 24712. (DCP-T700W) При использовании АПД, стандартное разрешение, образец печати по стандарту ISO/IEC 24712.
- <span id="page-89-2"></span><sup>3</sup> Измерено в соответствии со стандартом IEC 62301, редакция 2.0.
- <span id="page-89-4"></span><sup>4</sup> Даже если устройство выключено, оно автоматически включается через определенные интервалы для очистки печатающей головки, а затем выключается.
- <span id="page-89-3"></span><sup>5</sup> Все сетевые порты задействованы и подключены в соответствии с Постановлением Совета (ЕС) № 801/2013. (DCP-T500W и DCP-T700W) Чтобы включить или выключить беспроводное сетевое подключение, нажмите **Меню** > Сеть > Вкл.беспр.сеть > Вкл. или Выкл. (Для выбора параметра нажмите **a** или **b** и затем **OK**.)

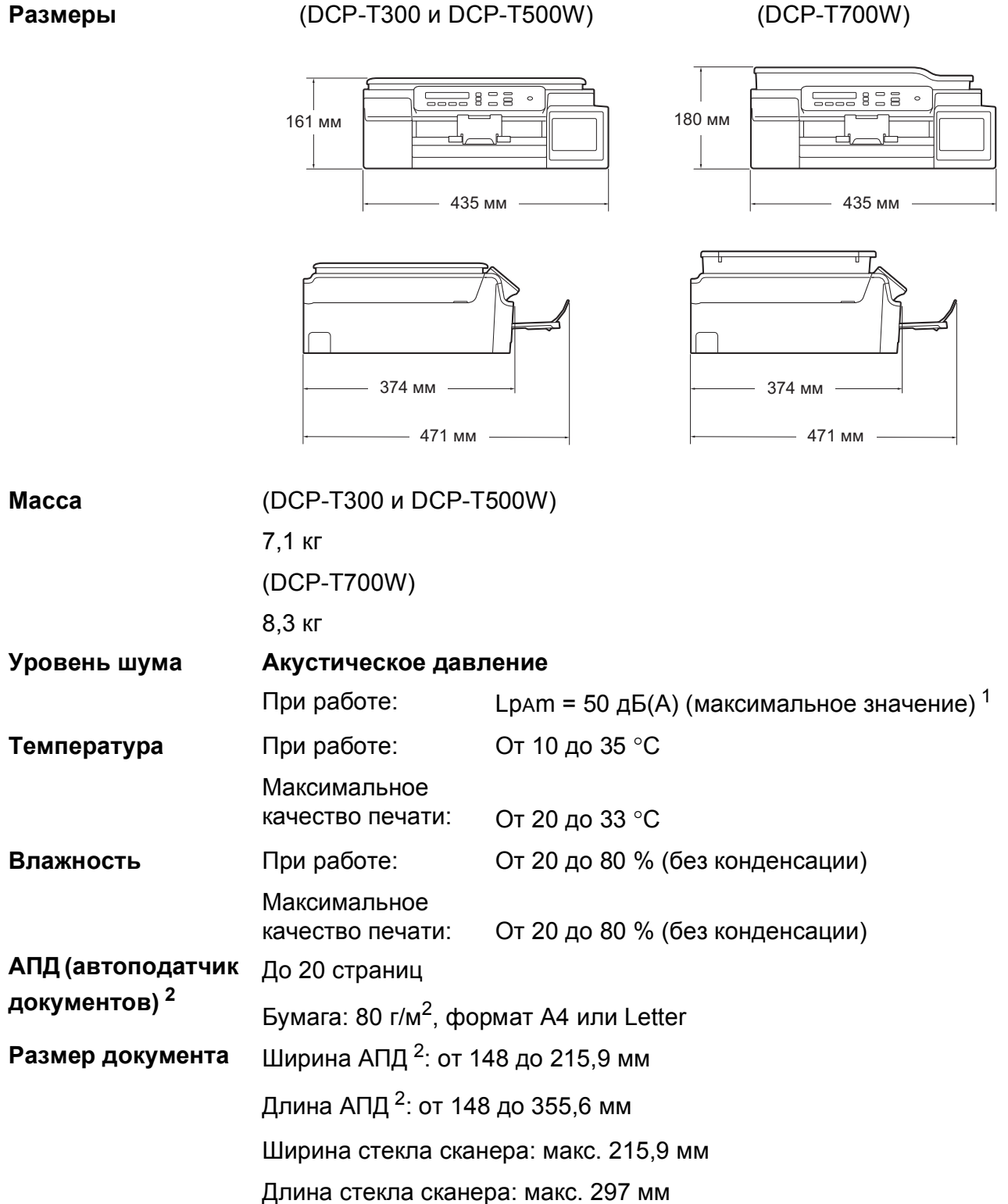

<span id="page-90-0"></span><sup>1</sup> Уровень шума зависит от условий печати.

<span id="page-90-1"></span><sup>2</sup> Только DCP-T700W

**D**

## <span id="page-91-2"></span> $\Gamma$  **Печатные** носители

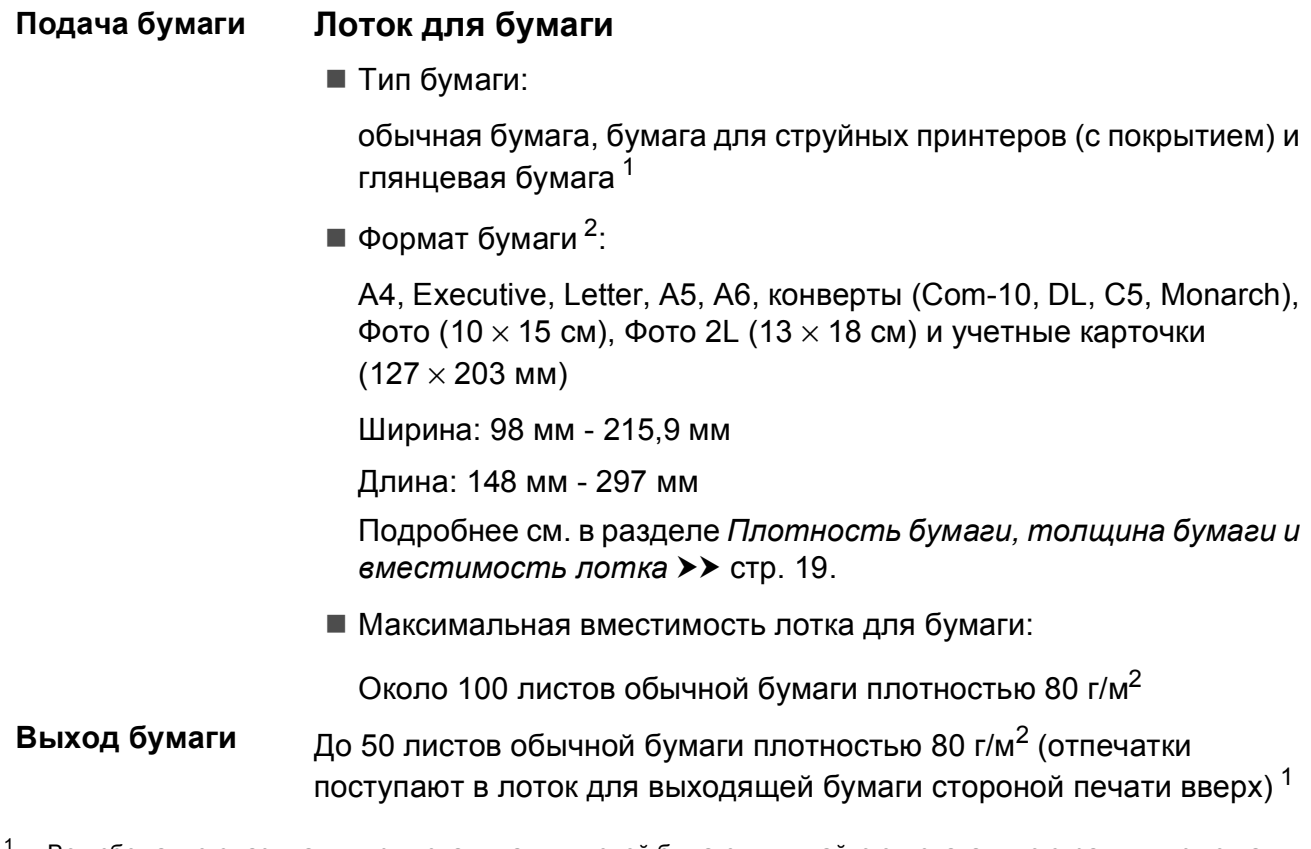

- <span id="page-91-0"></span><sup>1</sup> Во избежание смазывания при печати на глянцевой бумаге вынимайте отпечатанные страницы из лотка для выходящей бумаги сразу после выхода из устройства.
- <span id="page-91-1"></span><sup>2</sup> См. в разделе *Тип и формат бумаги для [различных](#page-26-1) операций* ▶▶ стр. 19.

# <span id="page-92-1"></span> $K$ опирование

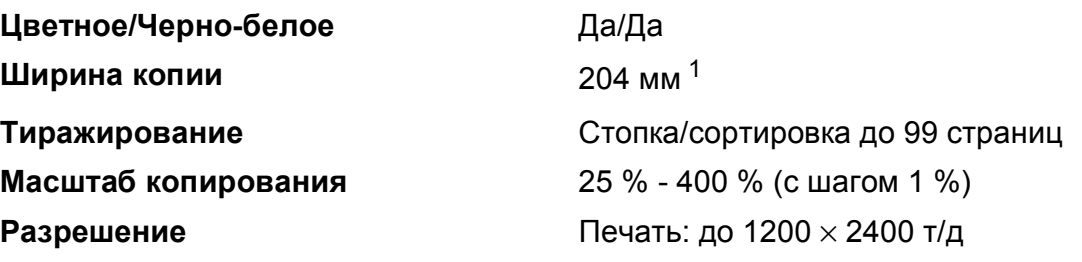

<span id="page-92-0"></span> $1$  При копировании на бумаге формата А4.

# <span id="page-93-4"></span> $C$ канер

<span id="page-93-3"></span>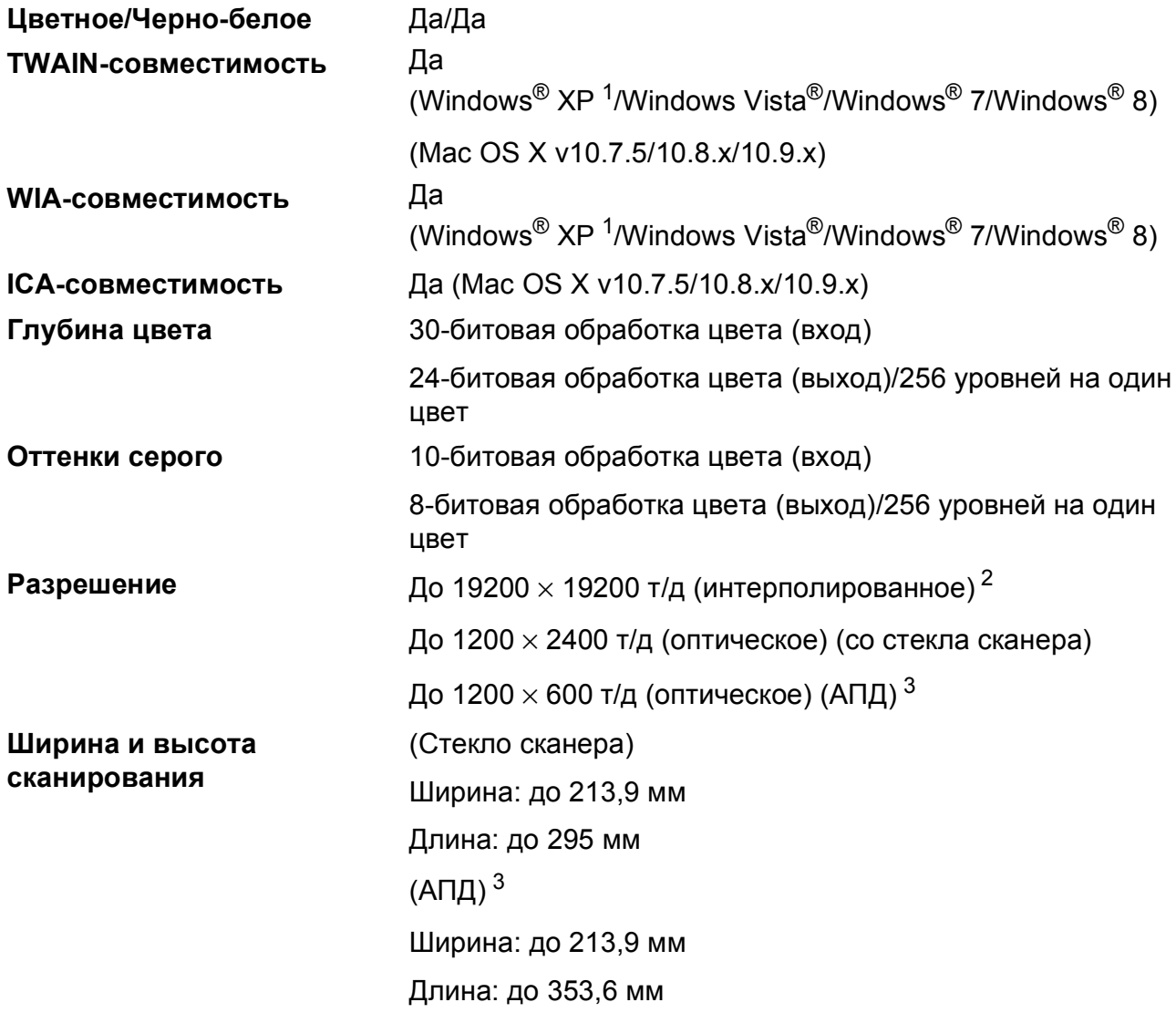

<span id="page-93-0"></span> $1$  Обозначение "Windows® XP" в данном руководстве пользователя включает выпуски Windows® XP Home Edition, Windows® XP Professional и Windows® XP Professional x64 Edition.

<span id="page-93-1"></span><sup>2</sup> Сканирование с разрешением до 1200  $\times$  1200 т/д при использовании драйвера WIA для Windows® XP, Windows Vista<sup>®</sup>, Windows<sup>®</sup> 7 и Windows<sup>®</sup> 8 (значения разрешения до 19200  $\times$  19200 т/д можно выбрать с помощью утилиты сканера Brother).

<span id="page-93-2"></span><sup>3</sup> Только DCP-T700W

# <span id="page-94-4"></span> $\Pi$ ринтер

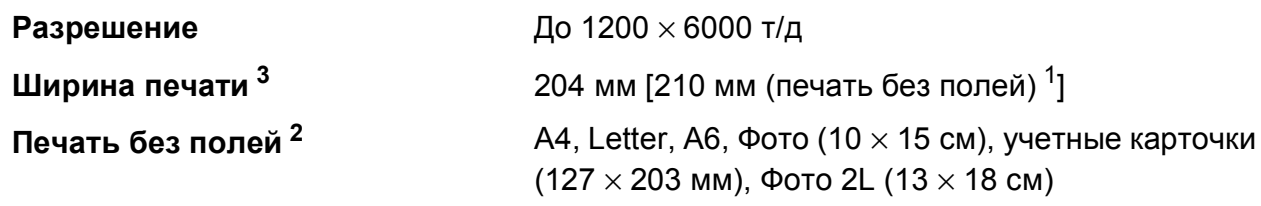

### **Скорость печати [4](#page-94-3)**

- <span id="page-94-1"></span> $1$  Когда включена функция печати без полей.
- <span id="page-94-2"></span><sup>2</sup> См. в разделе *Тип и формат бумаги для [различных](#page-26-1) операций* ▶▶ стр. 19.
- <span id="page-94-0"></span> $3$  При печати на бумаге формата А4.
- <span id="page-94-3"></span><sup>4</sup> Подробные характеристики см. на веб-сайте <http://www.brother.com>.

**D**

# **Интерфейсы**

**USB [1](#page-95-0) [2](#page-95-1)** Интерфейсный кабель USB 2.0 длиной не более 2 м.

**Беспроводная сеть [3](#page-95-2)** IEEE 802.11b/g/n (режим инфраструктуры/режим Ad-hoc)

- <span id="page-95-0"></span><sup>1</sup> Устройство оборудовано интерфейсом Hi-Speed USB 2.0. Устройство можно также подключать к компьютеру с интерфейсом USB 1.1.
- <span id="page-95-1"></span><sup>2</sup> USB-порты сторонних производителей не поддерживаются.
- <span id="page-95-2"></span><sup>3</sup> Только DCP-T500W и DCP-T700W

# **Сеть** (DCP-T500W и DCP-T700W)

### **ПРИМЕЧАНИЕ**

Более подробная информация о характеристиках сети >> Руководство по использованию программного обеспечения и по работе в сети.

Устройство можно подключить к сети для печати и сканирования по сети [1](#page-96-0). В комплект поставки также входит программа управления сетью Brother BRAdmin Light<sup>2</sup>.

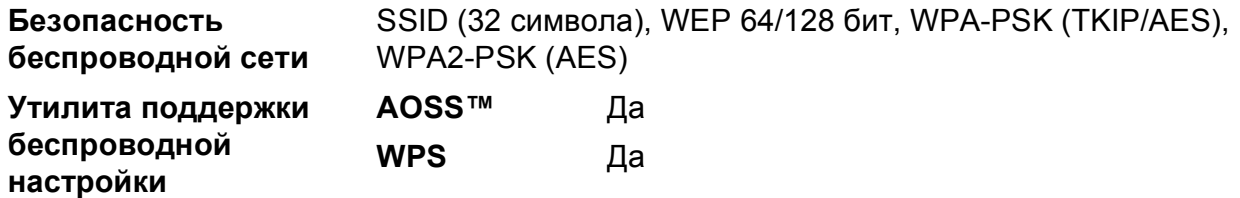

<span id="page-96-0"></span><sup>1</sup> См. в разделе *Требования к [компьютеру](#page-97-0)* >> стр. 90.

<span id="page-96-1"></span><sup>2</sup> (Windows<sup>®</sup>) Если требуются расширенные возможности управления принтером, используйте последнюю версию утилиты Brother BRAdmin Professional, которую можно загрузить с веб-сайта <http://support.brother.com>. (Macintosh) Последняя версия утилиты Brother BRAdmin Light доступна для загрузки с веб-сайта <http://support.brother.com>.

# <span id="page-97-0"></span> $T$ ребования к компьютеру

<span id="page-97-3"></span><span id="page-97-2"></span><span id="page-97-1"></span>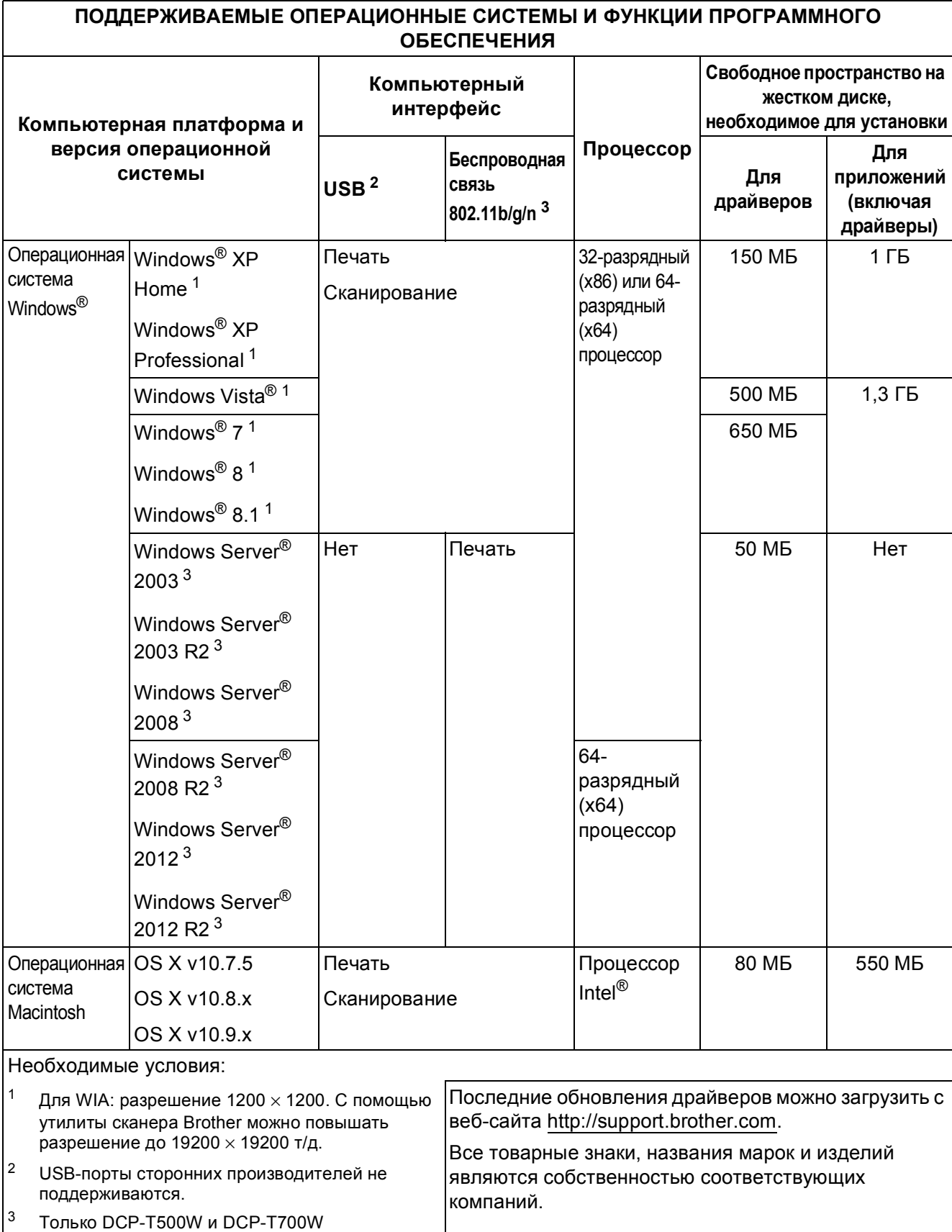

# <span id="page-98-1"></span>**Характеристики расходных материалов**

<span id="page-98-0"></span>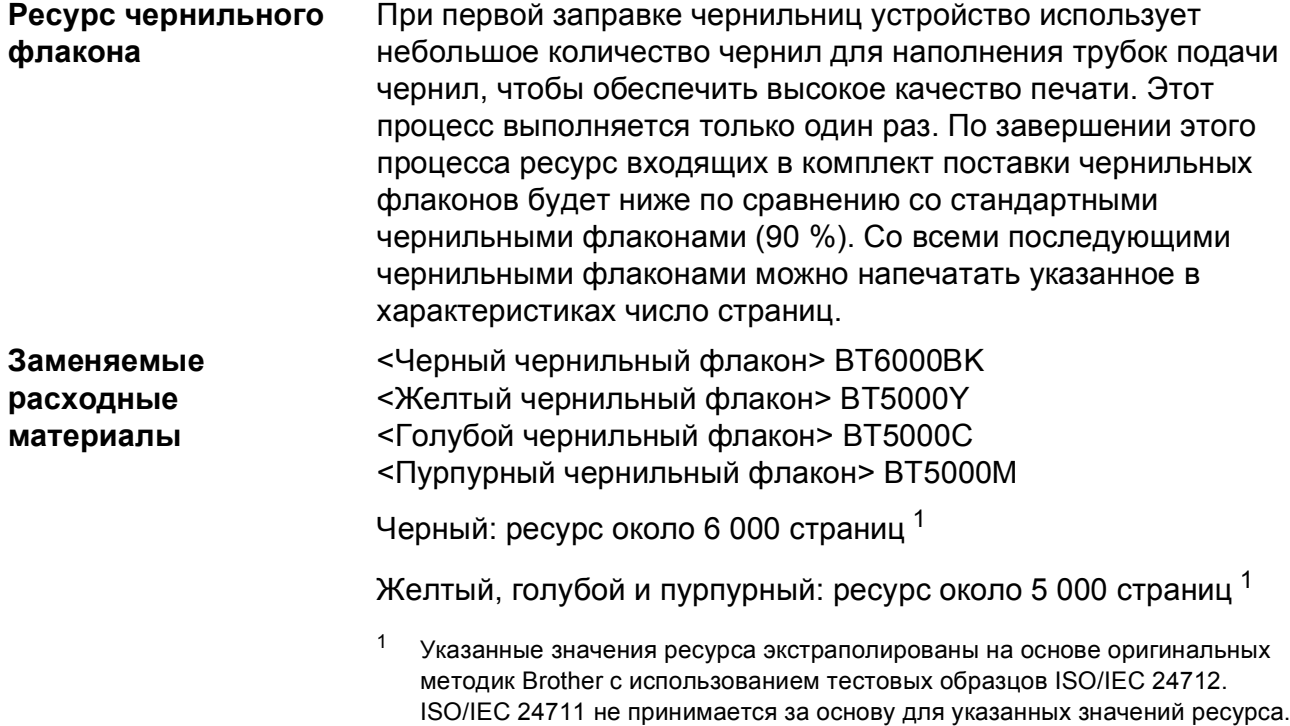

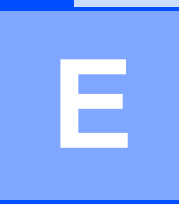

# **Указатель**

### **A**

Apple Macintosh

См. Руководство по использованию программного обеспечения и по работе в сети.

### **B**

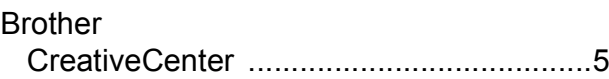

## **C**

### **ControlCenter**

См. Руководство по использованию программного обеспечения и по работе в сети.

### **M**

**Macintosh** 

См. Руководство по использованию программного обеспечения и по работе в сети.

## **W**

### Windows<sup>®</sup>

См. Руководство по использованию программного обеспечения и по работе в сети.

## **А**

АПД (автоподатчик документов) [...........20](#page-27-0)

### **Б**

### Беспроводная сеть

См. Руководство по быстрой установке и Руководство по использованию программного обеспечения и по работе в сети.

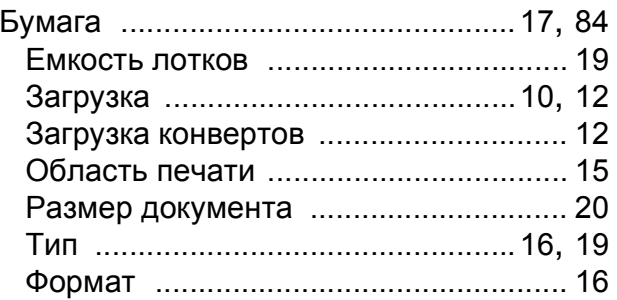

### **Д**

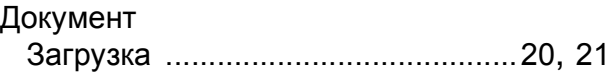

### **Ж**

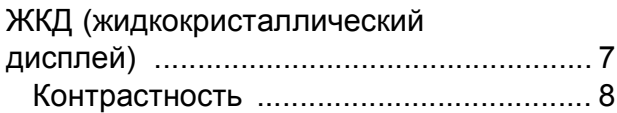

## **З**

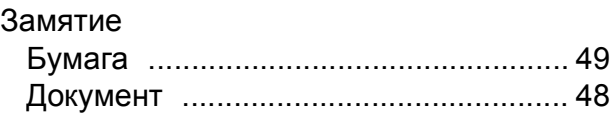

### **К**

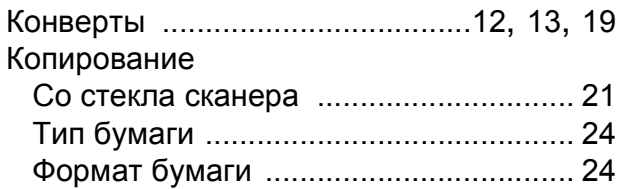

### **О**

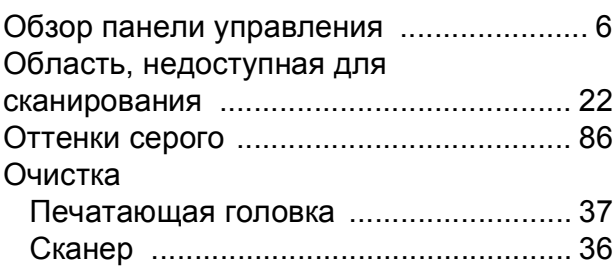

## **П**

#### Печать Замятия бумаги [...................................49](#page-56-0) Область печати [...................................15](#page-22-0) Проблемы [............................................58](#page-65-0) Разрешение [.........................................87](#page-94-4) См. Руководство по использованию

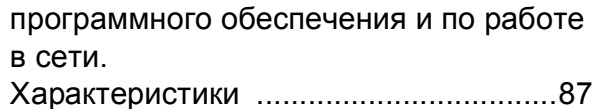

### **Р**

#### Разрешение Копирование [........................................85](#page-92-1) Печать [..................................................87](#page-94-4) Сканирование [......................................86](#page-93-4) Режим, доступ СКАНИРОВАНИЕ [..................................6](#page-13-1)

### **С**

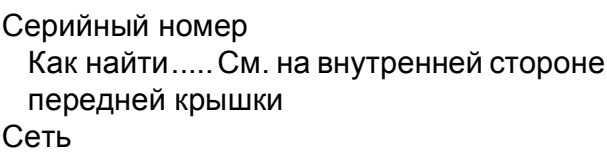

### Печать

См. Руководство по использованию программного обеспечения и по работе в сети.

#### Сканирование

См. Руководство по использованию программного обеспечения и по работе в сети.

#### Сканирование

См. Руководство по использованию программного обеспечения и по работе в сети.

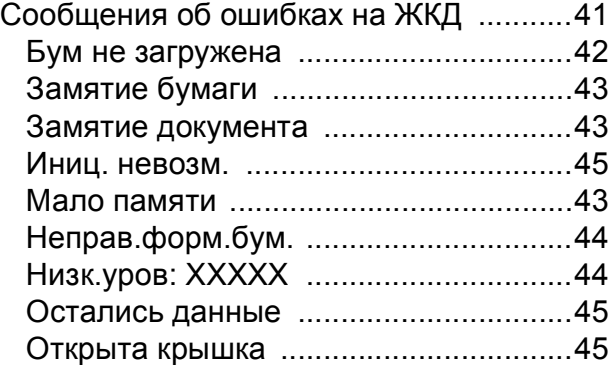

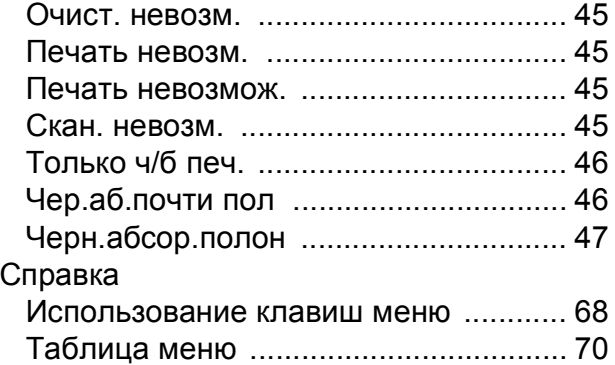

### **Т**

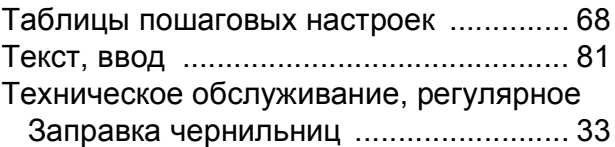

## **У**

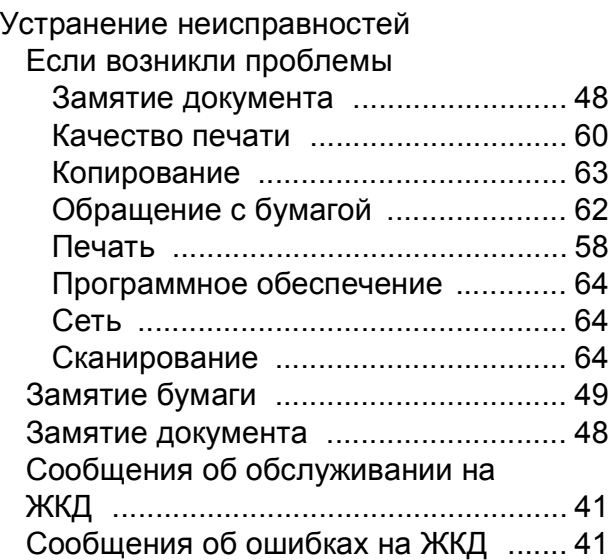

### **Х**

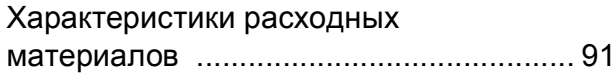

### **Ч**

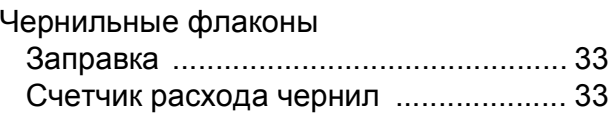

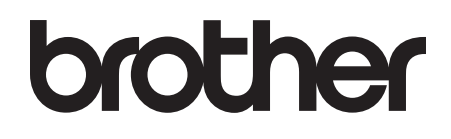

### **Посетите наш веб-сайт в Интернете <http://www.brother.com>**

Эти устройства одобрены для использования только в стране приобретения. Региональные представительства Brother и авторизованные сервисные центры обеспечивают техническую поддержку только для устройств, приобретенных в соответствующей стране.

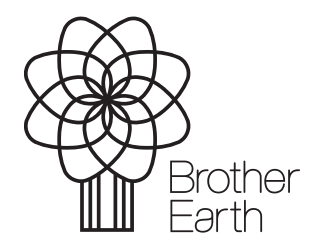

[www.brotherearth.com](http://www.brotherearth.com)